# A-GPRS1090F DTU模块

# 产品使用手册

北京阿尔泰科技发展有限公司

V6.04.00

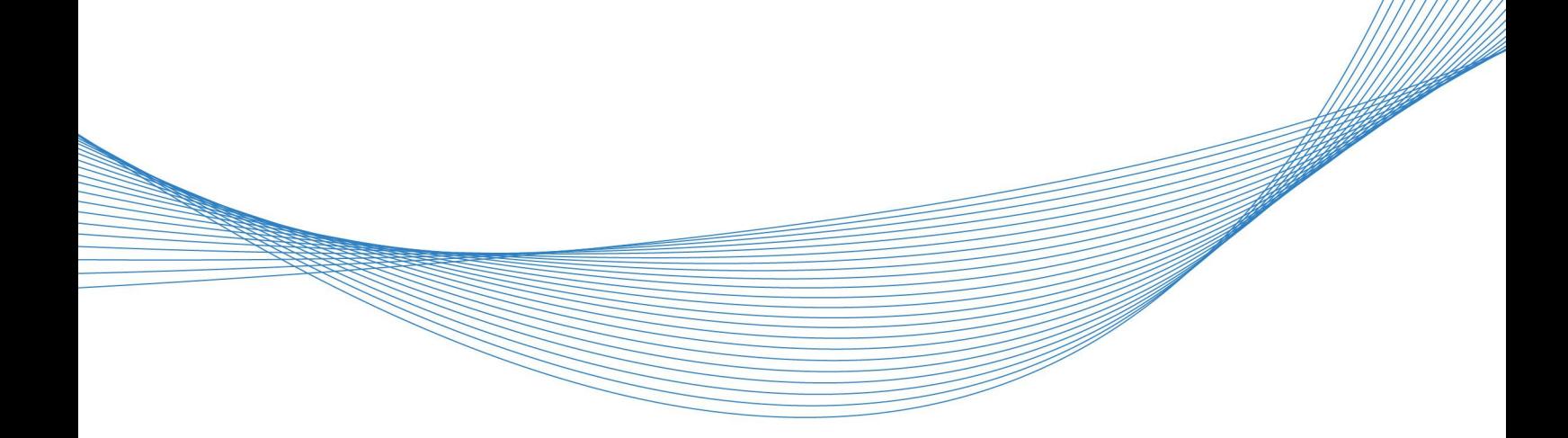

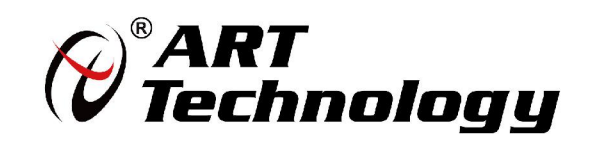

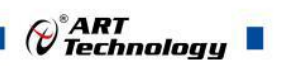

# <span id="page-1-0"></span>关于本手册

本手册为阿尔泰科技推出的 A-GPRS1090F DTU 无线数据传输模块的用户使用手册, 其中包括 产品简介、配置软件使用方法、ARTServer 服务器软件使用方法、服务器搭建等。

文档版本:V6.04.00

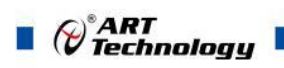

 $\sqrt{2}$ 

# 目录

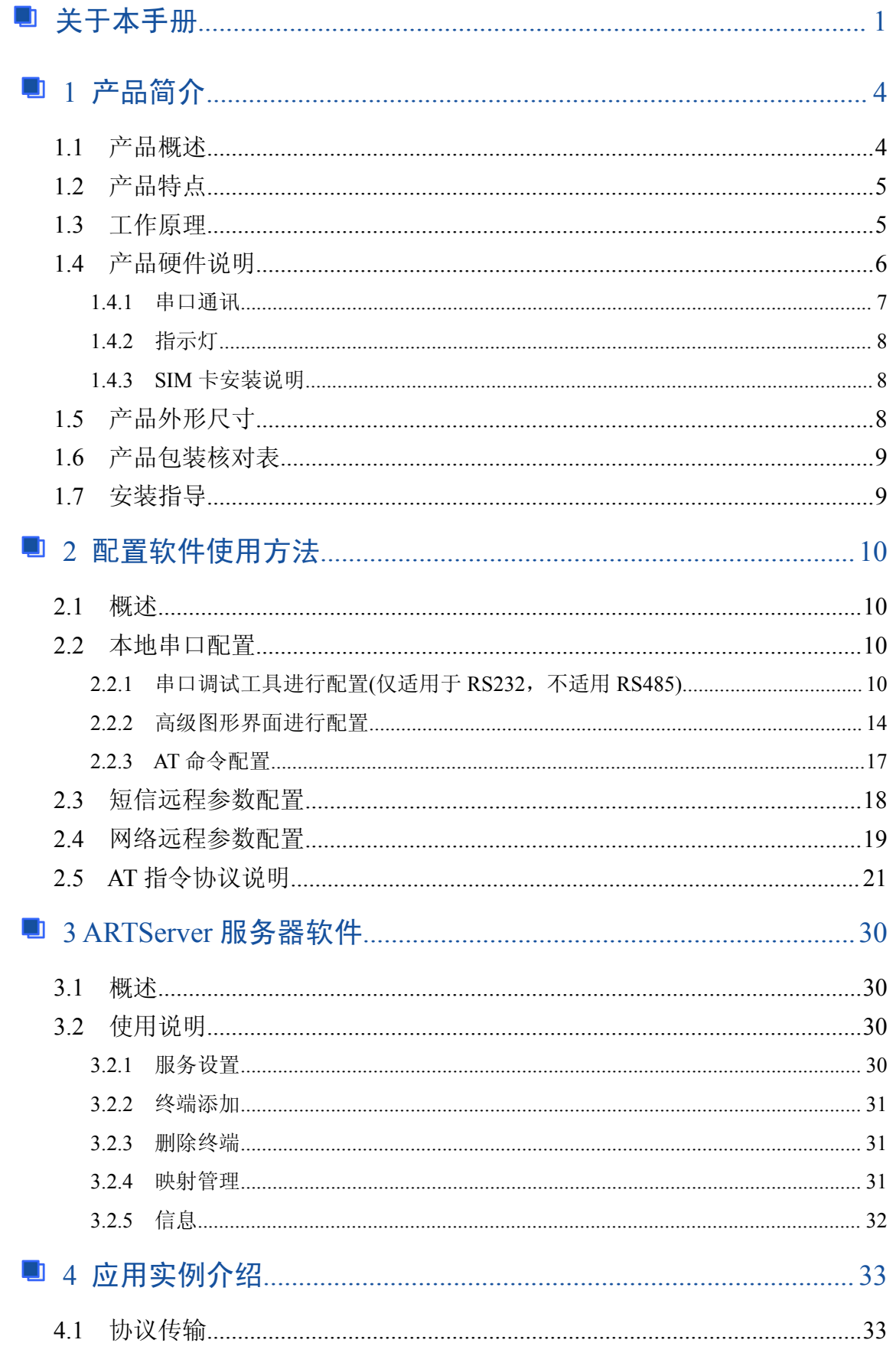

# $\bigotimes^{\! \circ} \hspace{-1.5mm} \textit{ART} \hspace{-1.5mm} \textit{Technology} \ \blacksquare$

п

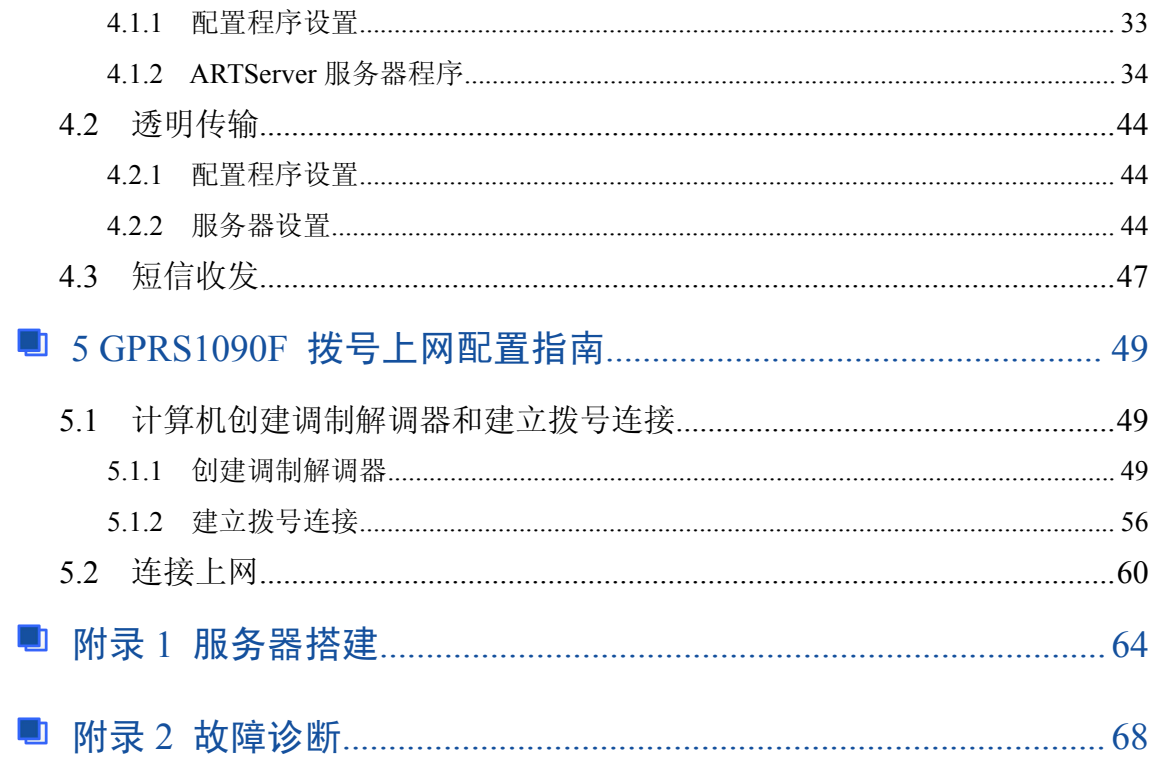

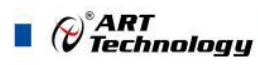

<span id="page-4-0"></span>■ 1 产品简介

1.1 产品概述

GPRS1090F 是北京阿尔泰科技发展有限公司推出的 GPRS DTU 产品,将串口数据(RS232 或 者 RS485)可转换为 GPRS 数据传输到网络中,兼顾工业级产品的稳定性和可靠性, GPRS1090F 采 用了更加合理的成本控制,价格更低。

除了可连接 artServer, 还兼容多种数据中心软件。支持点到点、点到多点的应用。在 windowsXP /Win7/Win8 操作系统下提供用户界面非常友好的安装、配置和性能检测工具。ART 提供易于安装、 配置和使用的设备驱动程序。

GPRS1090F 可以快速与 RTU、PLC、工控机等设备相连,实现数据远程透明传输,广泛应用 于"物联网"涉及的各个行业:

1、在电力行业,GPRS1090F 可以应用于无功补偿、配电监控、电表集抄、路灯监控等数据传 输领域;

2、在水应用行业,水表集抄、水资源管理远程监测、水路管网监测的无线通信都可以有 GPRS1090F 用武之地;

3、在环保领域,烟气在线监测(CEMS)、水质在线监测等污染源在线监测系统, GPRS1090F 可 以当之无愧充当 GPRS 通信"神兵"的角色;

4、在设备维护领域,如电梯监控、空调监控等,GPRS1090F 可以快速嵌入用户的监测仪器, 完成设备监控 GPRS 远传应用;

5、在供暖行业, GPRS1090F 可以连接 MBUS 集中器实现热表集抄, 实现分户计量的热表数据 远程传;GPRS1090F 还可以连接 PLC 或采集器实现换热站监控应用。

下图为 GPRS1090F 在电力抄自动表系统中应用的示意图:

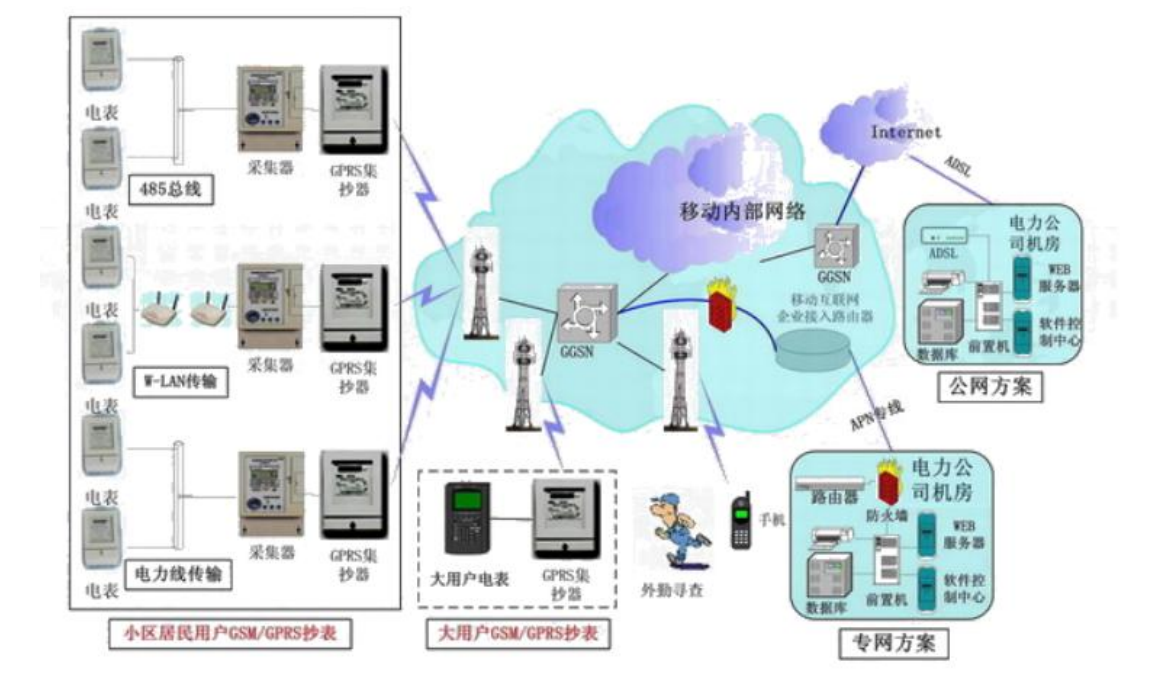

# <span id="page-5-0"></span>1.2 产品特点

> 支持双频 GSM/GPRS;

> 透明数据传输与协议转换: 模块内嵌完整的 TCP/IP 协议栈, 提供 RS-232/485 接口, 为用 户的数据设备提供透明传输通道;

- 支持数据中心动态域名或 IP 地址访问;
- 数据终端支持永远在线、空闲下线、空闲掉电三种工作方式;
- > 支持短信和打电话唤醒功能;
- 支持断线自动重连功能;
- 支持本地和远程图形界面配置与维护;
- 带有电源、连接状态、运行情况指示灯;
- 多重软硬件可靠设计,看门狗技术使设备安全运行;
- 向服务器发送单一数据包的大小,最大值为 1024 字节
- > 单 +7V~+26V 宽范围供电 (推荐 +9V~+12V);
- 工作电流最大 300mA 、休眠时间≤10mA ;
- > 工作温度:  $-20$ °C ~ +70°C;
- 工作湿度:90%
- 1.3 工作原理

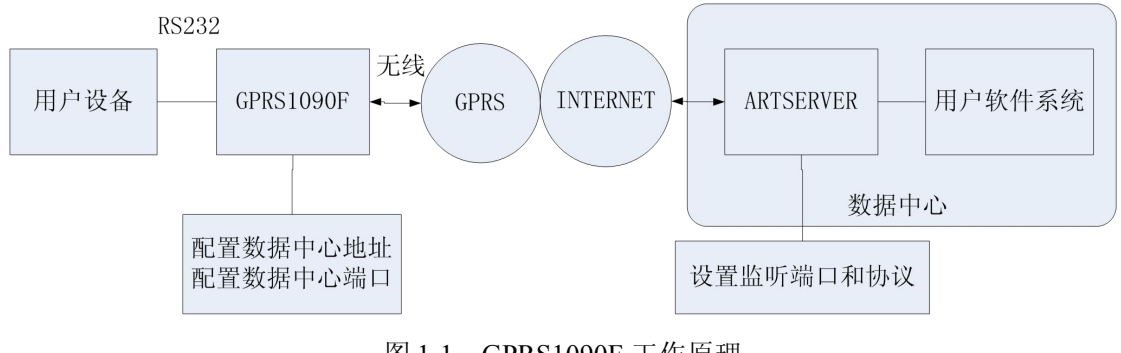

图 1-1:GPRS1090F 工作原理

在 GPRS1090F 中设置数据中心的 IP 或域名)和端口后,GPRS1090F 利用 GPRS 无线网络拨 号连上 Internet,随后发起对所配的 IP 和端口(即 ARTServer 的监听端口)的连接,另外,用户软件 系统通过虚拟串口等接口连接到 ARTServer, 进而实现了从用户设备到用户软件系统之间的无线、 双向数据通信。

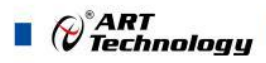

# <span id="page-6-0"></span>1.4 产品硬件说明

A-GPRS1090F 根据串口通讯方式分为 RS232 和 RS485。客户订货前请明确说明。 示意图如下:

RS232

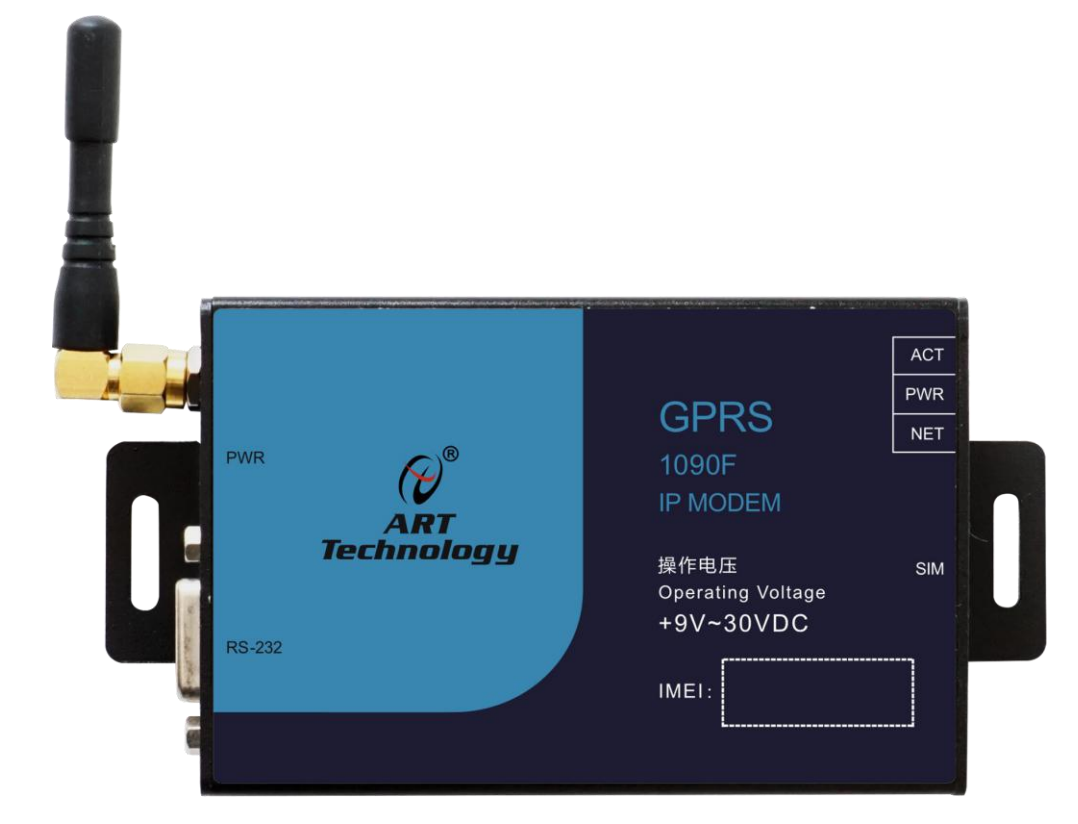

RS485

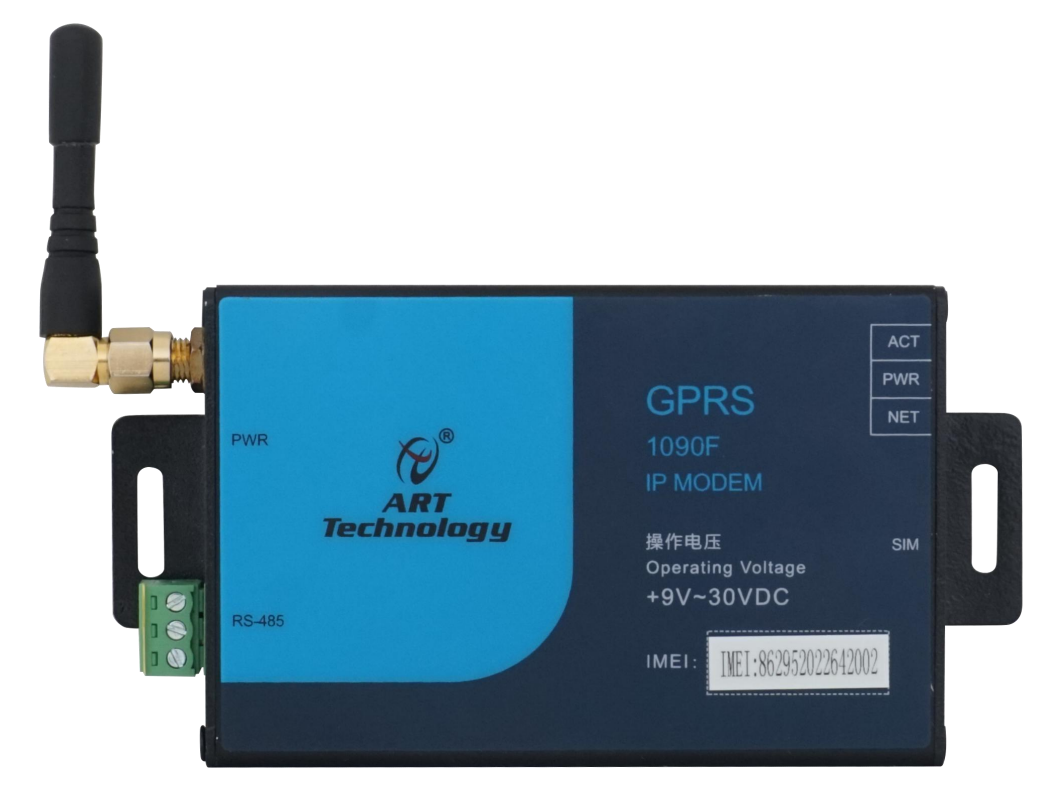

7

```
侧面示意图如下:
```
RS232:

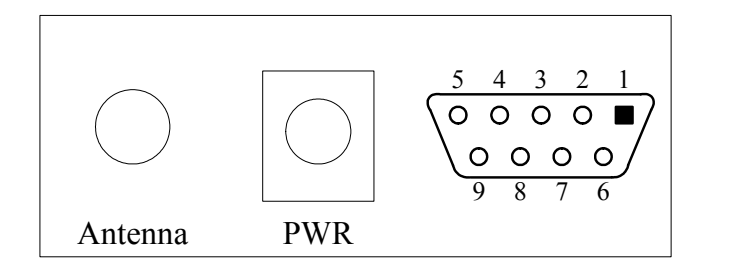

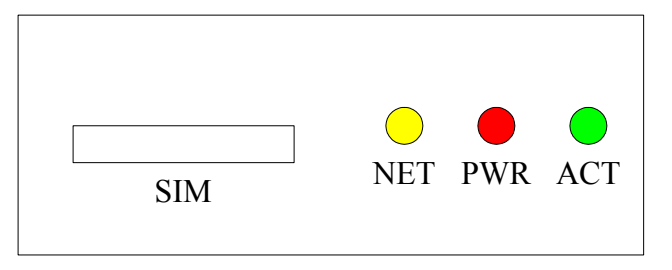

RS485:

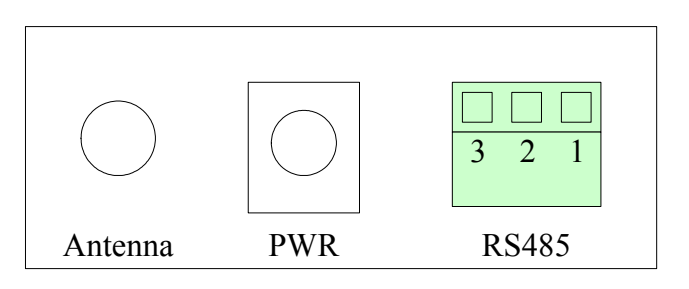

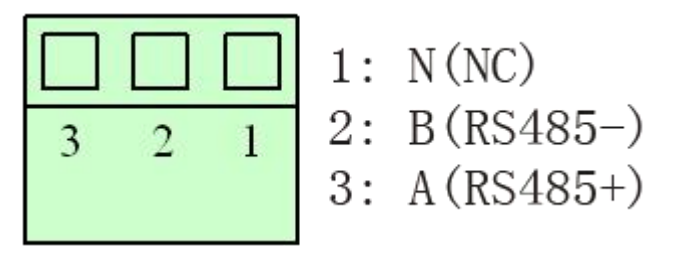

## 1.4.1 串口通讯

GPRS1090F上的RS232接口,如下图所示:

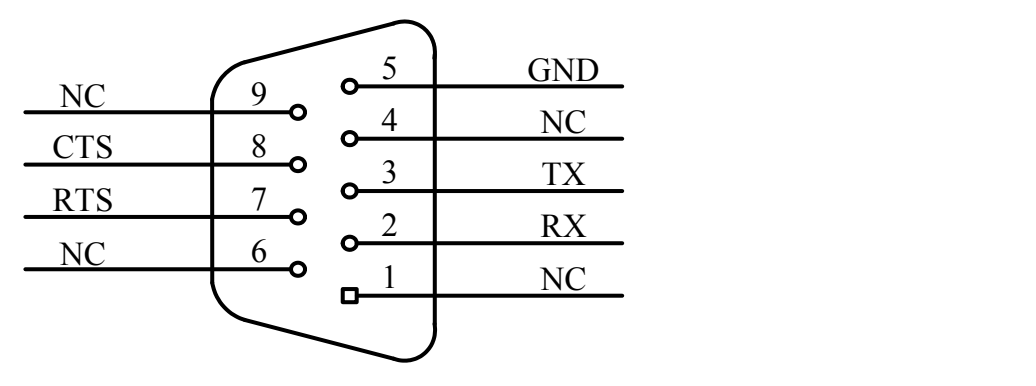

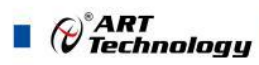

<span id="page-8-0"></span>GPRS1090F上的RS485接口,如下图所示:

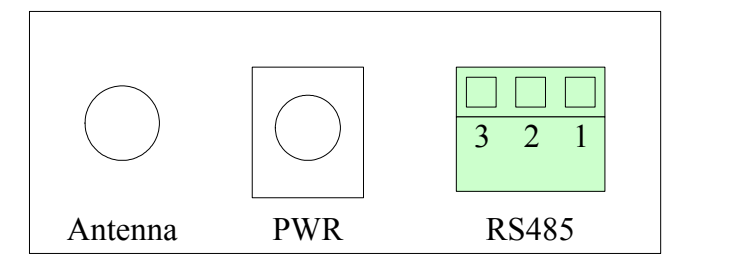

#### 1.4.2 指示灯

GPRS1090F上配备3个LED指示灯:分别为NET(网络状态灯)、PWR(电源指示灯)和ACT (GPRS状态灯和通讯灯)。

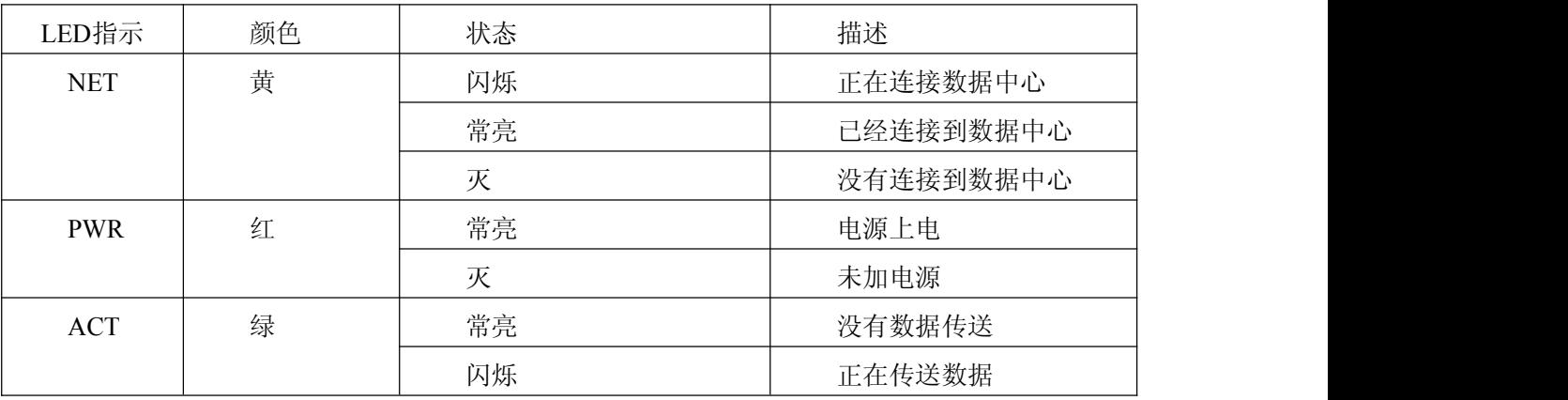

当进入调试模式后PWR常亮,ACT和NET同时闪烁。

#### 1.4.3 SIM 卡安装说明

本设备支持移动手机卡或联通手机卡。购买一张能上GPRS网络的SIM卡。在安装SIM卡前,首 先要把SIM卡抽屉取出(取出时用一个尖锐物体(比如圆珠笔尖)按压抽屉旁的黄色小点,使抽屉 弹出),抽屉取出后,把SIM卡放在抽屉中,再把抽屉插回。SIM卡金手指一面朝外。

注意:在通电的情况下严禁插拔SIM 卡。

## 1.5 产品外形尺寸

外壳尺寸(不包括两侧突出的定位孔部分): 98(长) x 64(宽) x 24(高) mm

8 and 2010 12:00 to 10:00 to 10:00 to 10:00 to 10:00 to 10:00 to 10:00 to 10:00 to 10:00 to 10:00 to 10:00 to 1

<span id="page-9-0"></span>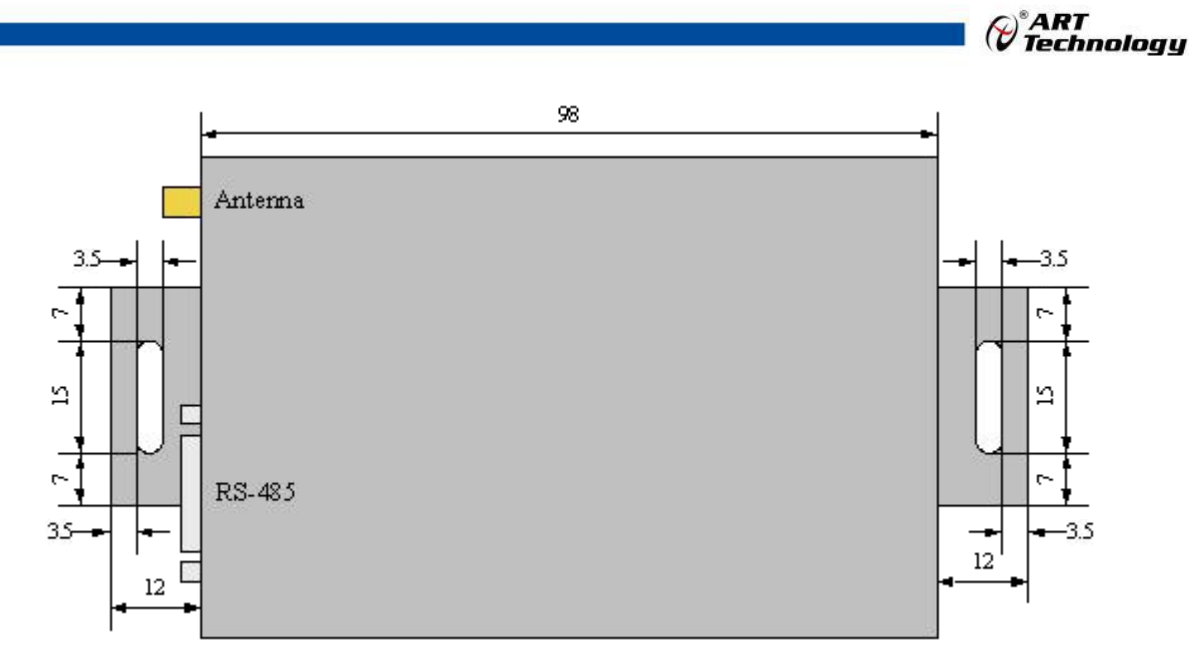

侧面(指示灯一侧)的尺寸标注如下图:

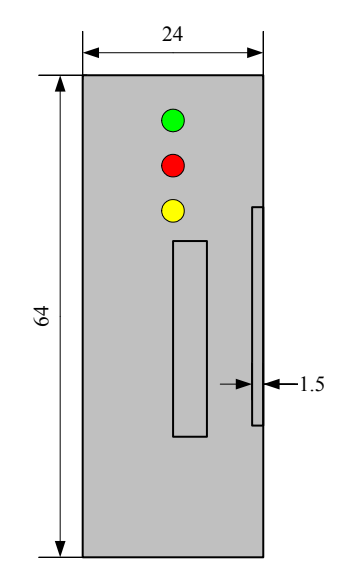

## 1.6 产品包装核对表

打开 GPRS1090F 模块包装后,你将会发现如下物品:

- 1、GPRS1090F-232 或者 GPRS1090F-485 模块一个
- 2、ART 软件光盘一张,该光盘包括如下内容 :
	- a. 本公司所有产品驱动程序,用户可在 GPRS 目录下找到 GPRS1090F 模块驱动程序;
	- b. 用户手册(pdf 格式电子文档);
- 3、一条 9 芯针对孔的直连线(GPRS1090F-232 模块配)。
- 4、9V 电源一个。

## 1.7 安装指导

在不同操作系统下安装 GPRS1090F 数传模块的方法一致,在本公司提供的光盘中含有安装程序 Setup.exe,用户双击此安装程序按界面提示即可完成安装。

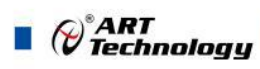

# <span id="page-10-0"></span>■ 2 配置软件使用方法

# 2.1 概述

本设备使用前需要对系统参数进行必要配置, 配置系统参数共有四种途径: 本地串口配置、短 信远程配置、网络远程配置。其中,本地串口配置又有三种方式,串口调试工具进行配置、高级图 形界面进行配置和 AT 指令配置。串口调试工具进行配置、高级图形界面进行配置为本地图形界面 配置,操作简单易懂,网络远程配置为远程图形界面配置。

## 2.2 本地串口配置

#### 2.2.1 串口调试工具进行配置(仅适用于 RS232, 不适用 RS485)

通过串口调试工具进入参数配置模式可通过如下方式,运行串口调试工具,运行界面如下图所 示: カランド アンディアン アイストラックス しゅうしょう かいしょう

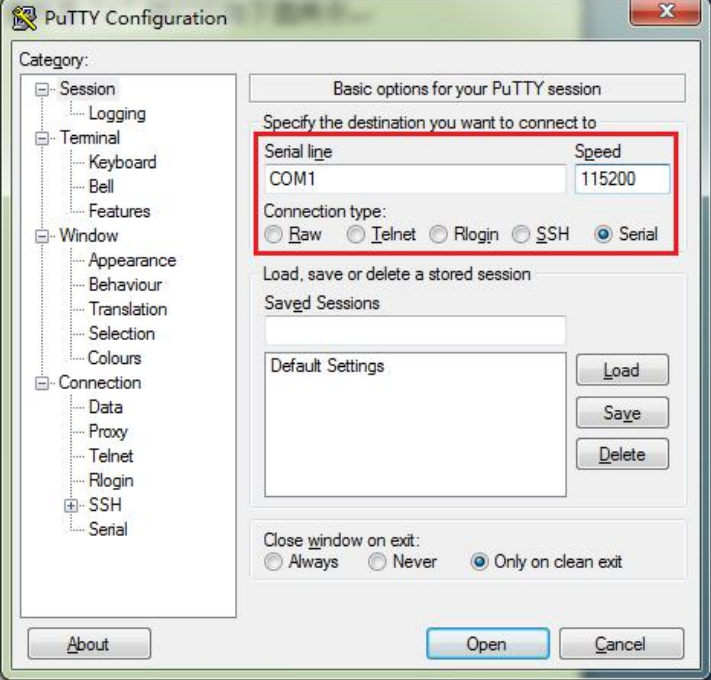

按上图所示,选择连接类型为"serial",设置好电脑上和设备相连的COM口,并设置串口波特率 为115200bps, 点击Open按钮打开软件, 一直连续输入"f"键, 然后给GPRS1090F加电, 当出现如下 打印信息后停止输入,进入GPRS1090F配置界面,如下图所示:

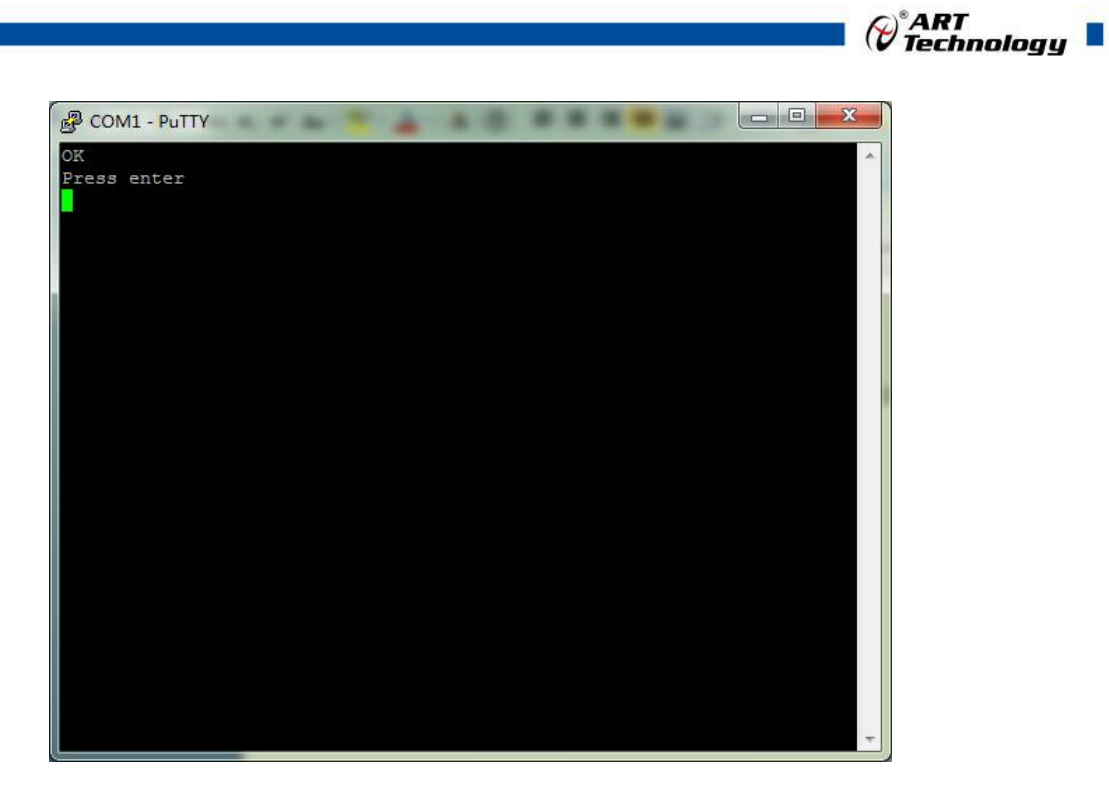

根据提示按回车键后,打印如下信息:

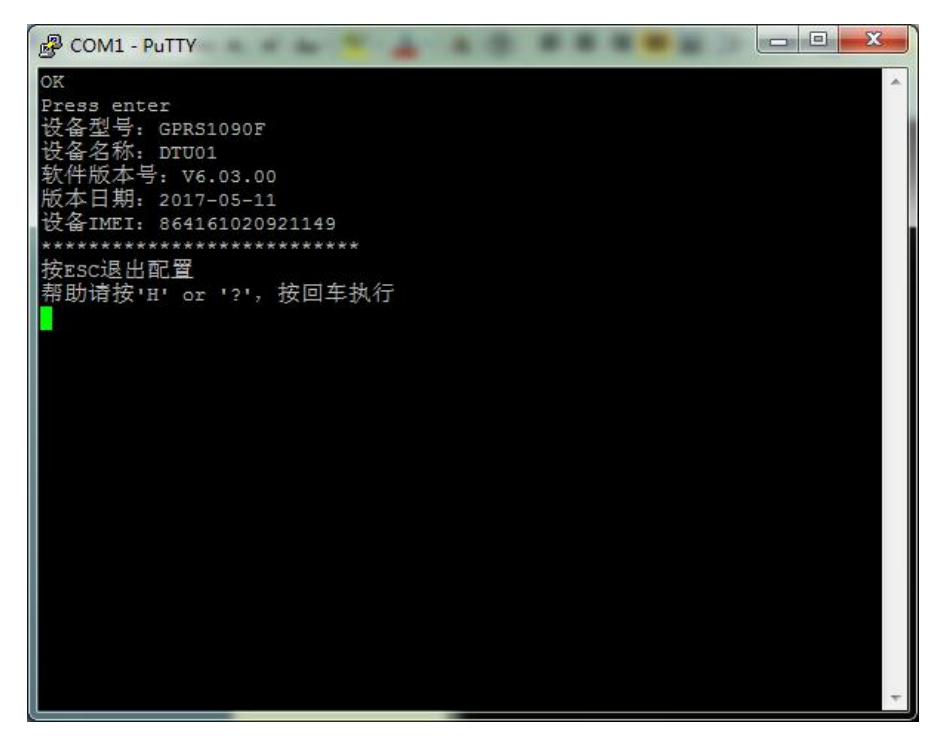

根据提示按回车键后,串口调试助手上显示系统主菜单,界面如下:

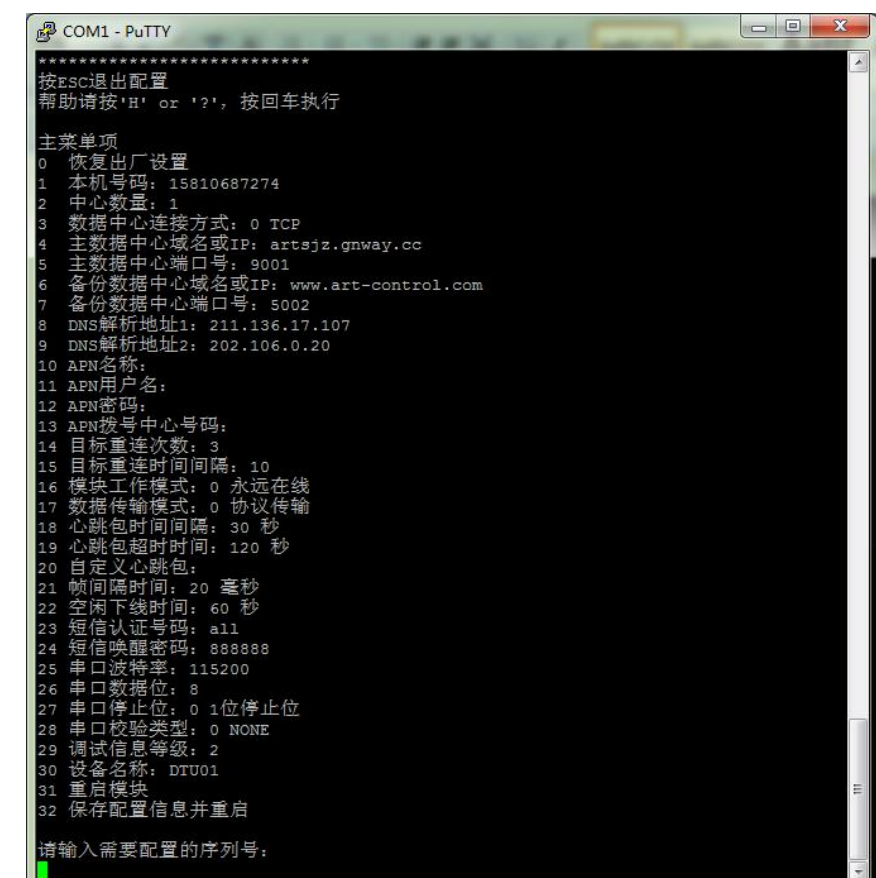

## 注意:

 $\blacksquare$   $\bigcirc$   $\bigcirc$  Technology

1.要进入配置界面,串口调试助手设置必须配置好,连续发送"f",然后给 GPRS1090F 加电, 直至串口调试助手显示上面所示界面;

2.串口调试助手通信参数的速率必须设置在115200baud,如果已经按照后面的设置将 GPRS1090F的串口速率设置为其他数值,但要进入配置界面,串口调试助手通信参数的速率仍然必 须设置在115200baud。

3.参数配置操作需将鼠标光标放到串口调试工具的数据接收窗口当中才能正常输入数据。

4.在"主菜单"状态下根据提示输入需要配置选项前的序列号,按回车键,然后相应选项会有提 示,根据提示输入信息,然后按回车键即可回到主菜单,需要保存时配置信息,则进入32选项(保 存配置信息并重启),然后点击回车,则配置信息则生效。

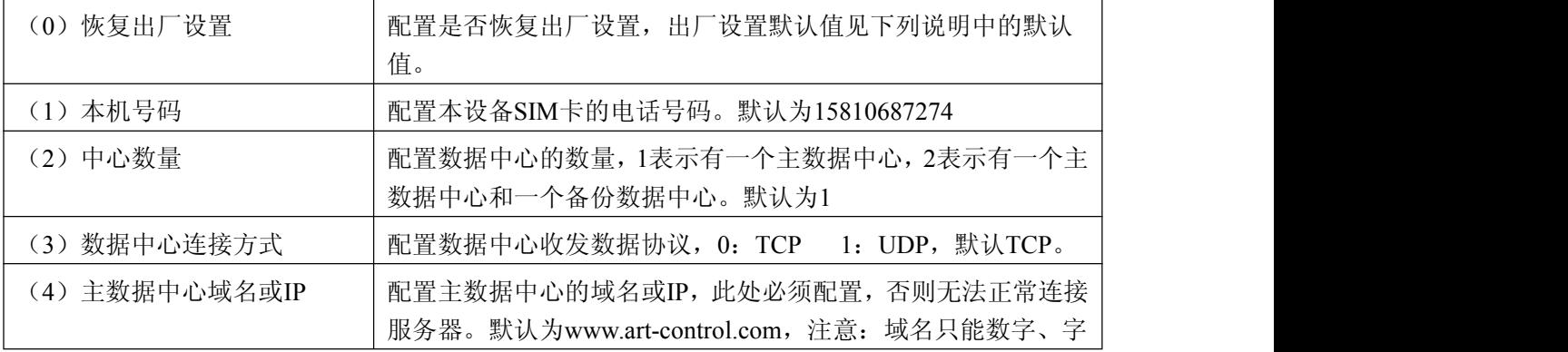

下面对串口中的配置信息的详细描述:

 $\qquad \qquad \bullet$   $\theta^{\text{*ART}}$  Technology  $\blacksquare$ 

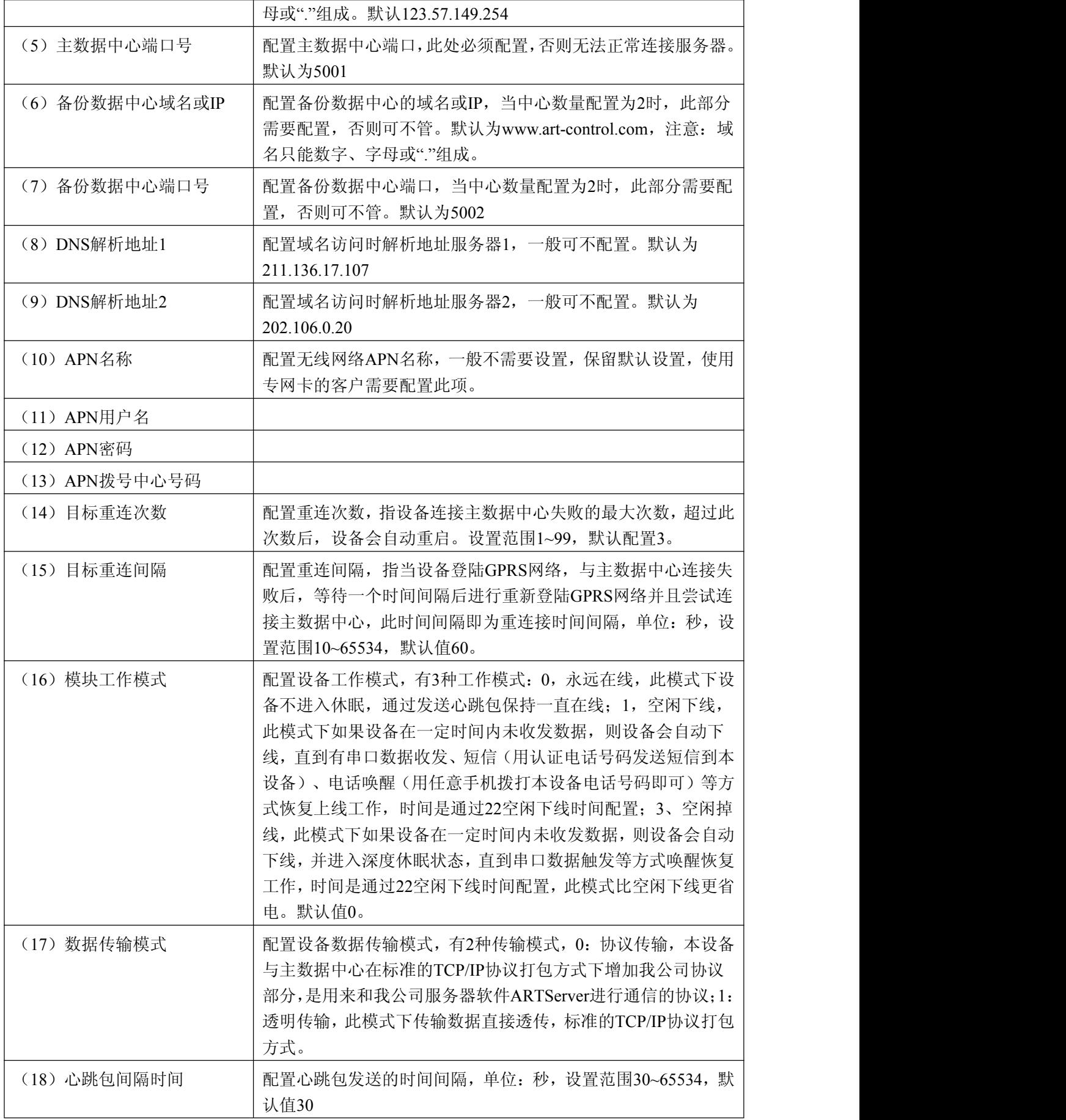

 $\mathcal{O}^*$ ART<br>Technology

<span id="page-14-0"></span>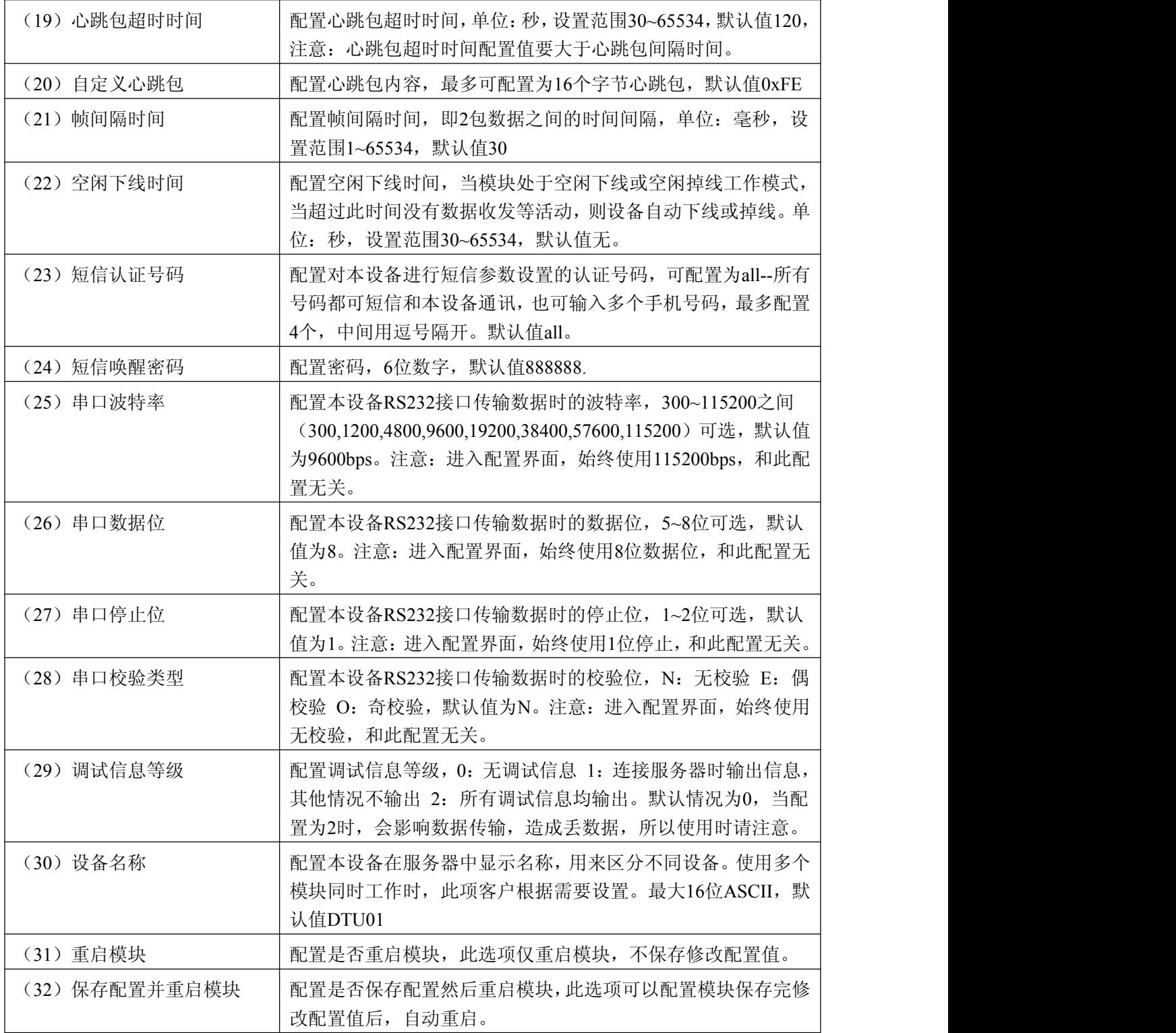

# 2.2.2 高级图形界面进行配置

本产品配套配置程序软件GPRS1090F配置程序.exe,打开此软件,可通过高级图形界面进行系 统参数配置,界面内容基本同调试串口配置内容,不再赘述个参数功能,界面显示如下:

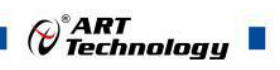

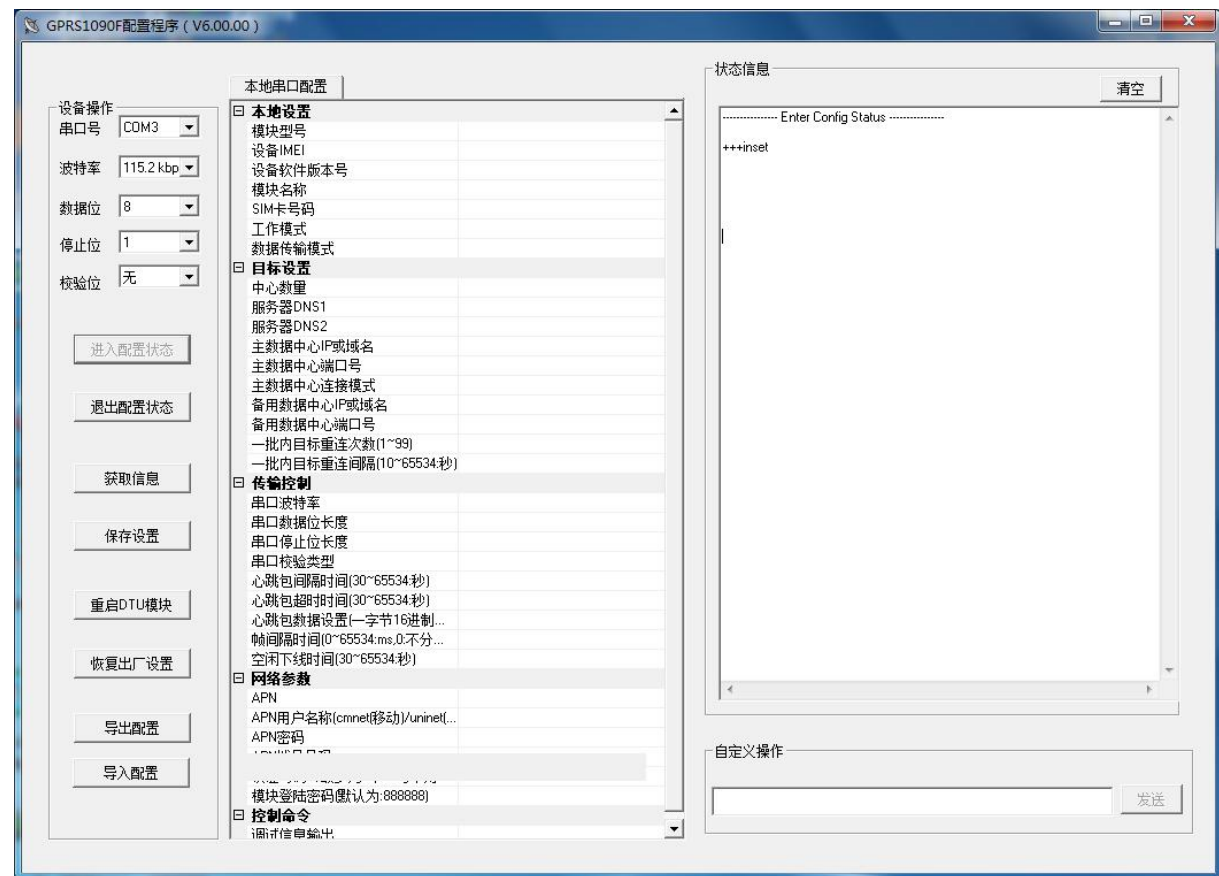

配置时, GPRS1090F要断电, 然后打开配置工具如上图所示, 点击"进入配置模式"按钮, 再给 GPRS1090F上电,如果正常进入配置模式,高级程序会自动请求系统参数,如下图所示(否则需要 重复以上过程):

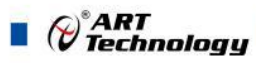

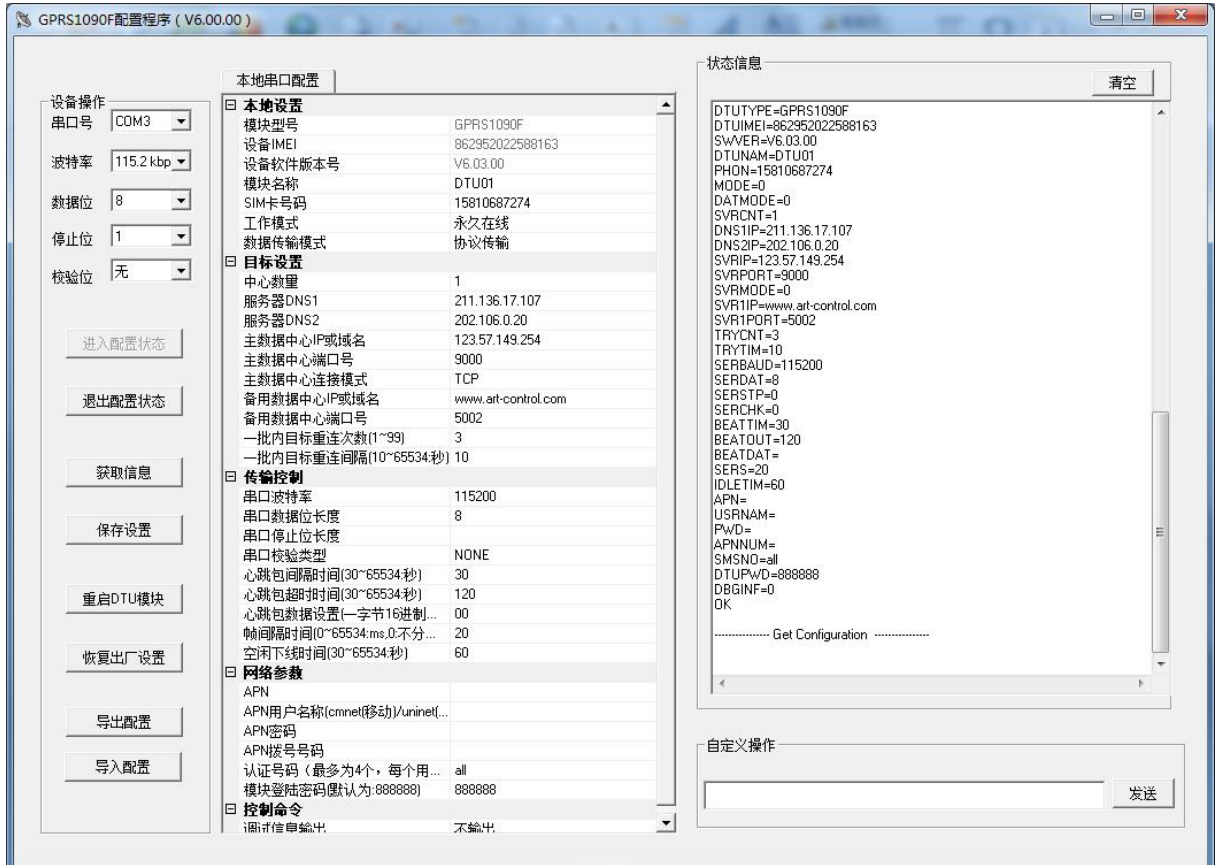

成功进入配置模式后,便可以根据需要来配置系统参数了。首先修改想要配置的参数,然后点 击"保存设置"按钮即可。配置完成后需要点击"退出配置状态"按钮,让GPRS1090F退出配置状态, 再根据设置的参数来自主运行。

下面简要介绍以下各个按钮的功能:

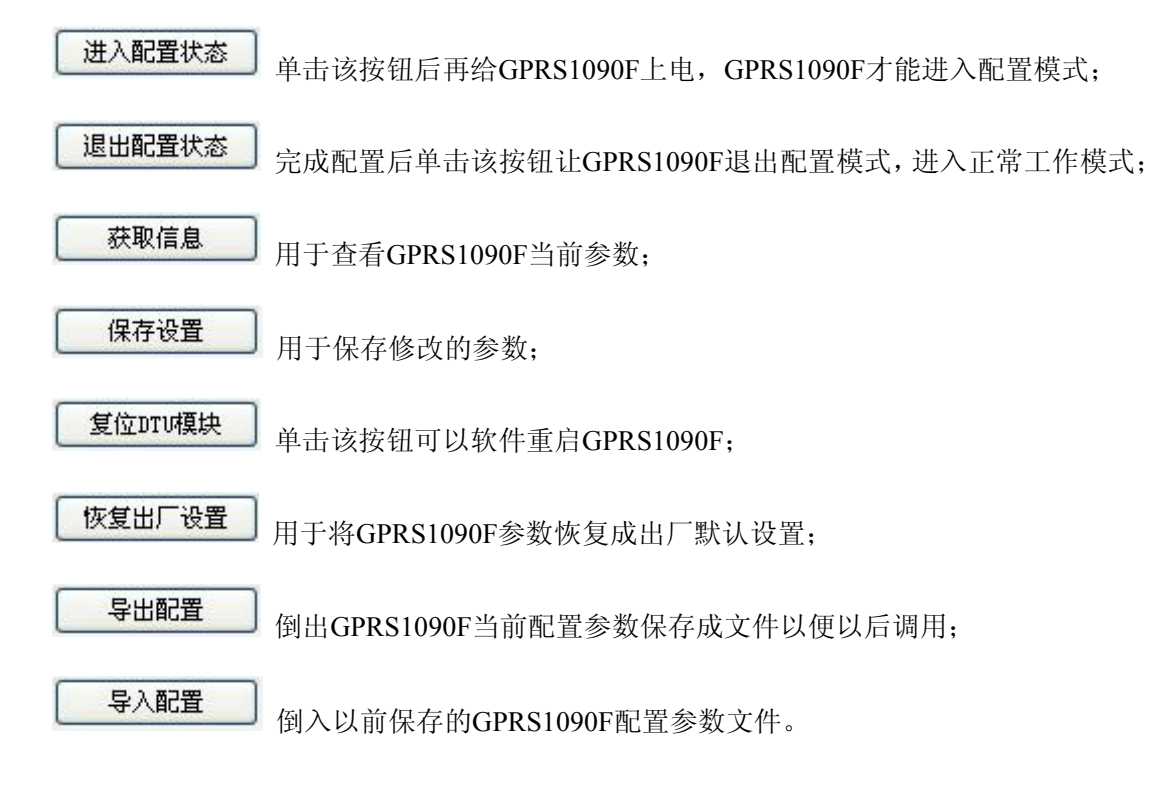

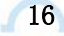

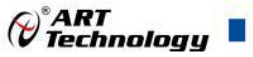

#### <span id="page-17-0"></span>注意:

1.进入配置模式的通信参数固定为 :115200-N-8-1,如下图所示:

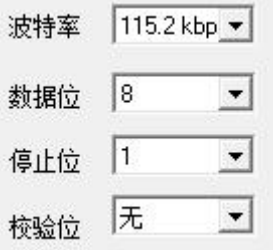

2.可以将常用的配置参数保存成文件方便以后调用,节省用户时间。

#### 2.2.3 AT 命令配置

(1)进入AT命令配置模式有两种方式,分别如下所述。

 在 **DTU** 上电时:DTU 在上电时会检测串口上是否有空格出现,有则认为用户要求进入配置模 式。所以我们只需要在 DTU 上电前,向串口不断发送空格(波特率 115200、8 位数据位、1 位 停止位、无校验),然后给 DTU 通电,即可进入本地串口配置模式。

注:在DTU上电时如果接收到字符"e"(小写,波特率115200、8位数据位、1位停止位、无校验), 将进行出厂设置恢复动作;

在DTU上电时如果接收到字符"a"(小写,波特率115200、8位数据位、1位停止位、无校验), 将可以对DTU进行AT命令测试。

 在**DTU** 正常工作时:DTU正处于正常通信状态,那么通过串口向DTU发送如表2.1所示格式的 字符串(波特率等数据为DTU工作值),可使DTU 退出当前工作模式,进入配置模式。图2.1 为输入数据的数据流示意图。

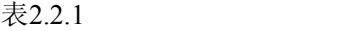

| 导空闲时间    |                 | 空闲间隔时间   |  |  |
|----------|-----------------|----------|--|--|
| 至少 100ms | $++$ in set r\n | 至少 100ms |  |  |

图2.2.1

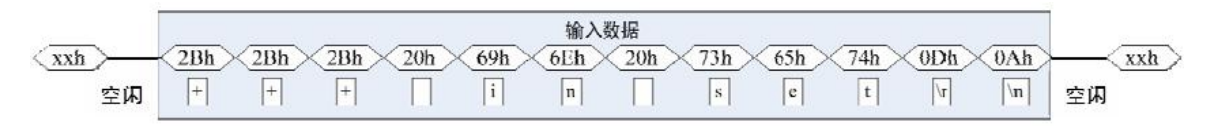

如果成功进入配置模式,模块将返回字符串"OK"(大写字母)。

#### (2)退出AT指令模式

配置结束后,如果要进入设置好的工作模式,则需要通过串口或远程的服务器向模块发送控制 命令中的"退出配置模式"命令(AT+OUTSET)。如果之前的设置不影响一些关键参数,系统将直接 进入工作模式,否则将自动复位模块系统。

(3)配置命令字

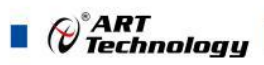

<span id="page-18-0"></span>在DTU进入配置模式后,即可向DTU发送带有配置信息的命令帧,通过命令帧对DTU参数进行 读写。命令帧全部使用ASCII字符,这方便用户在没有配置工具的情况下使用超级终端进行参数配置, 同时也让用户在自己的设备上很容易编写DTU配置程序。命令帧结构如表2.2所示。命令分为两类, 写命令与读命令,写命令用于配置DTU的参数,读命令用于查询DTU当前的配置。它们格式上的区 别在于读命令不带有配置参数,并且命令代号后的字符不同,写命令为"=",表示赋值。读命令为"?", 表示询问。

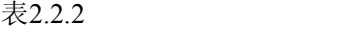

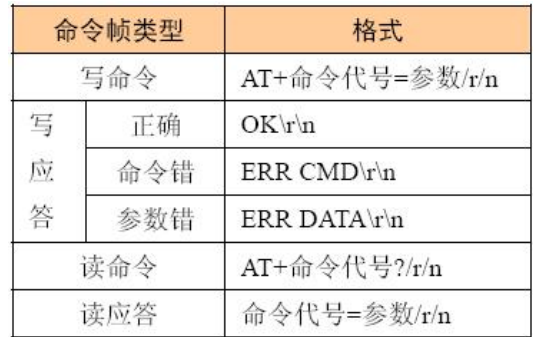

命令代号因配置对象不同而各不相同,这些代号必须是符合规定的,见2.2.1AT指令协议中的表 2-3如果使用其它的命令代号,DTU将返回"ERR CMD"。如果写命令中附带的配置参数不合法(比 如波特率超出了允许范围),DTU将拒绝接受该参数,并返回"ERR DATA"。

说明:

1、命令帧中所有数据为ASCII编码的字符,所有输入字符不分大小写;

2、命令代号,根据2.2.1AT指令协议中的表2-3查得;

3、写命令帧中的参数长度受限制,最大长度由2.2.1AT指令协议中的表2-3查得。

## 2.3 短信远程参数配置

当GPRS1090F成功注册到当地网络后便可以通过短信远程配置系统参数,配置步骤如下:

1.准备一台手机(该手机SIM卡号码必须为GPRS1090F的认证受机号码);

2.按照短信配置协议编写短信息发送到GPRS1090F SIM卡号码即可,设置指令成功配置后 GPRS1090F会回送一条内容为"OK"的短信息,查询指令返回要查询的参数。

短信配置仅支持一次一条参数配置,配置协议如下:

每次配置一条参数的短信配置协议为:

GPRS1090F配置密码 + ": " + 命令字 +'=' + 需要配置的参数 (设置参数)

すいしゃ しょうしょう しゅうしょく しゅうしょく かいしん かいしん はんしゅう しゅうしょく

18 and the contract of the contract of the contract of the contract of the contract of the contract of the contract of the contract of the contract of the contract of the contract of the contract of the contract of the con

GPRS1090F配置密码 + ": " + 命令字 +'?' (查询参数)

例: 2008年 2008年 2008年 2008年 2008年 2008年 2008年 2008年 2008年 2008年 2008年 2008年 2008年 2008年 2008年 2008年 2008年 2008年

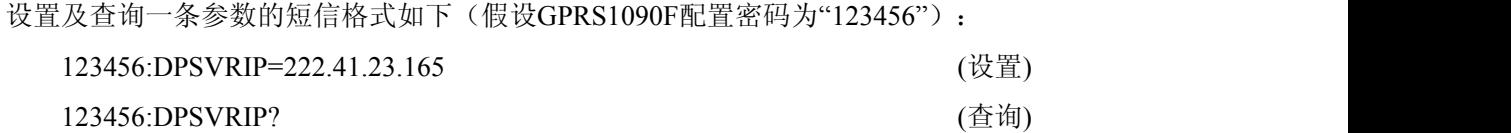

<span id="page-19-0"></span>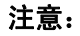

1、短信内容必须为文本格式,ASCII码,不支持中文格式短信配置参数;

2、只支持一条短信一条命令,格式为:6位密码+":"+命令(不用前缀"AT+")。只有在手机 号码为认证号码且密码通过的情况下有效,短信唤醒命令为"WAKEUP"。

3、详细的配置指令请查看2.2.1AT指令协议中的表2-3;

4、短信配置支持电话唤醒: 电话持续时间必须大于2次振铃, 且是在挂断电话后唤醒。

#### 2.4 网络远程参数配置

当GPRS1090F成功连接上服务器后就可以通过服务器软件网络远程配置系统参数,网络远程配 置也仅支持一次一条参数进行配置。

当用户选择透明传输模式时,配置协议如下:

一条参数配置协议:

```
"AT+" + 命令字 + '='+ 需要配置的参数 (设置参数)
```
通过TCP/UDP调试工具给GPRS1090F发送配置指令即可完成配置,设置指令成功时会返回 "OK", 查询指令返回要查询的参数。

 $A T +$   $A + \triangle$  今字 + '? ' (杳询参数)

例: 2008年 2008年 2008年 2008年 2008年 2008年 2008年 2008年 2008年 2008年 2008年 2008年 2008年 2008年 2008年 2008年 2008年 2008年

设置及查询一条参数的命令格式如下:

AT+DPSVRIP=222.41.23.165 (设置)

(\*)<br>(\*) Technology

AT+DPSVRIP? (查询)

当用户选择协议传输模式时,可通过ARTServer 进行远程参数配置,过程如下:

1.点选需要配置的GPRS1090F(该GPRS1090F应处于在线模式),再电击"测试"菜单选择"远程配置", 如下图所示:

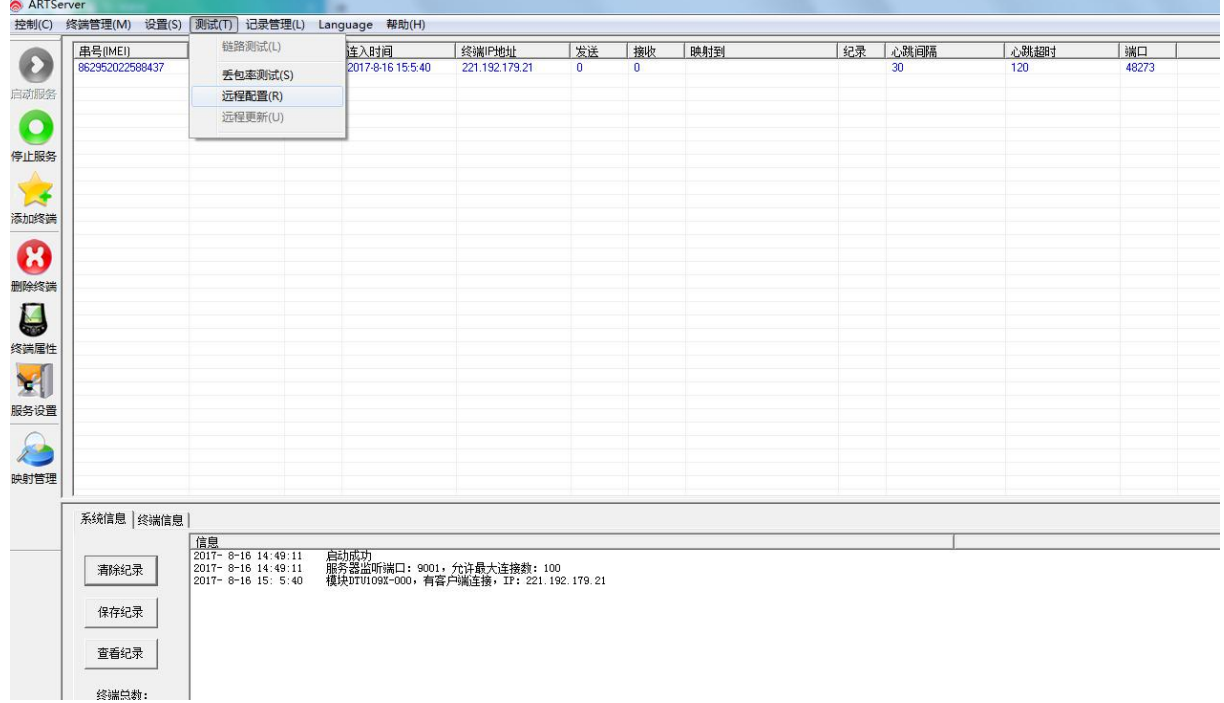

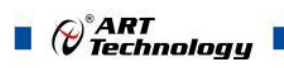

点击后会弹出如下对话框,选择需要配置的参数后发送即可。

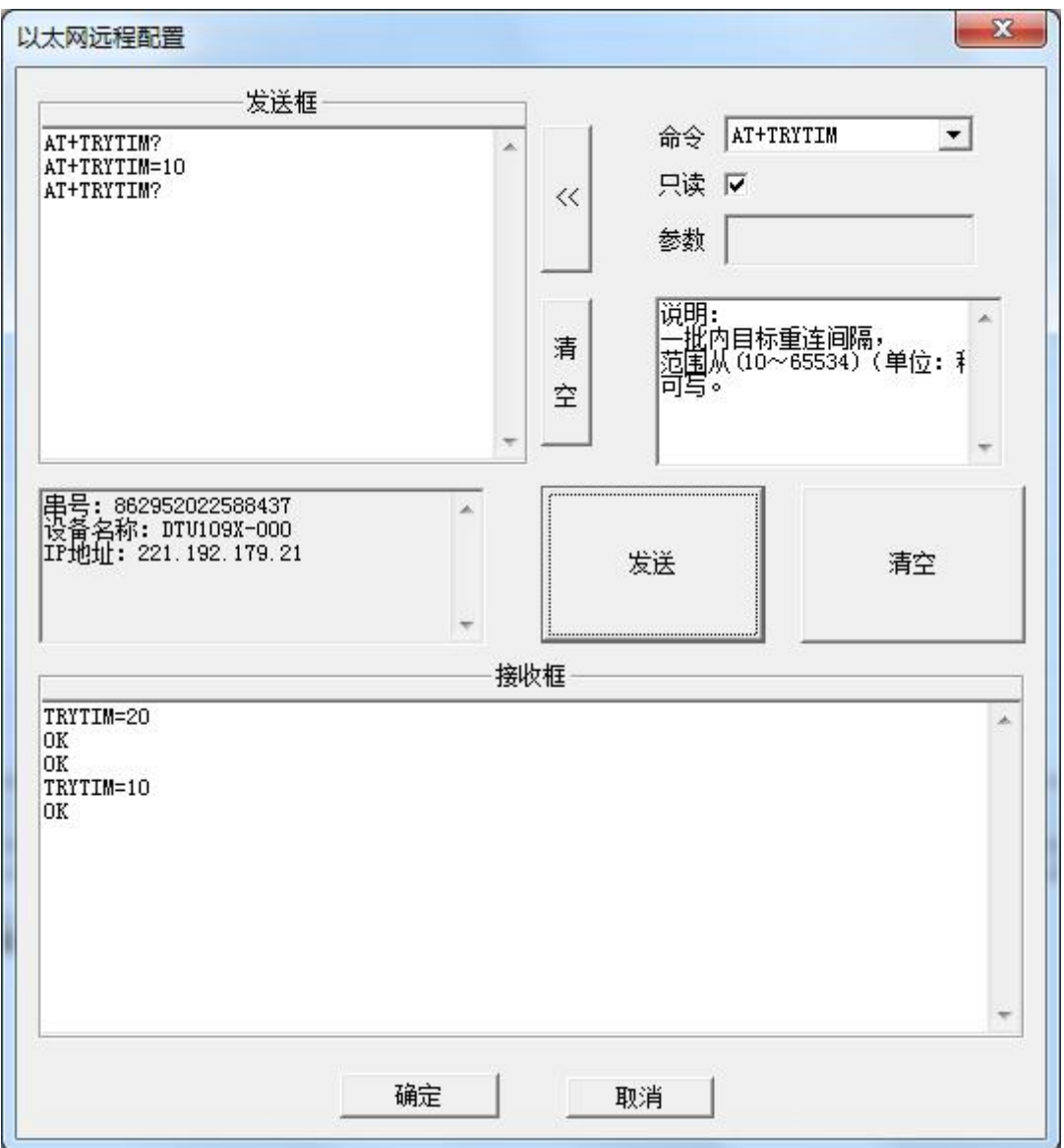

20

<span id="page-21-0"></span>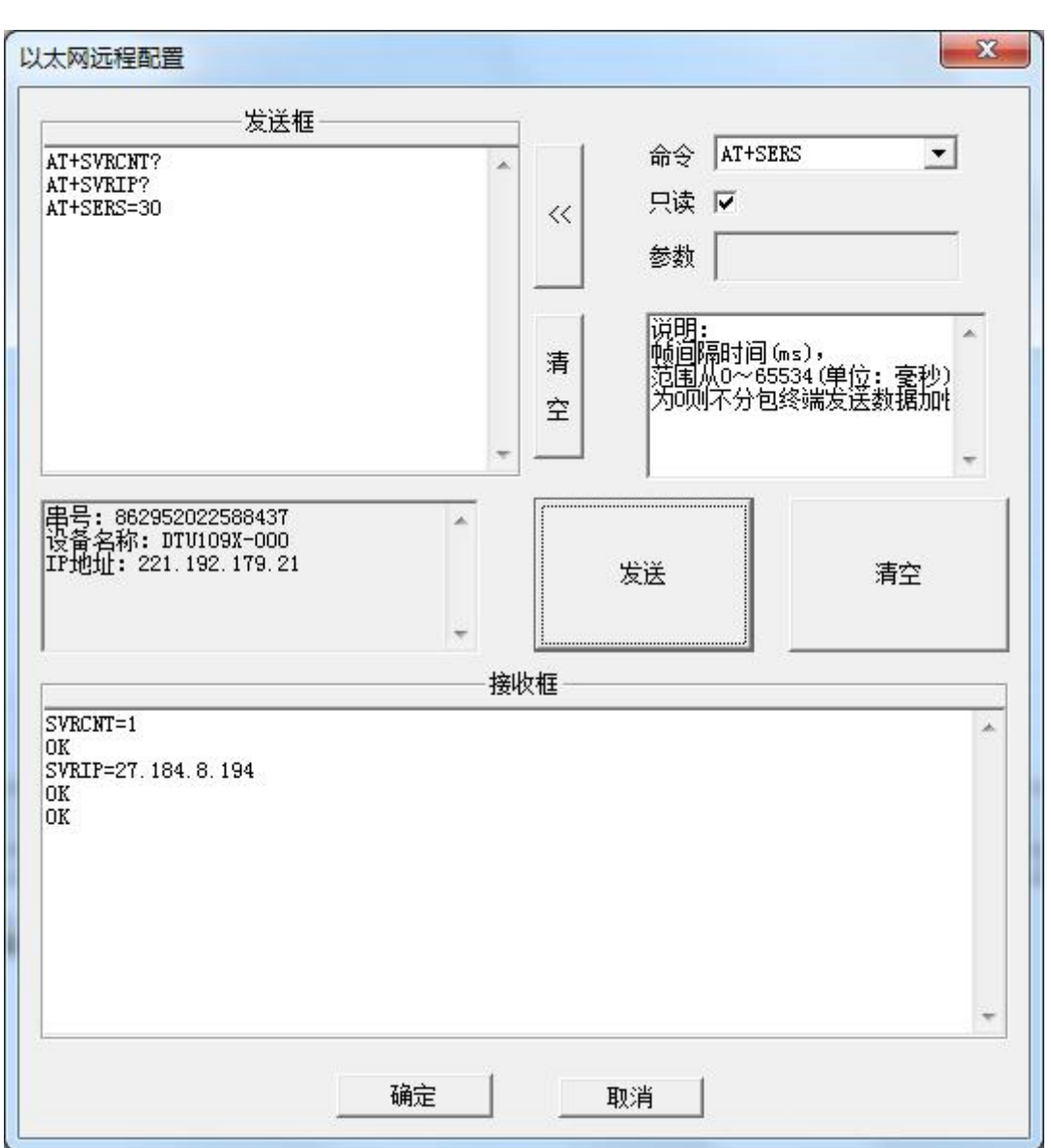

设置指令成功时会返回"OK",查询指令返回要查询的参数。

#### 注意:

1.查询参数时将图中的只读框对为,设置参数时将图中的只读框勾取掉,在参数栏填入需要配 置的参数添加到发送框即可。

2.点击发送后需要等待3 - 5 s, 等待GPRS1090F应答, 不能频繁点击发送按钮。

3、请查看2.2.1AT指令协议中的表2-3

4、支持多条发送指令

## 2.5 AT 指令协议说明

本部分主要介绍各配置模式下的通讯指令。串口调试工具配置和高级界面配置、网络远程参数 配置使用的都是基于AT指令,只不过串口调试工具配置和高级界面配置是通过串口配置,网络远程 参数配置是通过GPRS模块配置。2者进入配置指令的方式不同。短信远程配置类似AT指令配置,不 过发送数据格式不太相同。

下表中的举例说明为本地串口配置下的例子。

21

*Q*°ART<br>(V`Technology

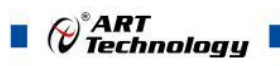

## 表2-3

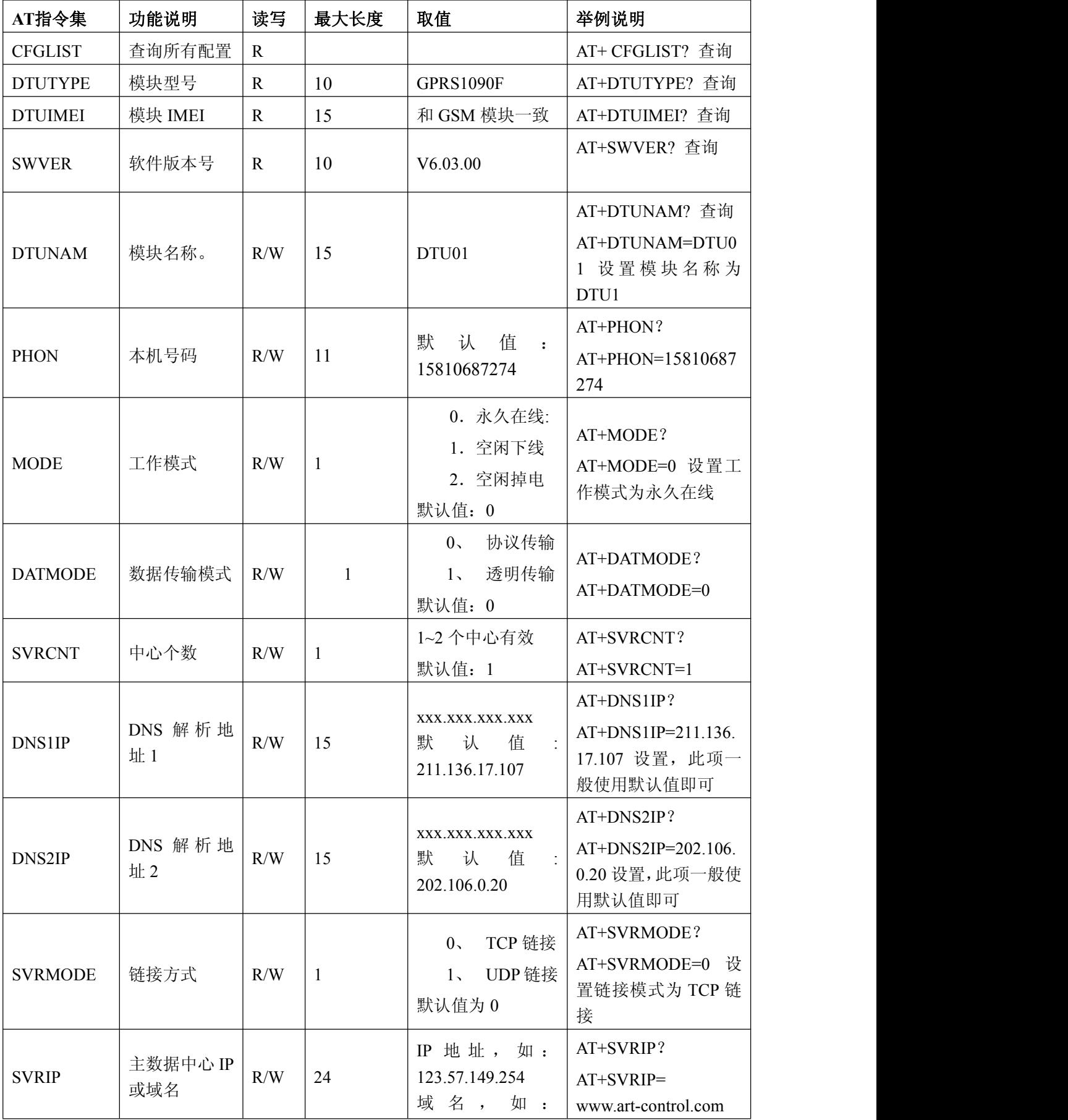

 $\bigotimes^{\! \circ}\hspace{-1.5pt} \frac{ART}{Technology}$  .

п

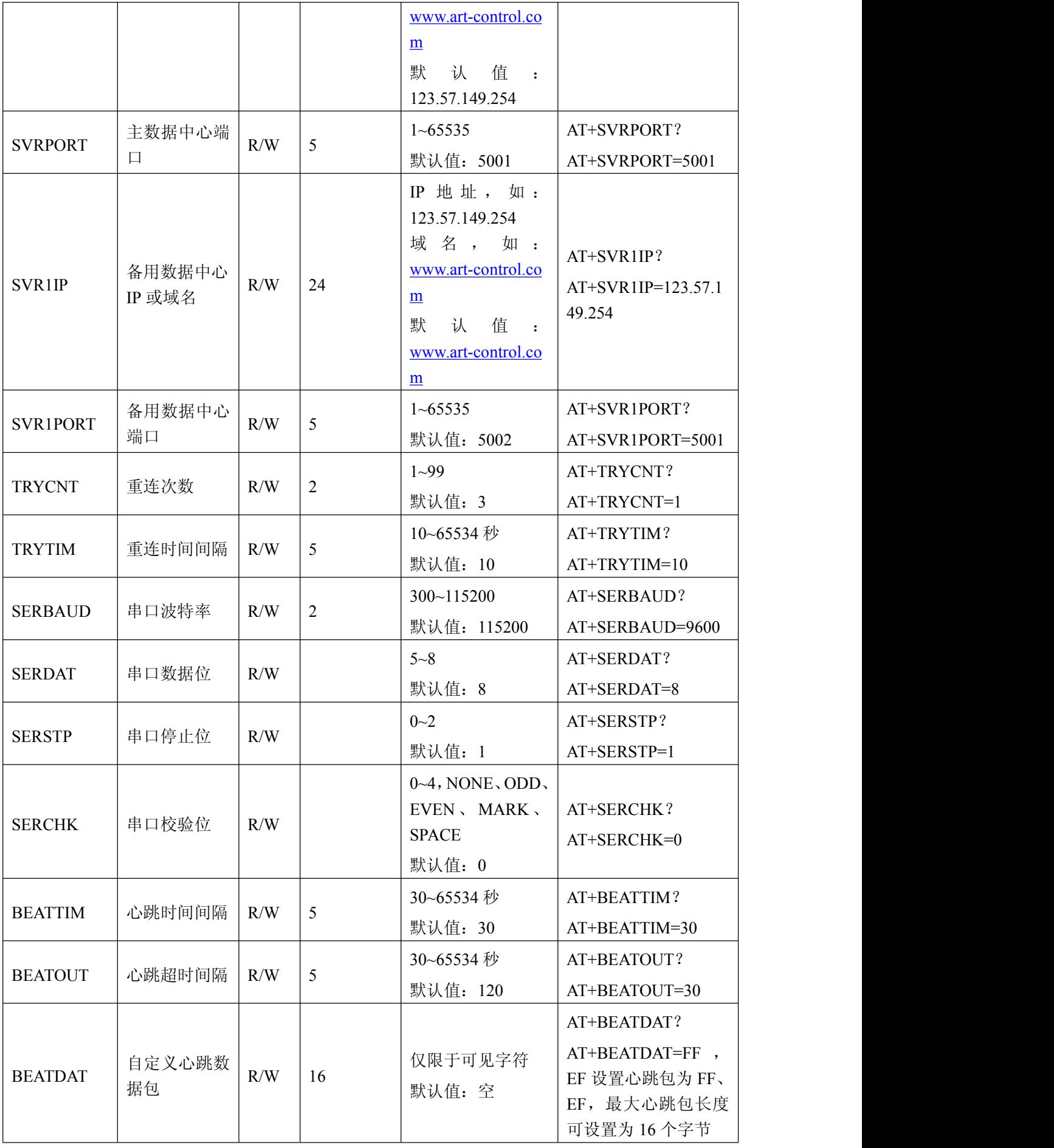

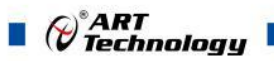

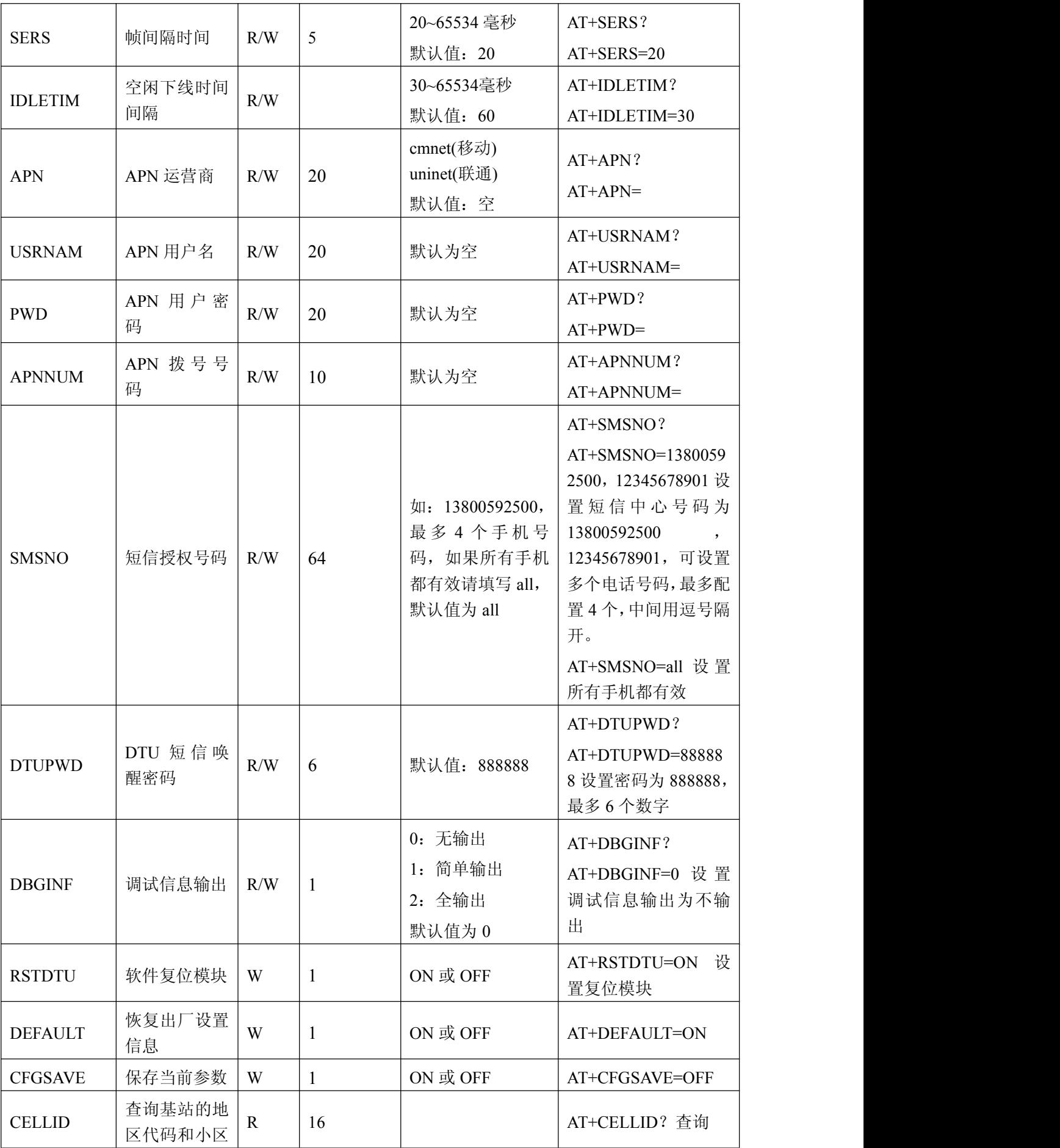

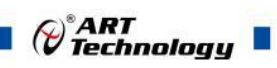

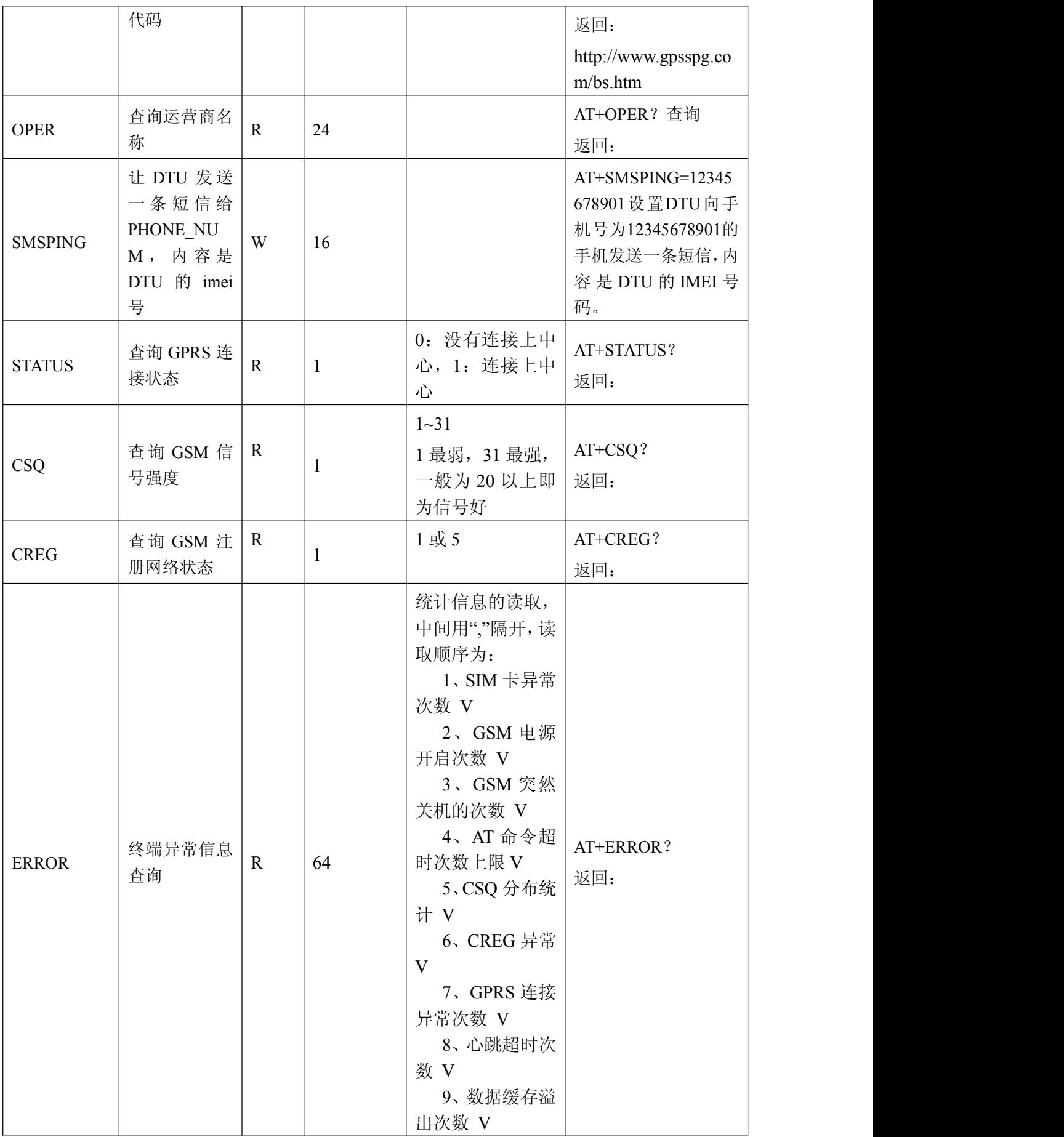

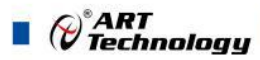

具体说明:

- 1) 软件版本号(SWVER):它们反映了该模块的软件版本信息,参数由厂家设定,用户无 法修改。用户在寻求技术支持时,提供这些信息可以得到更有针对性的建议。
- 2) 设备名称(DTUNAM):当使用多台模块时,可使用该项配置区别不同的设备。设备名称 限定为 15 字符。
- 3) SIM 卡号码(PHON):该参数需要用户配置,而并非模块自动生成的。这个参数不是系 统运行的条件参数,即它不会影响模块的运行状态,它用于服务器端读取模块的手机号码。 该参数为 11 位 ASCII 字符, 如"15810437433"。
- 4) 工作模式(MODE):

A-GPRS1090I有三种工作模式, "永远在线模式"、"空闲下线模式"和"空闲掉电模式"。

■ 永远在线模式:模块上电会后主动连接预先设定好的服务器,并一直维持着在线状态,随 时都可以快速的进行数据传输。

 空闲下线模式:模块上电后会主动连接预先设定好的服务器,如果在一段时间内没有进行 数据传输(数据中心端没有发数据,串口设备端也没有发数据),模块将断开与服务器的连接,进 入休眠状态。通信的空闲时间可以在"传输控制"中使用"空闲下线时间(IDLETIM)"配置命令进行 设定,设定时间最短30 秒,最长65536秒,步进一秒钟。在模块断开与服务器的连接后,有三种方 法使模块与服务器之间重新建立连接。

第一种是向模块的串口发送数据,模块将在连接服务器成功后将这些数据送出。

第二种是通过电话唤醒,只要拨打模块 SIM 卡的号码,接通后,铃声连续响 2 次以上之后主动 挂断,模块将会重新与服务器之间建立连接,即设备被唤醒。

第三种是通过短信唤醒模块。在配置工具中将短信认证用户中的任意一个写上被唤醒的号码, 号码格式为+861\*\*\*\*\*\*\*\*\*\*。发短信的命令格式为 888888:Wakeup。发送成功后模块将会返回一个 信息, 信息内容为 OK, 说明模块与服务器连接成功, 即设备被唤醒。

 空闲掉电模式:该模式的工作情况与"空闲下线模式"类似,不同之处是工作于"空闲掉电 模式"的模块在断开与服务器的连接后,模块将切断GPRS 模块的供电,并使整个系统进入掉电状态, 达到低功耗的目的。在系统掉电的状态下整机功耗小于14mA,适合用电池供电、间歇性通信的场合。

在"空闲掉电"模式下,只有一种方法可以使模块与服务器之间建立连接(唤醒模块设备),即 向模块设备的串口发送数据,模块设备将在连接服务器成功后将这些数据送出。

5) 模块类型(DTUMODE)

该参数用于设置模块的功能模式,当DTUMODE 配置为"CLIENT"时,模块将作为客户端主动 连接数据中心服务器;当DTUMODE 配置为"SERVER"时,模块将作为服务器等待客户端的连接。 在使用点对点功能时,将一个模块配置为"SERVER",另一个配置为"CLIENT"。

6) 主中心服务器的参数(SVRIP,SVRNAM,SVRPORT,CNTMODE)

一个目标服务器的设定包括IP 地址和端口号,如果服务器没有固定的IP 地址,可以使用域名。 在服务器的IP 地址有效时,域名项将被忽略。在网络通信中,有TCP 和UDP 两种方式通信。其中 TCP 通信是基于连接的通信方式,通信一方为服务器,另一方为客户端,在初始状态下服务器处于 监听状态,等待客户端的连接,客户端则需要主动连接服务器,实际应用中数据中心通常为服务器 模式,而模块通常为客户端模式。在TCP 通信方式下,任何一方在收到对方的数据包后都要进行应 答,所以该方式具有通信可靠的优势,但是在通信速度上会稍慢于UDP 方式。UDP 方式是不基于 连接的通信方式,通信双方都是平等的,任何一方在收到对方的数据包后都无需进行应答。因为通 信过程的简化,所以UDP 方式具有通信速度较快的特点,但是稳定性和数据可靠性不如TCP方式。

*()°ART<br>(V Technology* 

当使用TCP 方式建立连接时,模块作为TCP 客户端(Client),数据中心服务器作为TCP 服务 器(Server),该方式下模块登陆数据中心服务器后即可进行数据交换;而当使用UDP 方式连接时, 则不存在上述关系,数据中心主机和模块都要建立一个UDP 连接。因为模块处于移动运营商的内网, 所以公网(Internet)上的网络设备无法直接和模块通信,在这种情况下,只能由模块主动连接公网 设备,而当模块使用UDP 方式发送数据到数据中心时,数据包会携带其IP 地址和端口号信息,数 据中心主机收到该数据包后,可根据该信息建立一个到模块的UDP 连接,建立成功后,双方即可进 行数据交换。但是因为GPRS环境下UDP 方式存在不稳定、易丢包的问题,所以不推荐使用UDP 方 式。

7) 次数据中心服务器的参数( SVR1IP1,SVR1NAM1,SVR1PORT1,CNTMODE1)

一个目标服务器的设定包括IP 地址和端口号,如果服务器没有固定的IP 地址,可以使用域名。 在服务器的IP 地址有效时,域名项将被忽略。在多次尝试连接主中心服务器失败后,模块将自动切 换为连接备用中心服务器。在使用备用服务器时,如果是正在进行远程配置时连接突然断开,模块 将重新连接备用服务器。如果是处于工作模式时连接突然断开,目标服务器将切换回主中心服务器。

8) 一批内目标重连次数、一批内目标重连间隔、两批间目标重连中断间隔(TRYCNT,

#### TRYTIM, TRYSPAC)

为了增加数据中心的安全性,模块在登录上目标服务器时会发送一包称为"注册包"的数据。在 注册包中会包含参数,用户软件如果发现登录密码不符,可以拒绝设备的登录。"登录密码"可以设 置成任何8 字节长的字符串。

其中目标重连次数用于控制同一批连接中同一目标的连接次数,为0 时表示连接不分批次(即 连接中断间隔参数无效)。目标重连间隔用于控制两次尝试连接的间隔时间,最小10s,最长65534 秒。 目标重连中断间隔用于控制两批连接的间隔时间,最小1 分钟,最长65534分钟。

举例说明, 假设现在配置重连次数为5 次、重连间隔为200s、重连中断间隔为10 分钟, 并且主 中心和备用中心的IP 及端口号都有设置。那么模块工作后,将首先尝试连接主中心,如果连接失败, 将以间隔200s 的间隔,重复尝试连接主中心,直到5 次连接机会用光。接下来,模块将延时200s 后 切换目标服务器,尝试连接备用中心,如果连接失败,将以200s的间隔,重复尝试连接备用中心, 直到5 次连接机会用光。至此,一批连接尝试结束了,模块进入"连接中断间隔"延时,延时10 分钟 后重复上面的过程,启动下一批连接尝试。整个过程周而复始,直到模块连上一个服务器为止。

9) 串口波特率(SERBAUD)

该参数控制模块串口的通信波特率,必须使用标准波特率进行通信,支持的波特率如表3.1 所示。

| 支持的波特率<br>表3.1 |        |     |     |     |     |      |      |      |      |  |
|----------------|--------|-----|-----|-----|-----|------|------|------|------|--|
| 标准波特率          |        |     |     |     |     |      |      |      |      |  |
| ി              |        |     |     | 4   |     |      | ◠    |      |      |  |
| 00             | $00\,$ | 200 | 400 | 800 | 600 | 9200 | 8400 | 7600 | 5200 |  |

10) 串口数据位(停止位)长度(SERDAT, SERSTP)

这些参数控制着串口字符数据的格式,用户根据自己串口设备的要求来设定。

11) 串口校验类型(SERCHK)

该参数控制模块串口通信时的校验类型,取值关系如表3.2 所示。

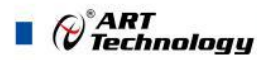

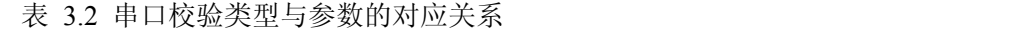

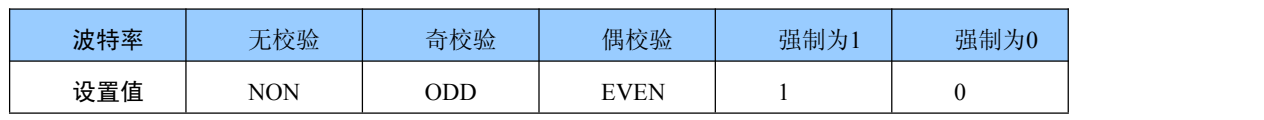

12) 心跳发送/接收间隔时间(BEATTIM)

模块连接上服务器后,如果长时间没有产生数据流,这条连接将被运营商切断。为了保持连接 的激活状态,模块将间歇性的向服务器发送一字节无意义的数据,这个数据称为心跳包。两个心跳 包之间的间隔时间可以根据当地的网络情况来设定,一般为数十秒。

用户可以通过这个参数来设置心跳包间隔时间,取值范围为30~65534(单位:秒)。

13) 心跳包数据设置(BEATDATA)

用户也可以自行设定心跳数据,如:"0x3F",使用AT 指令配置时,格式为:"AT+BEATDAT=3F"。

14) 帧间隔时间和数据包最大长度(SERS,MTU)

在串口收到一个字节数据后,如果在设定的帧间隔时间内没有收到新的数据,那么该字节之前 的串口数据作为一包,下一字节数据作为下一包的开始。如果用户对传输的数据有分帧的要求,那 么可以使用该方法分包。

在GPRS 网络中过大的数据包会增加传输延时,并且容易丢失,所以可根据当地网络的情况合 理的设置数据包最大长度。当接受到的数据达到最大数据包数量时,模块就将它们作为一个数据包 发送,这些动作对用户来说是透明的(也可以说是隐蔽的)。

注意:如果"帧间隔时间"或者"数据包最大长度"设置得过小,那么模块发出的网络包中用户数 据所占比例会下降,将导致流量上升。如果设置得过大,那么会导致模块发出的数据包变大(不会 超过"最大包长"值),传输延时也会增加。具体参数用户可以自己把握,如果对数据没有分帧要求, 建议"帧间隔时间"设置为数百毫秒(默认值为100ms), "数据包最大长度"设置为数百字节(默认值 为512 字节)。

15) 空闲下线时间(IDLETIM)

参看"3.8 工作模式"小节的说明。

16) APN 名称、用户名、密码(APN,USRNAM,PWD)

这些参数通常使用默认值即可。如果使用专用的VPN 卡,那么这些参数根据实际情况填写。

17) 本地端口号(LCOPORT)

该参数用于设置模块作为"SERVER"时的本地端口。使用点对点连接时,当一台模块作为服务 器时,另外一台模块就将该端口当作目标端口,建立和它的TCP 或UDP 连接。

18) 登陆密码(DTUPWD)

当授权用户使用短信配置模块时,必须发送正确的模块登陆密码,否则无法进行配置。该参数 长度为6 位(任意字符)。

19) 调试信息(DBGINF)

该参数控制着配置模式下输入模块的数据是否"回显",并且控制着设备的"调试信息"是否输出。 "回显":如果使用超级终端之类的工具配置模块时,超级终端本身并不能显示您在超级终端输 入的数据,需要模块把获得的数据从串口回传,这样才能在超级终端上显示您输入的内容。如果使

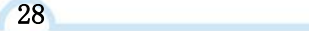

用单片机等设备来自动配置本模块,那么回显功能就没有什么用处,可以关闭该功能。

"调试信息":为了方便工作人员在现场调试模块时观察模块的工作情况,模块会从本地串口上 打印出设备的工作信息,比如正在连接服务器的信息等。在系统调试结束后,调试信息就没有用处 了,可以关闭该功能。

 $\bigotimes^{\circ}$ ART<br>Technology

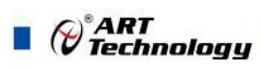

# <span id="page-30-0"></span>■ 3 ARTServer 服务器软件

# 3.1 概述

ARTServer 是运行在 Windows 操作系统上的无线通信服务器应用程序,提供客户开发自己公司 服务器程序的样例。通过本公司提供的 GPRS1090F 模块, 使用协议传输模块可实现服务器与模块之 间的数据通信,服务器可实现客户端连接、管理,客户端的映射、数据收发等功能。

# 3.2 使用说明

应用程序界面如下图所示:

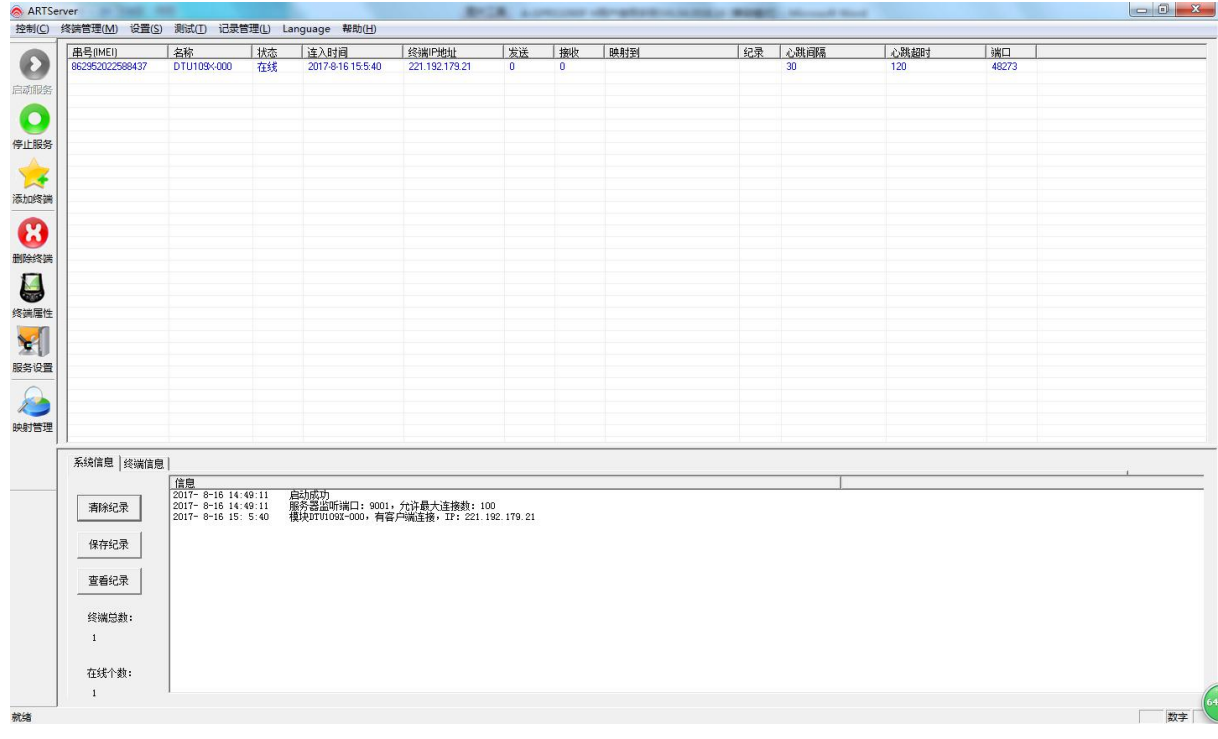

## 3.2.1 服务设置

如下图:

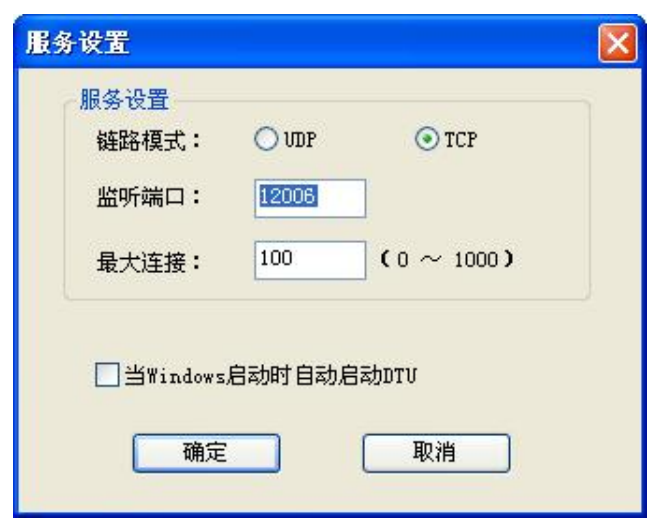

<span id="page-31-0"></span>说明: 2008年 2018年 2019年 2019年 2019年 2019年 2019年 2019年 2019年 2019年 2019年 2019年 2019年 2019年 2019年 2019年 2019年 2019

1、默认监听端口 8000,服务器程序只有一个对外开放监听端口,最多允许 1000 个客户端连接。

2、用户还可以选定"当 Windows 启动时自动启动 A-GPRS", 那么当用户开机时, ARTServer 自 动启动。

#### 3.2.2 终端添加

在 ARTServer 服务器程序中添加无线终端模块唯一标识 IMEI 和名称,如下图:

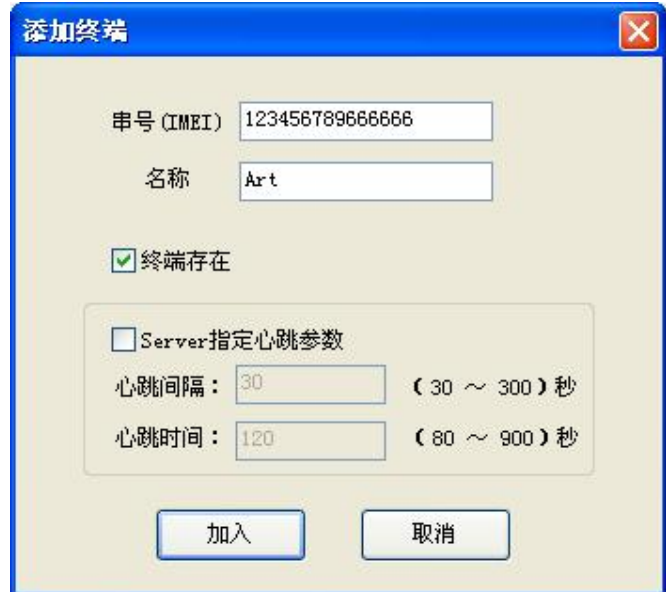

说明:

- 1. 串号(IMEI)必须为 15 位有效。
- 2. "终端存在":如果没有选择"终端存在",表明这是一个无效终端,ARTServer 不接受该终端 的连接请求。
- 3. "心跳间隔"指终端多少秒发送一个心跳包给 ARTServer。

"心跳超时"是指终端多少秒没有接收到 ARTSever 的心跳包就认为已经掉线。掉线后终端会 根据自己的"尝试间隔"参数来确定下次发起连接 ARTServer 的时间。心跳参数确保终端在线, 大小可由用户设定。

#### 3.2.3 删除终端

单击列表框中要删除的终端,选择菜单"终端管理|删除终端"或者点击工具栏 "删除终端"按钮, 弹出确认删除对话框。点击"是"则删除该终端。

#### 3.2.4 映射管理

ARTServer 支持四种映射方式:终端到终端、终端到本机物理串口、终端到本机虚拟串口、终 端到本机 TCP 端口。

1、终端到终端映射是由 ARTServer 将两个终端的数据进行转换。

2、终端到本机物理串口映射是由 ARTServer 打开一个指定的本机实际存在的串口,然后在终端 和这个串口之间进行数据转发。

3、终端到本机虚拟串口映射是由 ARTServer 创建一个虚拟串口后在终端和虚拟串口之间进行数 据转发。

⊘<sup>®</sup>ART<br>⊘ Technology

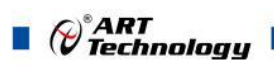

<span id="page-32-0"></span>4、终端到本机 TCP 端口映射是由 ARTServer 开放一个本地服务器端口,在终端和这个 TCP 端 口之间进行数据转发。

设置如下图:

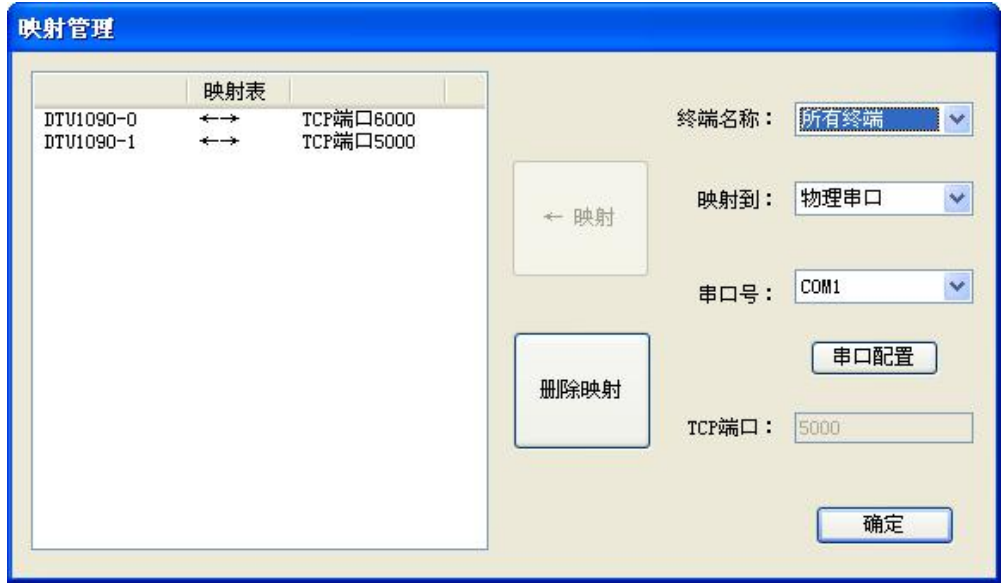

说明:

- 1、 不能终端自身映射,要映射多个 TCP 端口时,TCP 端口号不能相同。
- 2、 如果要删除一个虚拟串口映射,请确保没有任何程序打开这个虚拟串口。
- 3、 如果要删除映射,单击"映射表"中要删除的映射,点击"删除映射"即可。

#### 3.2.5 信息

ARTServer 有两种信息"系统信息"和"终端信息"。

1、"系统信息"有终端总数和终端在线个数信息。列表框中显示用户进行的操作结果,如: 连接信息、映射信息等。

2、"终端信息"显示终端连线状态,心跳、接收和发送数据显示。

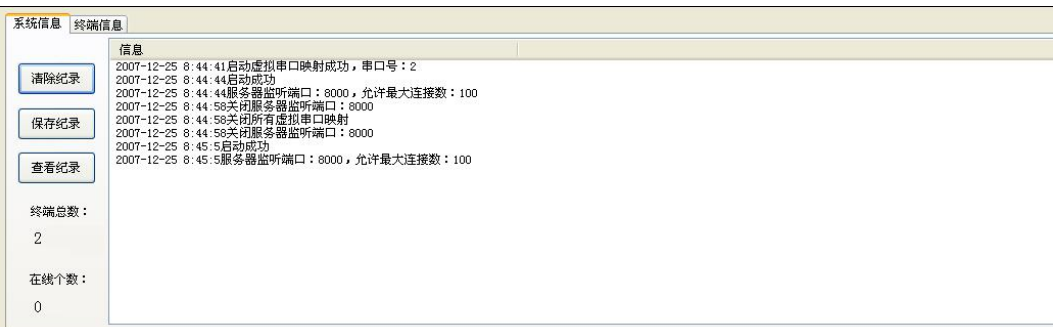

# <span id="page-33-0"></span>■ 4 应用实例介绍

# 4.1 协议传输

#### 4.1.1 配置程序设置

- 1) 首先配置程序中的"传输模式"设置为"协议传输"。
- 2) "服务器 DNS1"和"服务器 DNS2"中的 DNS 已经设定好,可以不用更改。(出厂默认设置为:  $DNS1 = 211.136.17.107$ ,  $DNS2 = 202.106.0.20$
- 3) "主数据中心 IP 或域名"是使用公网 IP 即 Mode 上能够上互联网的 IP 地址或者域名, 如下图。

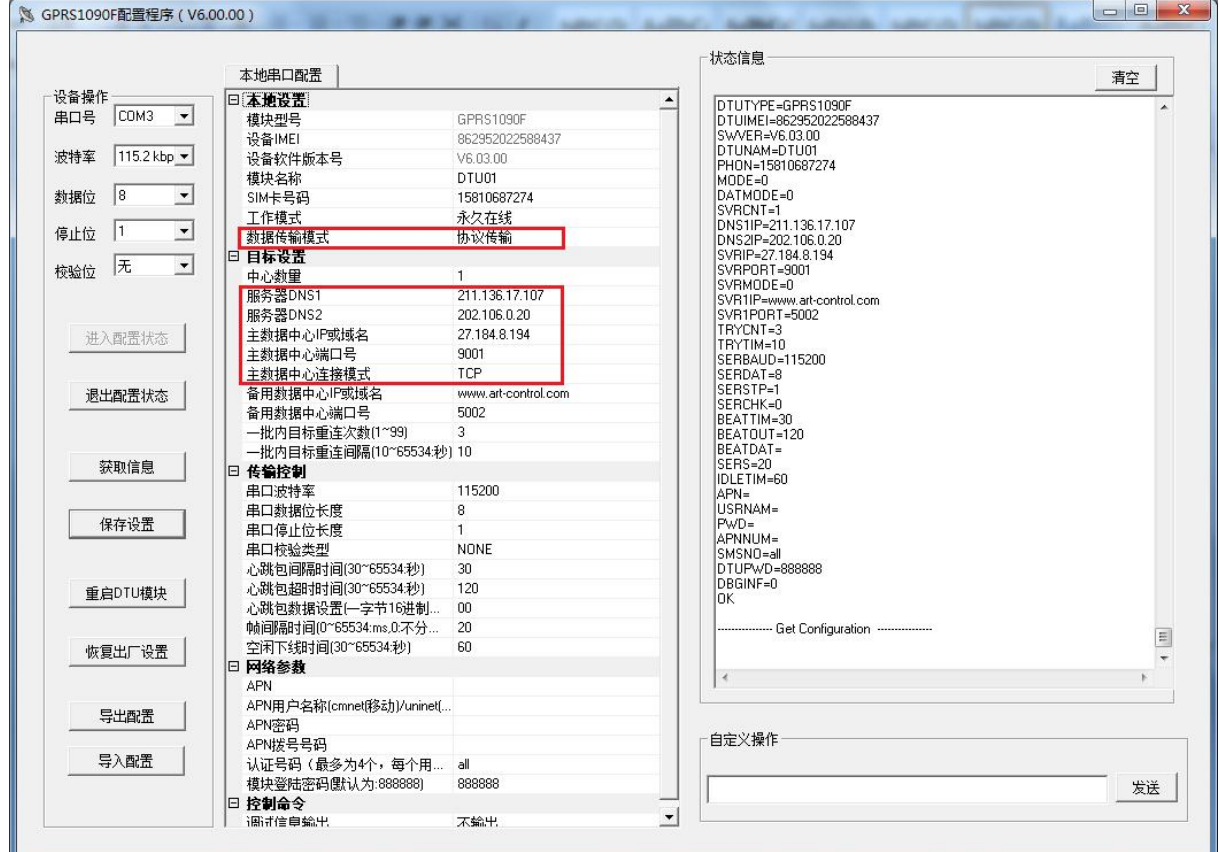

注意: 公网 IP 地址每天都变化,需要更新。可以使用花生壳软件申请一个域名,由第三方管理 域名,比较方便。

- 4) "主数据中心端口号":当前使用"ARTServer.exe"应用程序的计算机需要开放一个端口号并将这 个端口号设置在当前项中。
- 5) "主数据中心连接模式"请选择 TCP 模式。
- 6) 串口设置:GPRS1090F 模块本身提供一个串口用于数据传输,串口配置如下图所示。

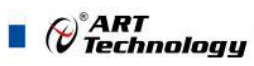

<span id="page-34-0"></span>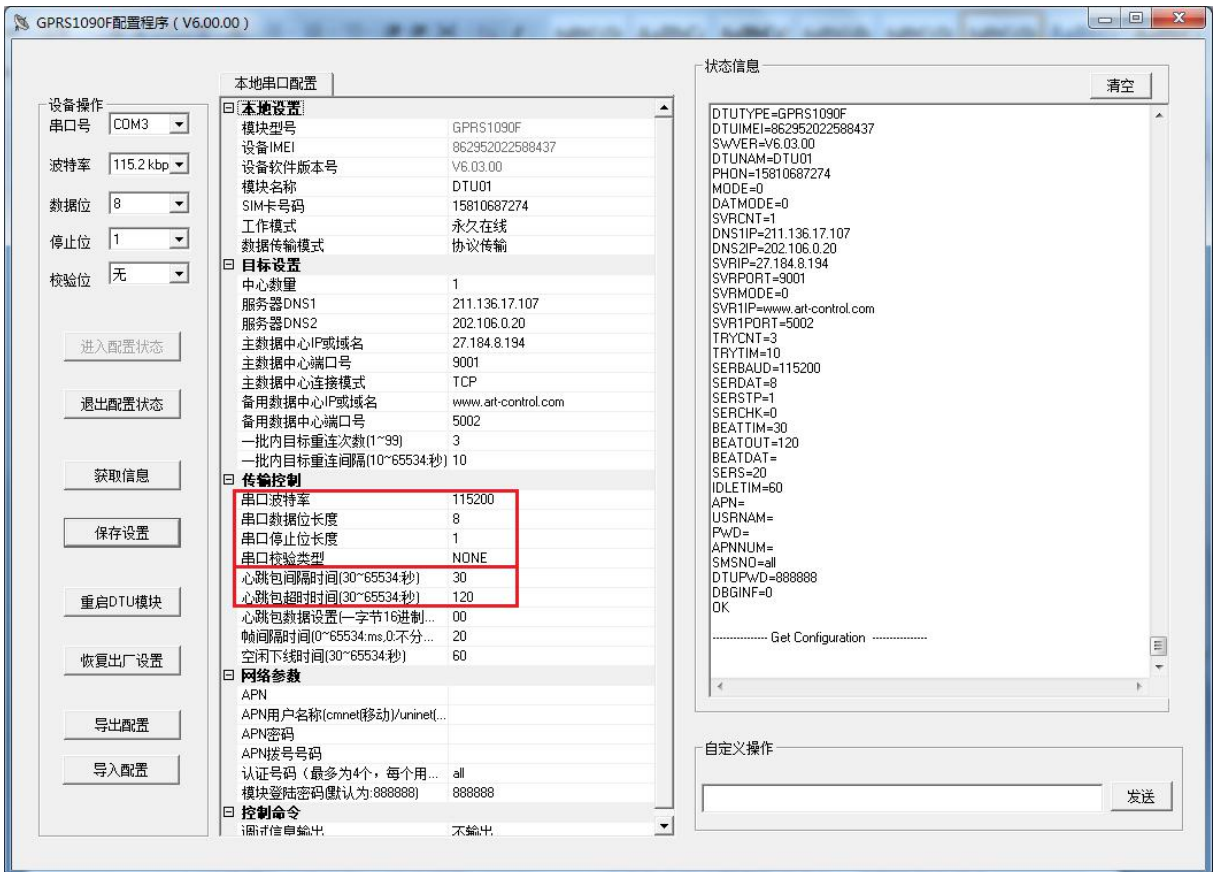

7) 心跳设置:

"心跳包间隔时间"是间隔一定时间发送一次心跳,默认设置为"30s",可以程序更改。

"心跳包超时时间"如果在超时时间内心跳没有到来则模块重新连接。默认设置为"120s",可以由 程序更改。

#### 4.1.2 ARTServer 服务器程序

开始菜单\程序\阿尔泰测控演示系统\GPRS1090F \ARTServer 服务程序

1、单击左边"服务设置"按钮设置主服务器端口号(端口号应当和配置程序中的"主数据中心端 口号相同")如下图:

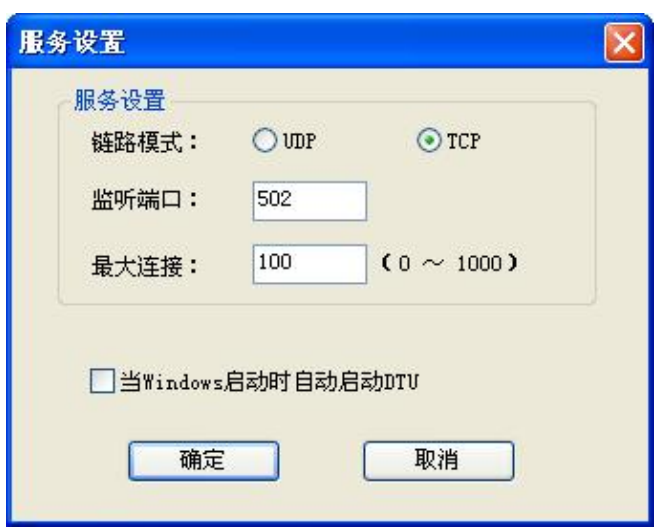

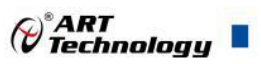

、单击"启动服务"按钮创建主服务器。如下图:

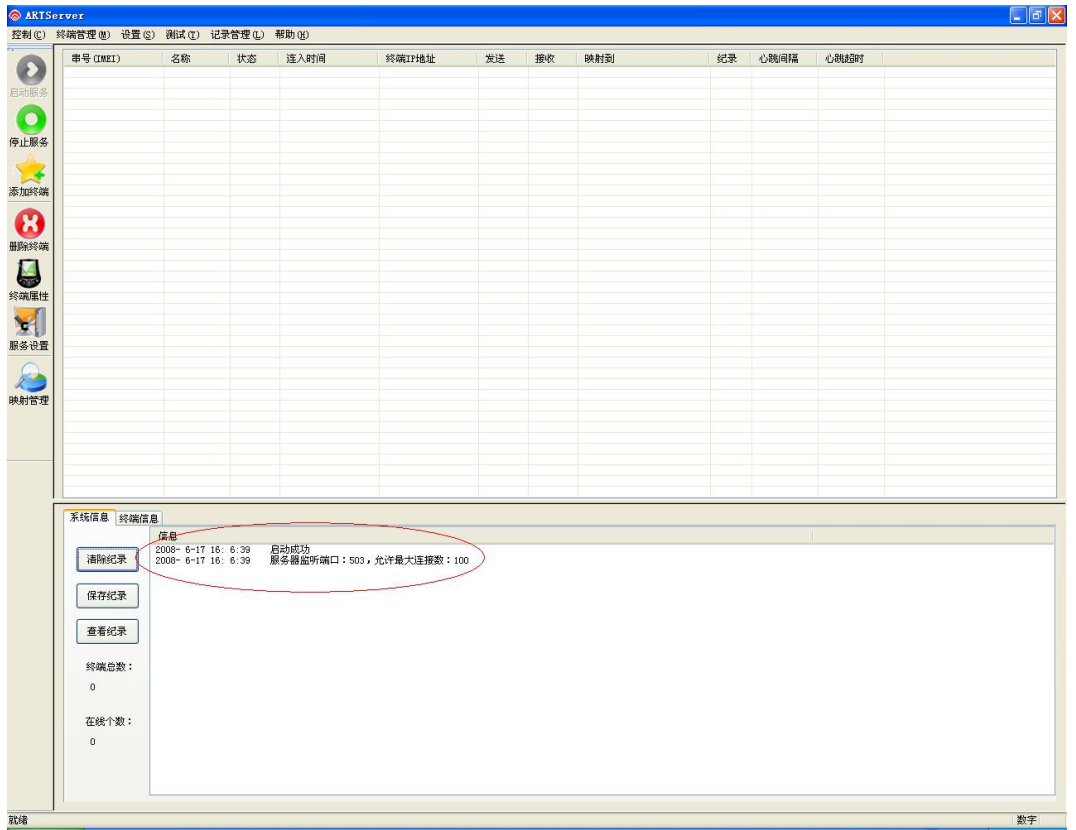

、将 GPRS1090F 模块供电,(请将开通 GPRS 业务的动感地带手机卡插入模块 SIM 卡托中)。 等待该模块连入主服务器。大约几十秒后模块连接成功如下图:

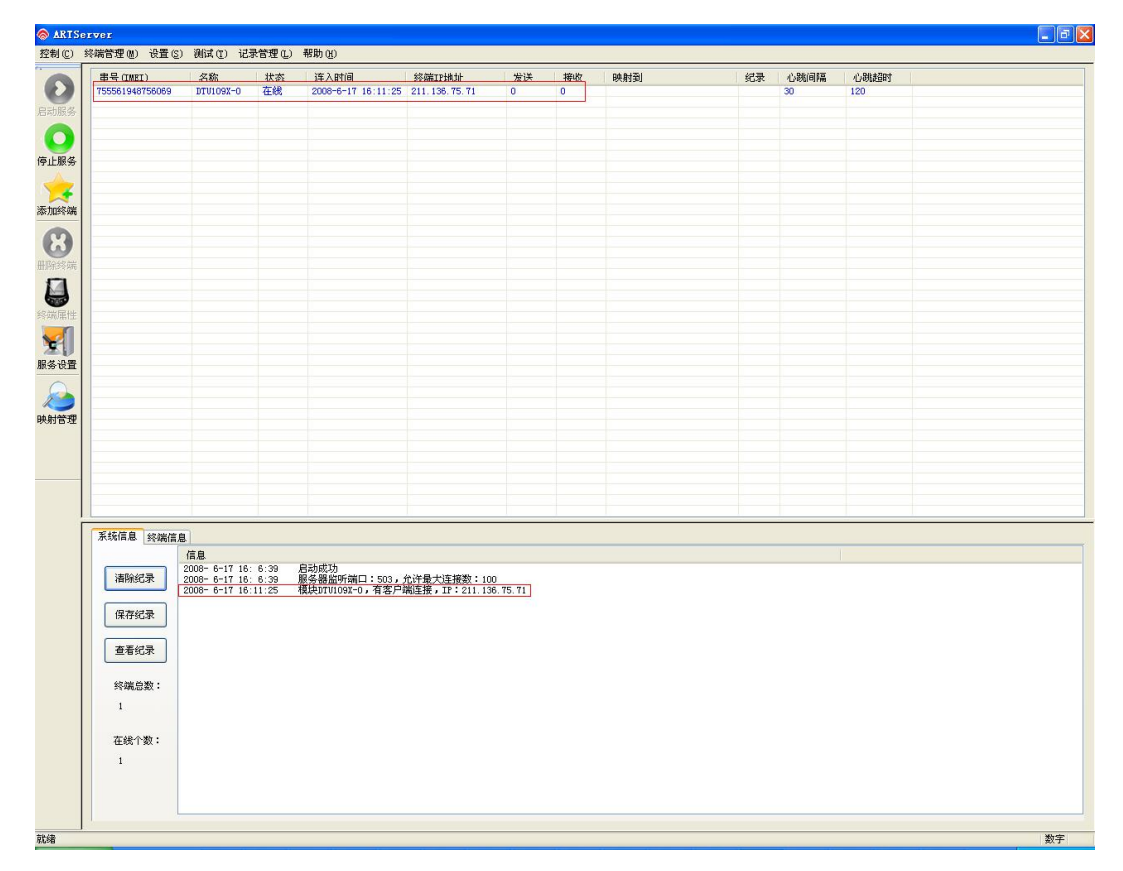

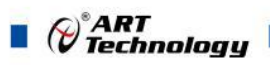

4、该服务器程序主要实现的是数据转发功能,可以实现物理串口转发、TCP 端口转发、虚拟串 口转发。

(1)先进行"物理串口转发"测试

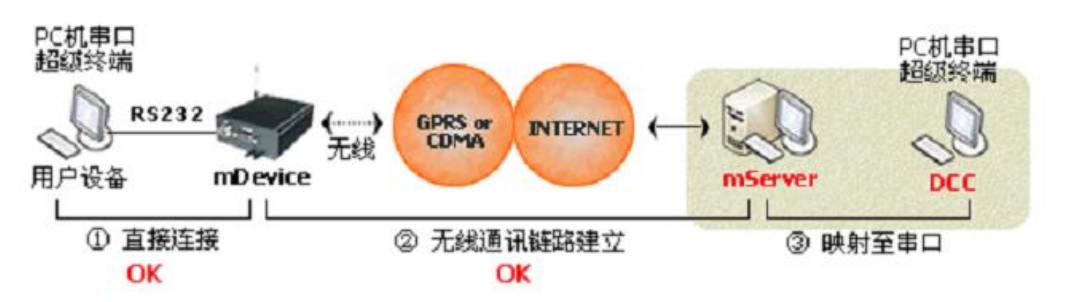

单击左边"映射管理"按钮,弹出对话框。

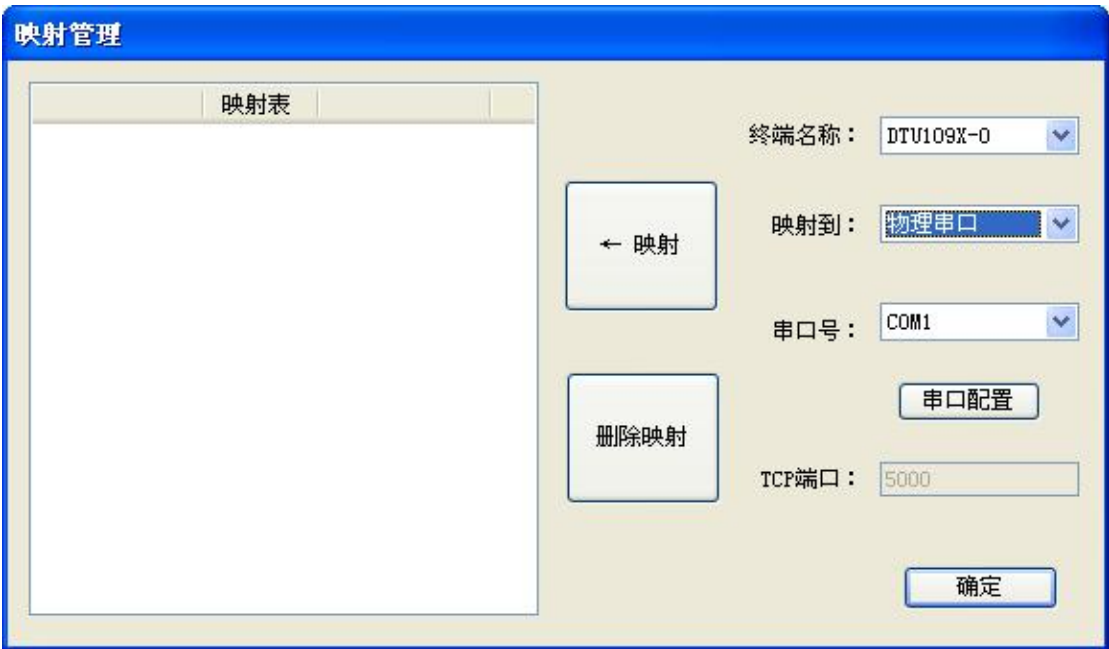

将新连接的设备 GPRS1090F1090I-0 映射到物理串口,串口号选择默认为 COM1, 单击串口配置对话框如下图:进行串口配置。(只有进行串口配置后"映射"按钮才有效)

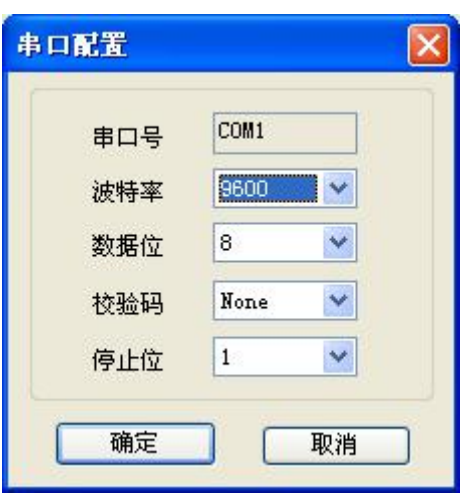

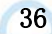

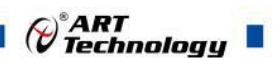

单击"映射"按钮如下图:

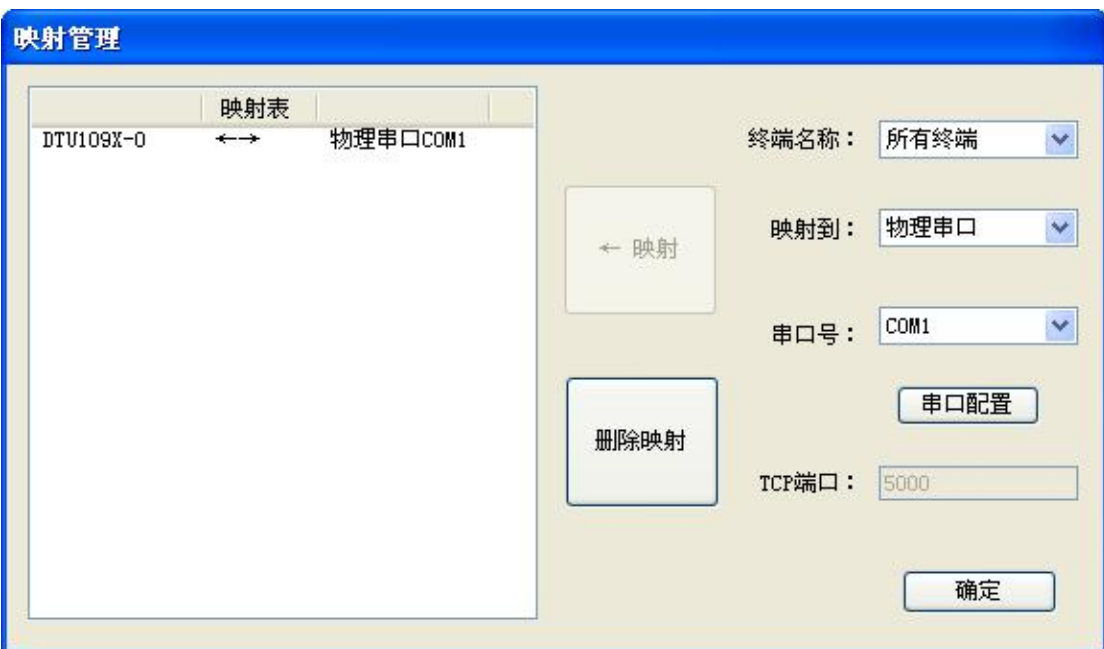

主服务程序则会添加物理串口转发功能:

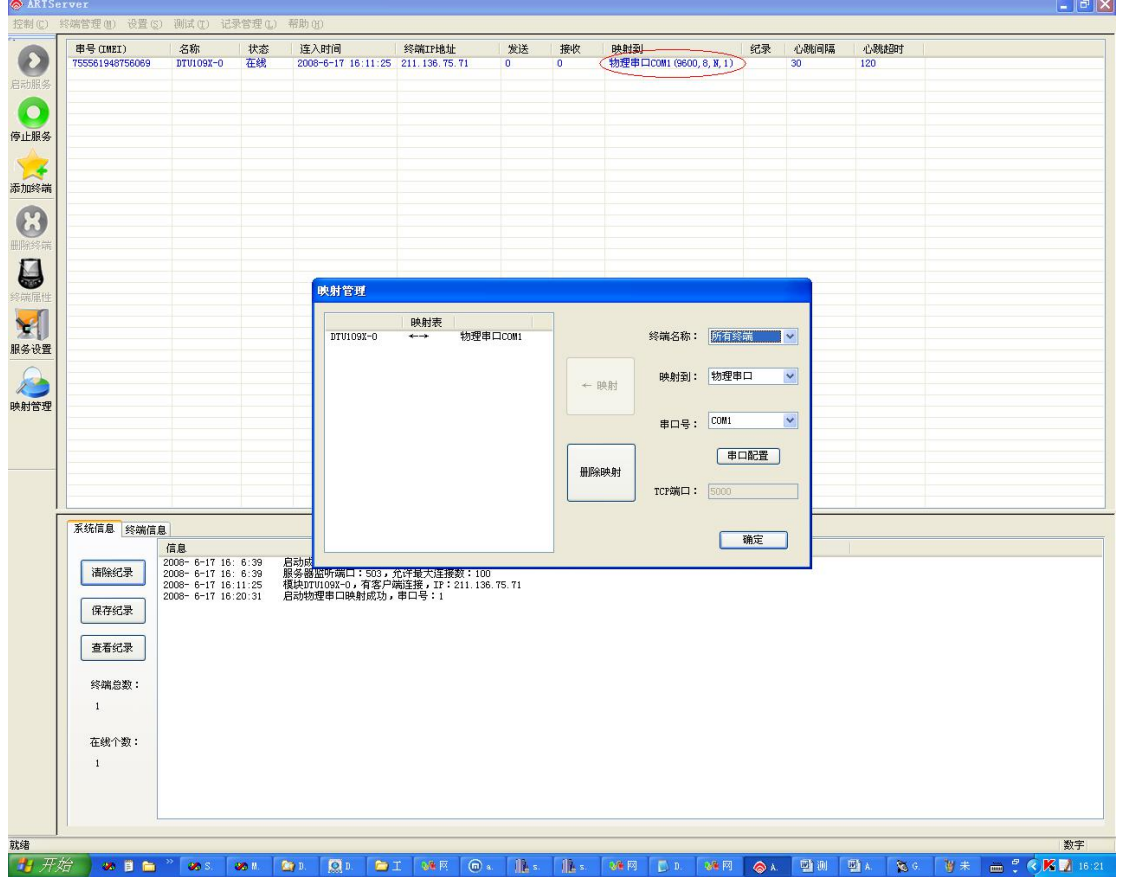

数据发送规则(物理串口转发)

打开串口 COM3 用于连接 GPRS1090F 设备,将映射的物理串口 COM1 与另外一个未被占用 的串口 COM2 相连,串口 COM3 发送数据就可以到 ARTServer 服务器,再由服务器转发数据到 COM1 上。

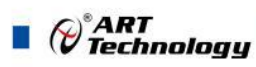

在服务器程序 "终端信息"页面上可以检测到GPRS1090F 设备上的串口COM3发送的上行数 据,COM1 可以连接其他设备发送下行数据到 A-GPRS 实现转发。

如下图:

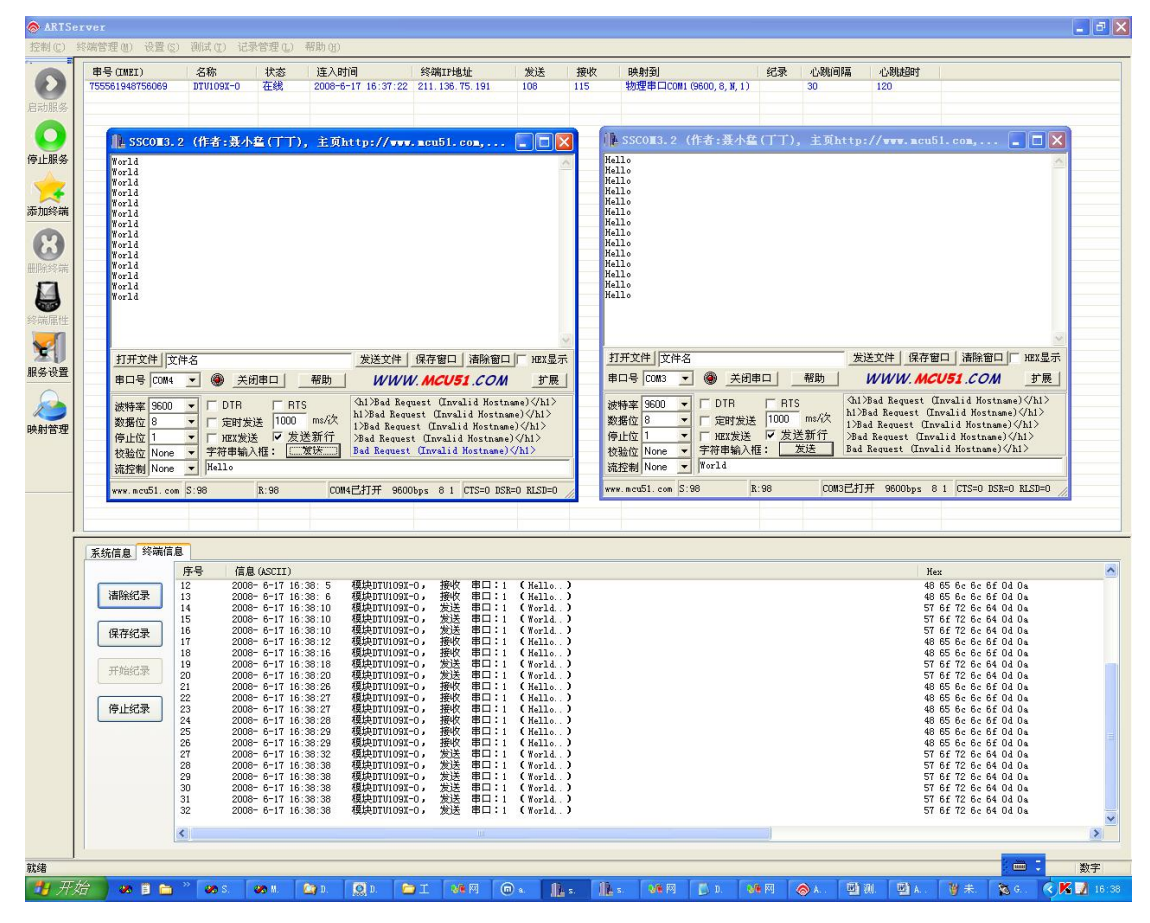

(2)进行"TCP 端口转发"测试

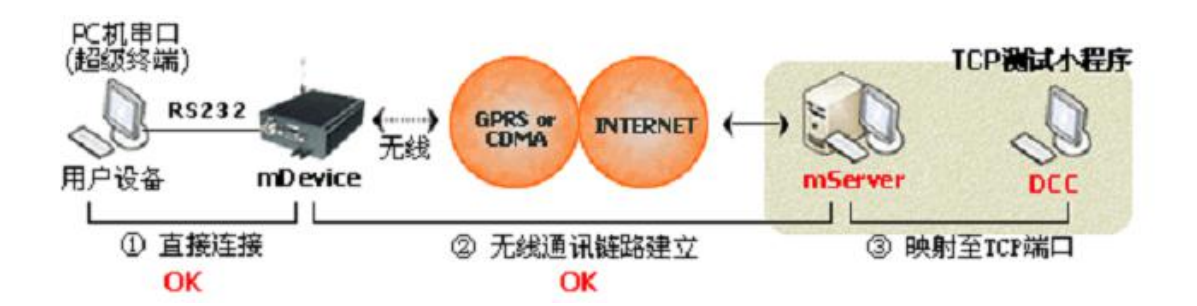

单击左边"映射管理"按钮, 弹出对话框。

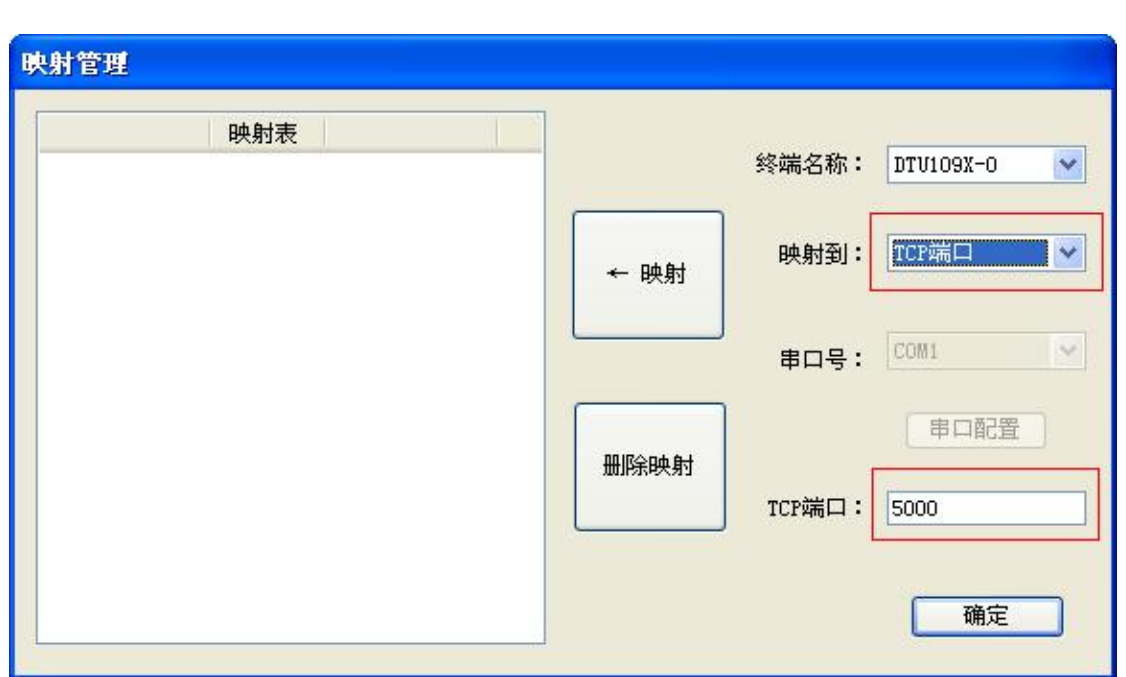

将新连接的设备 GPRS1090F1090I-0 映射到 TCP 端口,用户可更改端口号,端口号默认为 5000。 单击"映射"按钮如下图:

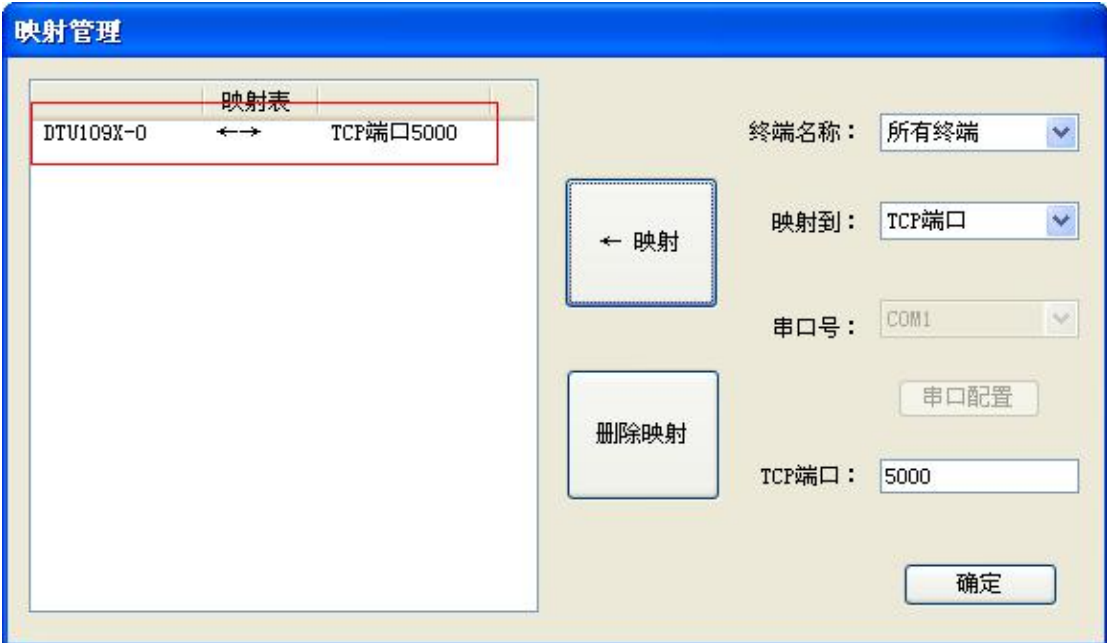

主服务程序则会添加 TCP 端口转发功能:

 $\bigotimes^{\! \circ}\hspace{-1.5mm} \textbf{ART}$ Technology

T,

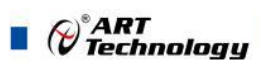

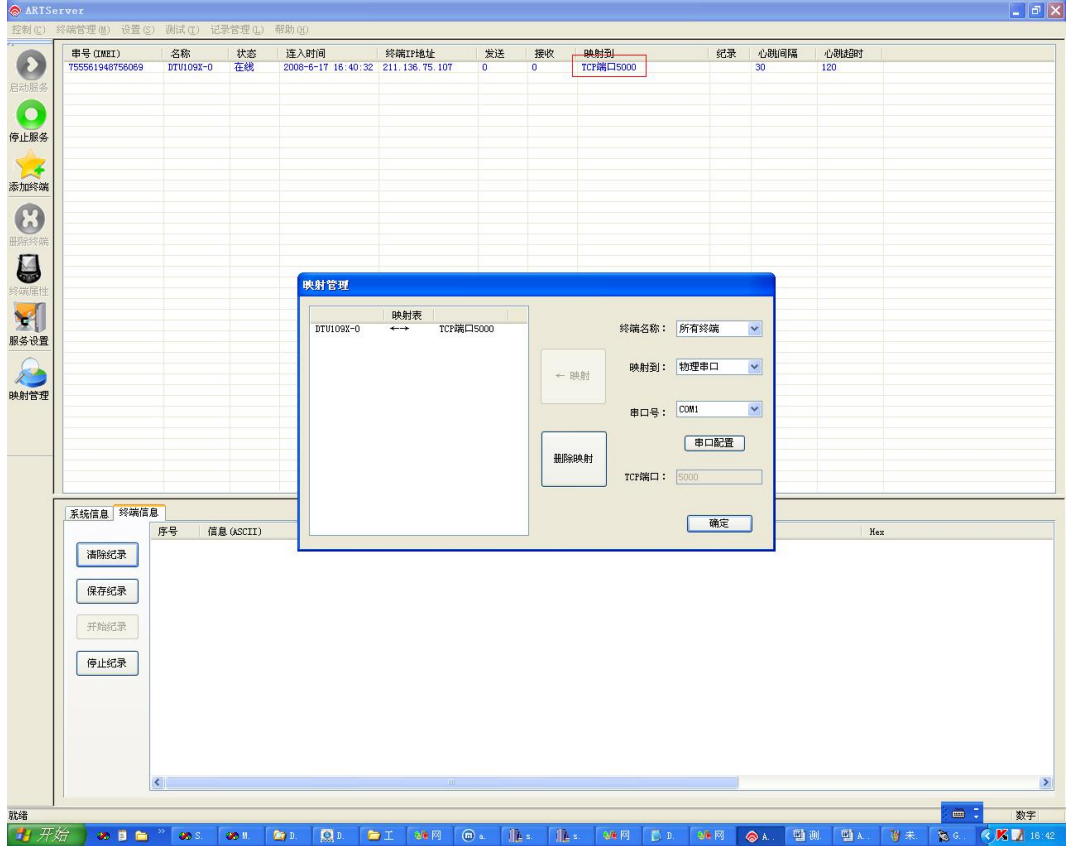

数据发送规则(TCP 端口转发)

打开串口 COM1, 用于连接 GPRS1090F 设备上的串口, COM1 发送数据就可以到 ARTServer 服务器,再由服务器转发数据到 TCP 端口 5000 上。

打开"网络调试助手"(菜单\测试\TCP 客户端测试)作为客户端连接 TCP 转发端口 5000, 实现 数据转发。如下图:

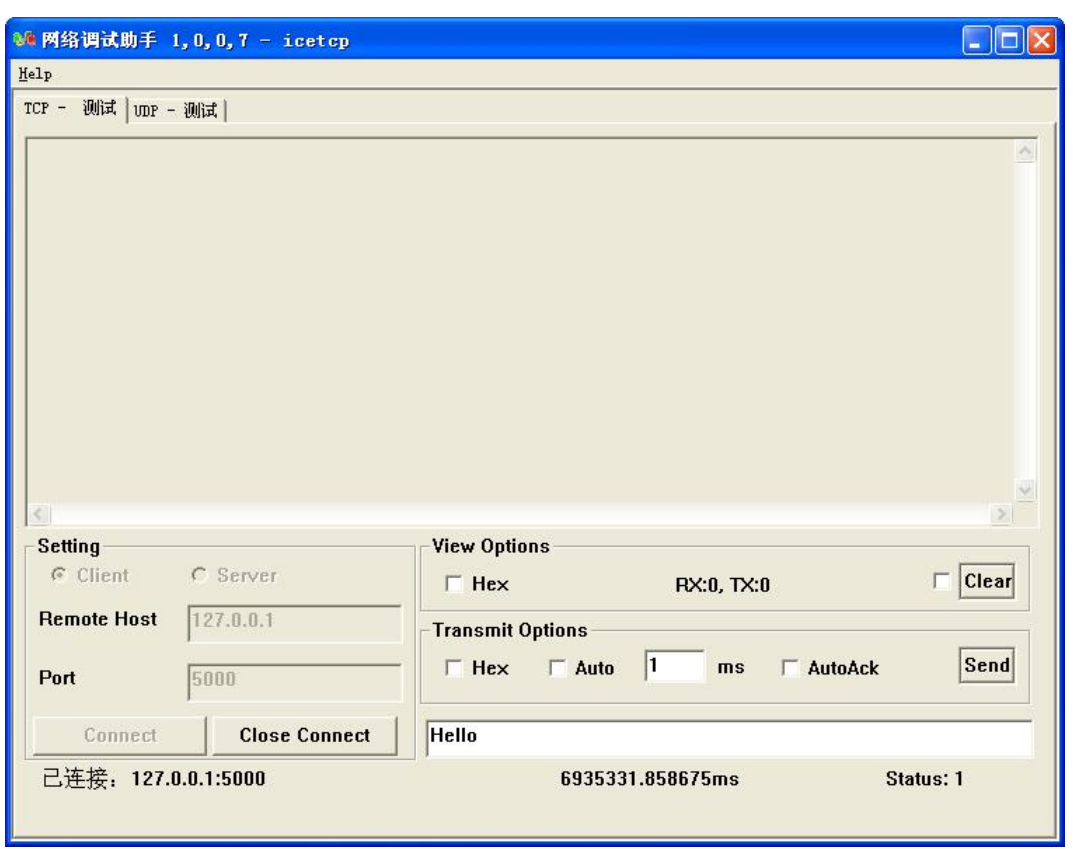

在服务器程序"终端信息"页面上可以检测到 GPRS1090F 设备上的串口 COM3 发送的上行数 据,TCP 转发端口 5000 可以发送下行数据到 A-GPRS 实现转发。

如下图:

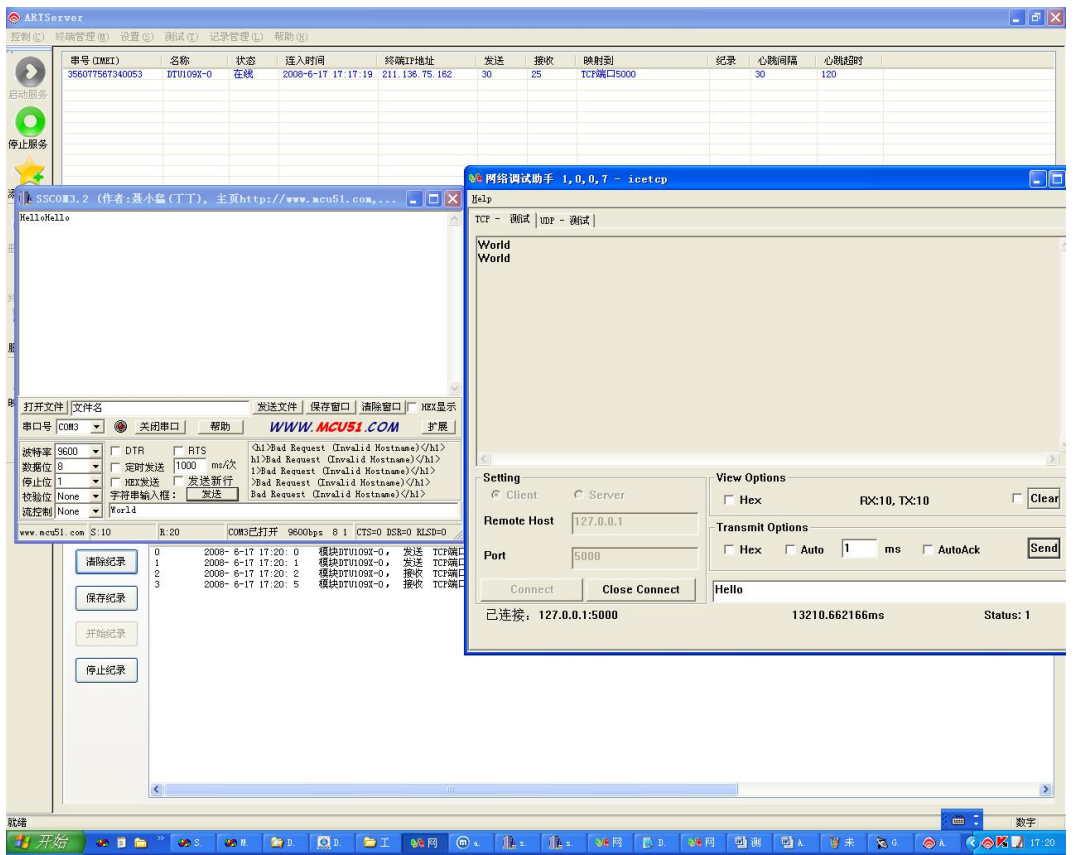

41

 $\bigotimes^{\circ}$ ART<br>Technology

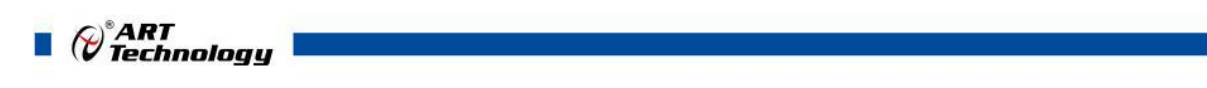

(3)进行"虚拟串口转发"测试

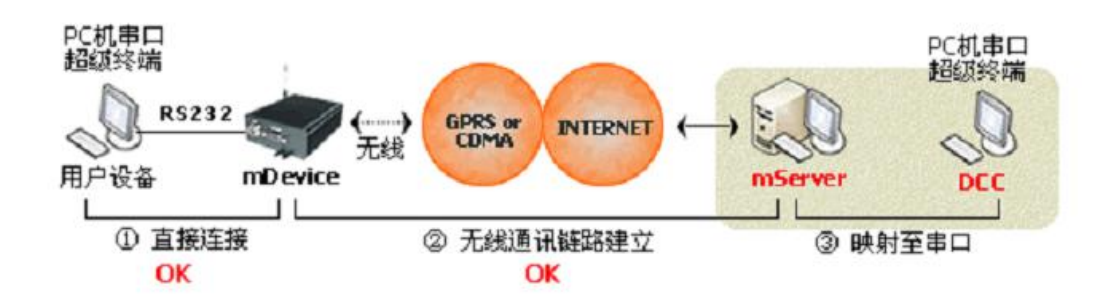

单击左边"映射管理"按钮,弹出对话框。

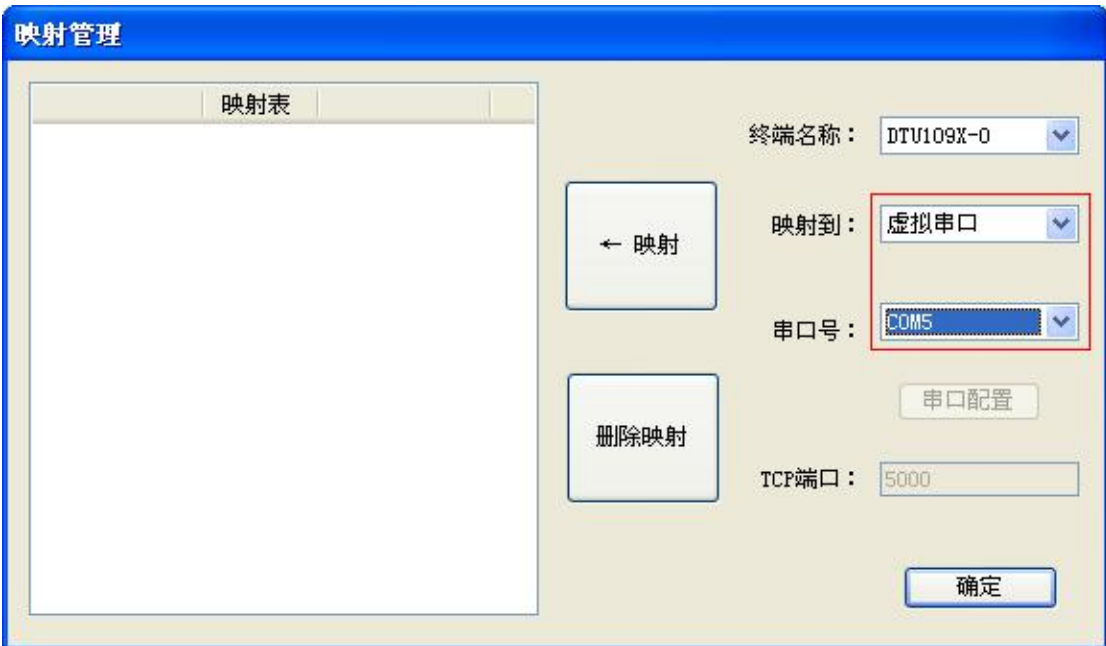

将新连接的设备 GPRS1090F1090I-0 映射到虚拟串口,串口号选择为 COM5, 单击"映射"按钮如下图:

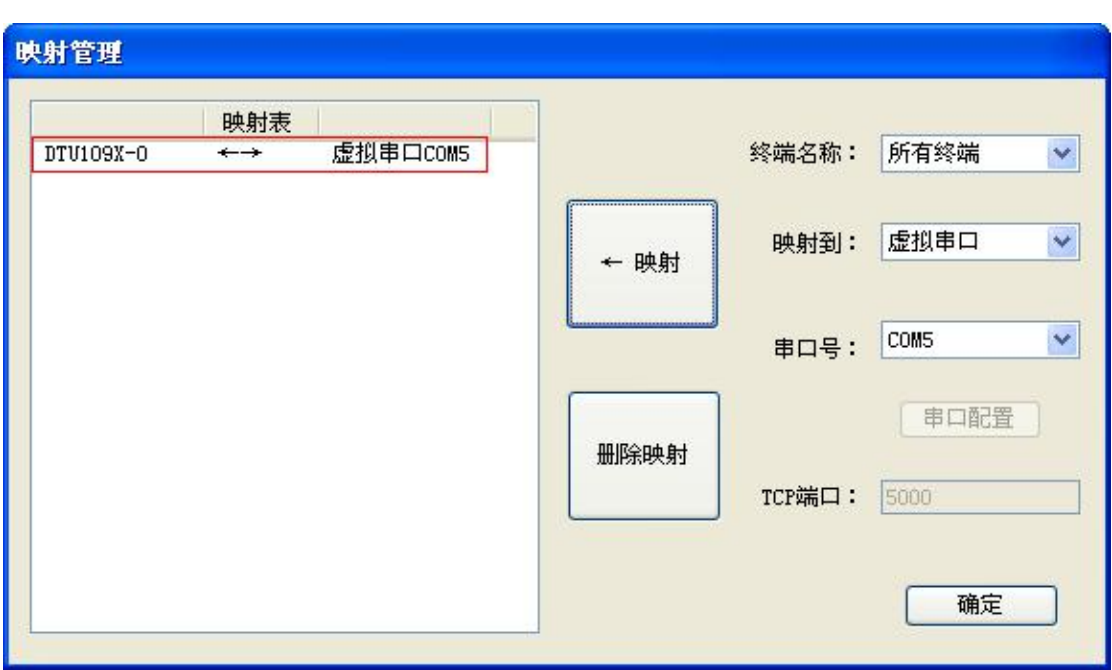

## 主服务程序则会添加虚拟串口功能:

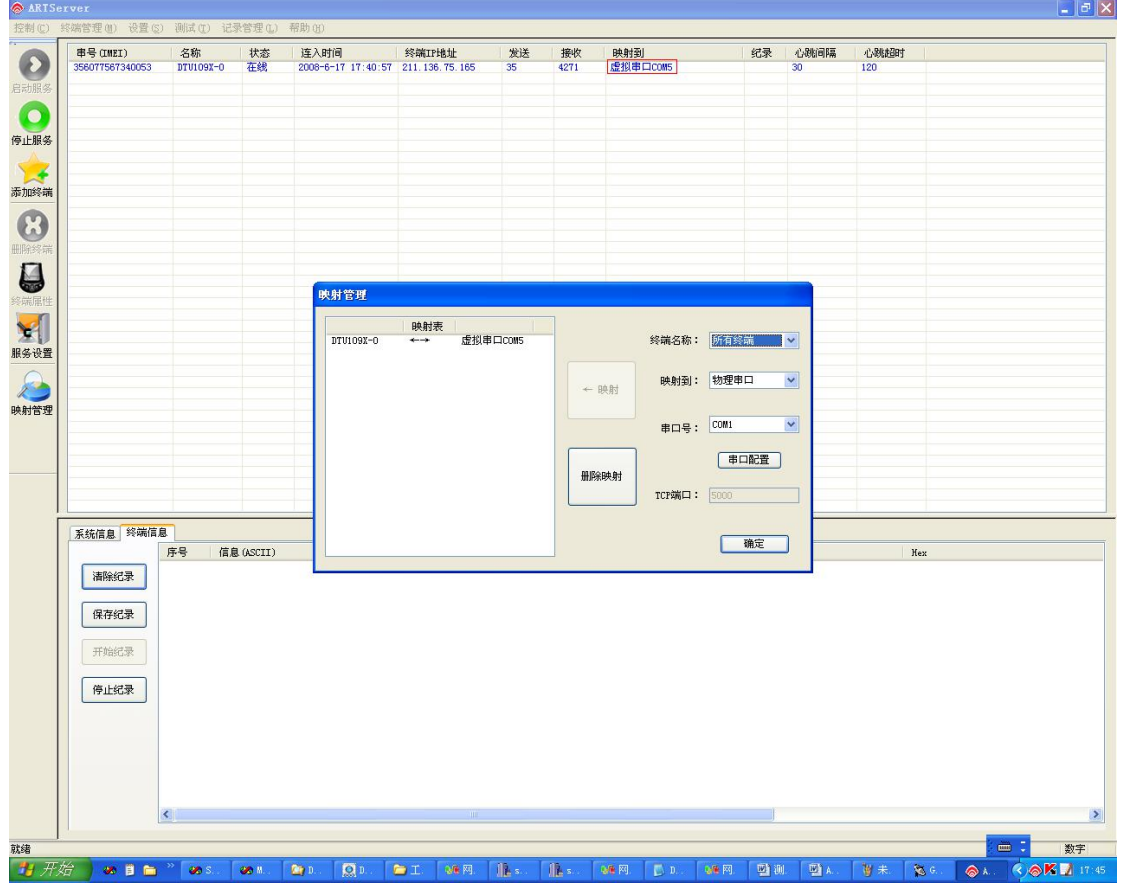

数据发送规则(虚拟串口转发)

打开串口 COM1, 连接 GPRS1090F 设备上的串口, COM1 发送数据就可以到 ARTServer 服 务器,再由服务器转发数据到虚拟串口 COM5 上。

43

 $\bigotimes^{\circ}$ ART<br>Technology  $\blacksquare$ 

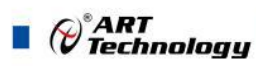

如下图:

<span id="page-44-0"></span>打开串口 COM5 (菜单\测试\串口测试), 实现数据转发。

在服务器程序 "终端信息"页面上可以检测到GPRS1090F 设备上的串口COM1发送的上行数 据,虚拟串口 COM5 可以发送下行数据到 A-GPRS 实现转发。

**O** ART -<br>中号 CMEI) 名称 状态 连入时间 终端IP地址 发送 接收<br>356077567340053 DTU109X-0 在线 2006-6-17 17:40:57 211.136.75.165 285 4449 纪录 心跳间隔 心跳超时 映射到<br>虚拟串口COMS  $\Omega$  $\bullet$ 停止服务 L SSCOU3.2 (作者:聂小盆(TT), 主页http://www.ncu51.con,... □□× <sup>1</sup> SSCON3.2 (作者:聂小猛(TT), 主页http://www.mcu51.com...  $\Box$ D|x 添加终端 World<br>World<br>World<br>World<br>World<br>World<br>World<br>World<br>World<br>World<br>World<br>World  $\odot$ 0 Hello<br>Hello<br>Hello  $\mathbf{v}$ 服务设置 人力 打开文件 文件名 **发送文件 保存窗口 |清除窗口 | HEX显示** 打开文件 文件名 发送文件 | 保存窗口 | 清除窗口 | HEX显示 **串ロ号 |COM3 ▼ ● 关闭串ロ | 帮助 |** WWW.MCU51.COM 扩展 串ロ号 | COM5 ▼ ● 关闭串ロ | 帮助 | WWW.MCU51.COM 扩展 <sup>第14</sup>年(1988 - 『『日本<del>国』』、『『日本』、『『</del>『日本*』、『『『『日本』、『『日本』、『『日本』、『『日本』、『『日本』、『『日本』、『『日本』、『『日本』、『『日本』、『『日本』、『『日本』、『『日本』、『『日本』、『『日本』、『『日本』、『『日本』、『『日本』、『『日本』、『『日本』、『『日本』、『『日本』、『『日本』、『『日本』、『『日本』、『『日本』、『『日本』、『『日本』、『『日本』、『『日本』、『『日本』*  $\boxed{\text{COMSE} \boxtimes \text{F} \boxtimes \text{H} \text{H} \quad \text{9600bps} \quad \text{8 1} \quad \text{CTS}=0 \text{ DSR}=0 \text{ RLSB}=0 }$  $vw$ . n cu $51$ . con $\overline{S:98}$  $\overline{P} \cdot Q$ COMBELLITH 9600bps 8 1 CTS=0 DSR=0 RLSD=  $xww \cdot \text{ncu51. con } S:98$  $R:98$ 系统  $\begin{array}{l} \left(\begin{smallmatrix} 2 & 0 & 0 \\ 0 & 0 & 0 \\ 0 & 0 & 0 \\ 0 & 0 & 0 \\ 0 & 0 & 0 \\ 0 & 0 & 0 \\ 0 & 0 & 0 \\ 0 & 0 & 0 \\ 0 & 0 & 0 \\ 0 & 0 & 0 \\ 0 & 0 & 0 \\ 0 & 0 & 0 \\ 0 & 0 & 0 \\ 0 & 0 & 0 & 0 \\ 0 & 0 & 0 & 0 \\ 0 & 0 & 0 & 0 \\ 0 & 0 & 0 & 0 \\ 0 & 0 & 0 & 0 \\ 0 & 0 & 0 & 0 \\ 0 & 0 & 0 & 0 \\ 0 &$ 福建FUIOS2-0,<br>福建FUIOS2-0,<br>福建FUIOS2-0,<br>福建FUIOS2-0,<br>福建FUIOS2-0,<br>福建FUIOS2-0,<br>福建FUIOS2-0,<br>福建FUIOS2-0,<br>福建FUIOS2-0,<br>福建FUIOS2-0,<br>福建FUIOS2-0,<br>福建FUIOS2-0,<br>福建FUIOS2-0,<br>福建FUIOS2-0,<br>福建FUIOS2-0,<br>福建FUIOS2-0,<br>福建FUIOS2-0,<br>福建FUIOS2-0,<br>福建F 信息(ASCII) 清除纪录  $\frac{9}{10}$ e (Helle, Chelle, Chelle, Chelle, Chelle, Chelle, Chelle, Chelle, Chelle, Chelle, Chelle, Chelle, Chelle, Chelle, Chelle, Chelle, Chelle, Chelle, Chelle, Chelle, Chelle, Chelle, Chelle, Chelle, Chelle, Chelle, Chelle, Chel 12<br>13<br>14<br>15<br>17<br>18 保存纪录 开始纪录  $\frac{18}{19}$ <br> $\frac{20}{21}$ 停止纪录 22<br>23<br>24<br>25<br>26<br>27<br>28<br>29  $\overline{\mathbf{z}}$ 数字  $\bullet$   $\bullet$   $\bullet$   $\bullet$   $\bullet$  $\sqrt{2}$ **Tray**  $\left| \mathbf{R}^{n} \right|$ 

# 4.2 透明传输

#### 4.2.1 配置程序设置

1、首先将配置程序中的"传输模式"设置为"透明传输"。

2、其他设置同 4.1.1"协议传输"设置相同。

说明: 诱明传输所发的数据包没有加报头。

#### 4.2.2 服务器设置

44

直接使用"网络调试助手"创建一个服务器,开放一个端口,端口号和模块配置程序中的端口号 相同。如下图:

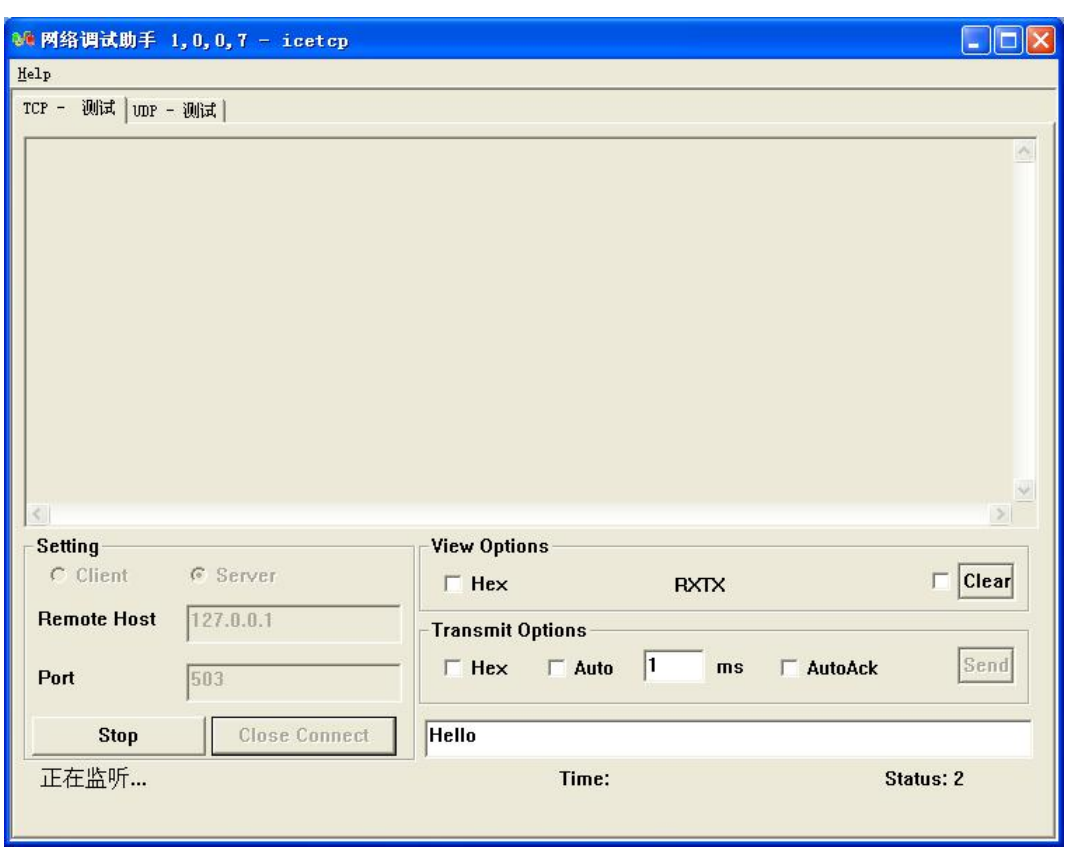

将 GPRS1090F 模块供电, (请将开通 GPRS 业务的动感地带手机卡插入模块 SIM 卡托中)。 等待该模块连入主服务器。大约几十秒后模块连接成功如下图:

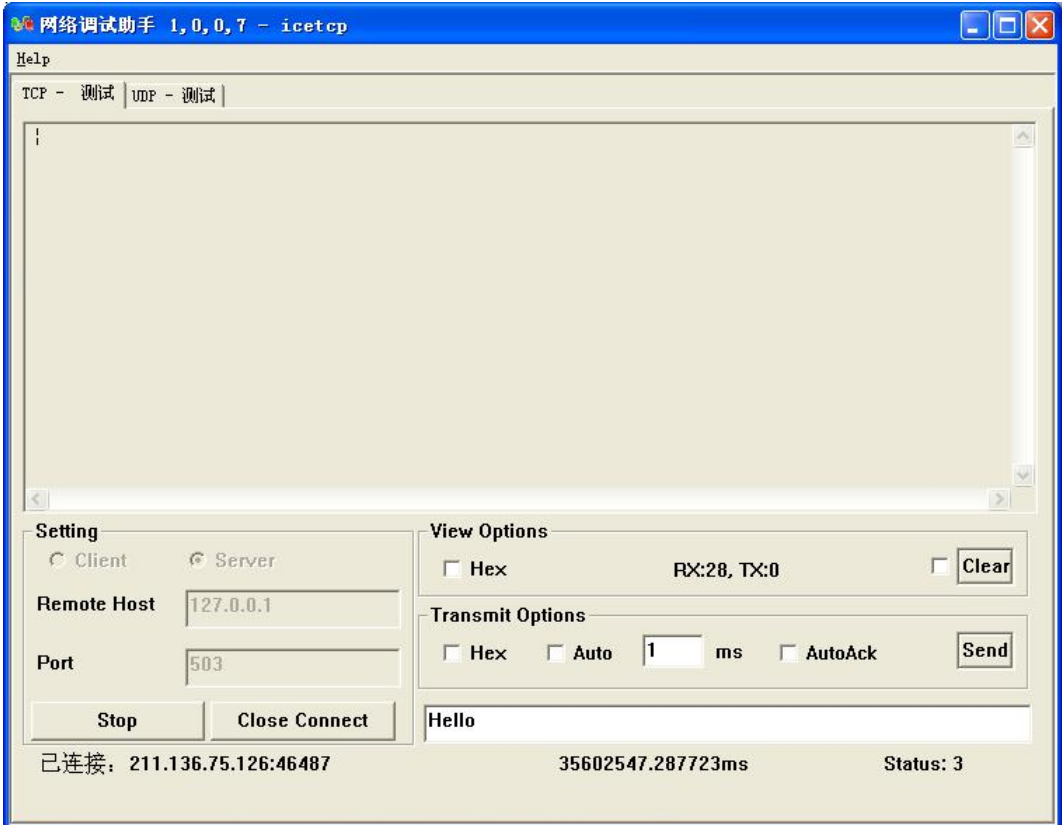

 $\bigotimes^{\circ}$ ART<br>Technology  $\blacksquare$ 

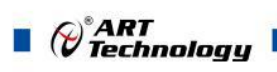

数据发送规则(透明传输)

打开串口 COM1, 用于连接 GPRS1090F 设备上的串口,COM1 发送上行数据就可以到服务 器,服务器发送下行数据到串口 COM1。

如下图:

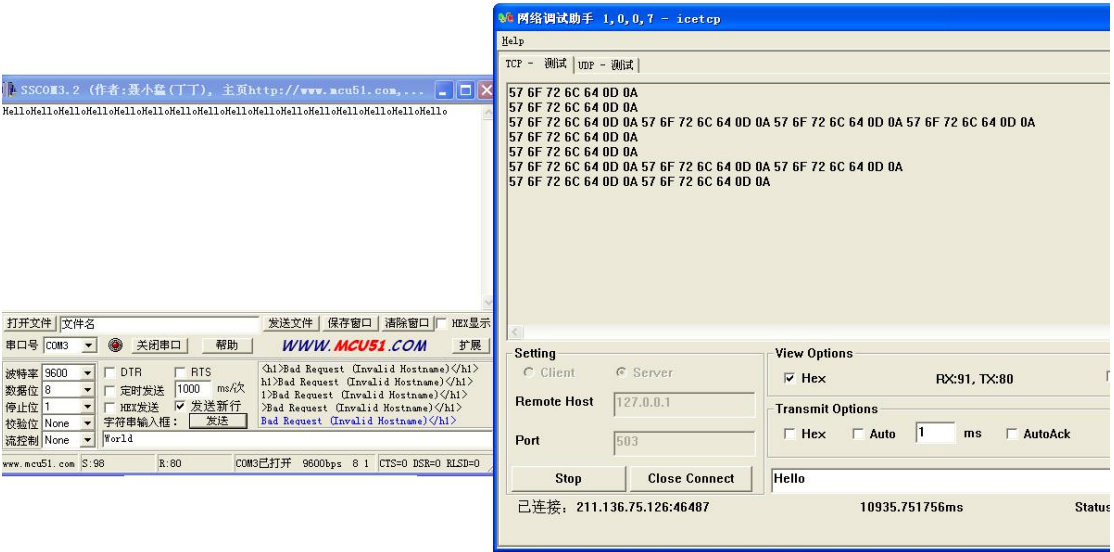

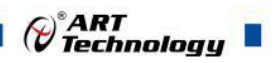

# <span id="page-47-0"></span>4.3 短信收发

本设备带有短信收发功能。首先需要进入短信收发模式,进入步骤如下:

一、打开配置程序点击"进入配置状态",然后给 GPRS1090F 上电,将"设备工作模式"设置为"短 信模式"(设置为该模式后可以用短信测试工具收发短信),点击"保存设置",再点击"退出配 置状态"给 GPRS1090F 重新上电(或者直接点击"重启 DTU 模块")

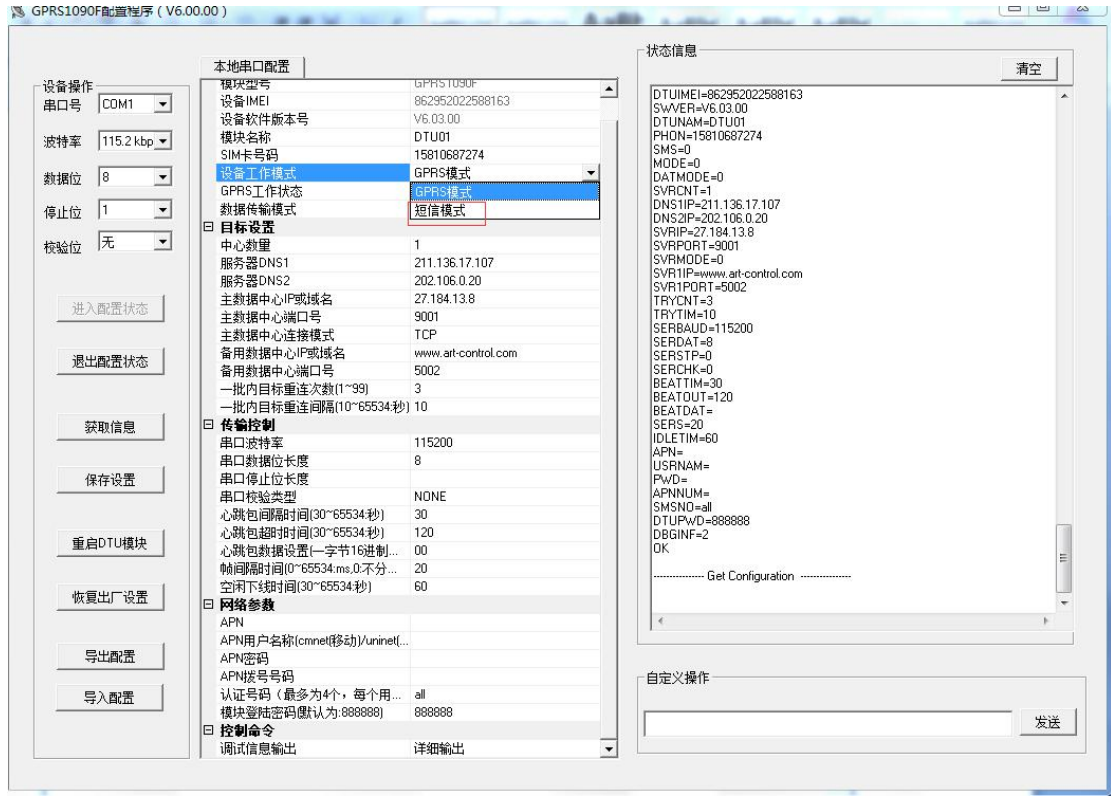

二、打开安装目录下的"短信测试程序",设置好参数(串口号、波特率)、接收端号码,点击"开 始", 在"发送区"编辑好要发送的内容后(最多支持70个文字), 点击"发送", 等待 1 分钟 左右,接收端号码就会接收到 GPRS1090F 发送过来的短信, "接收区"显示的内容为接收端号码发 送给 GPRS1090F 的短信内容,点击"清空"接收区和输出栏的内容会被清空。

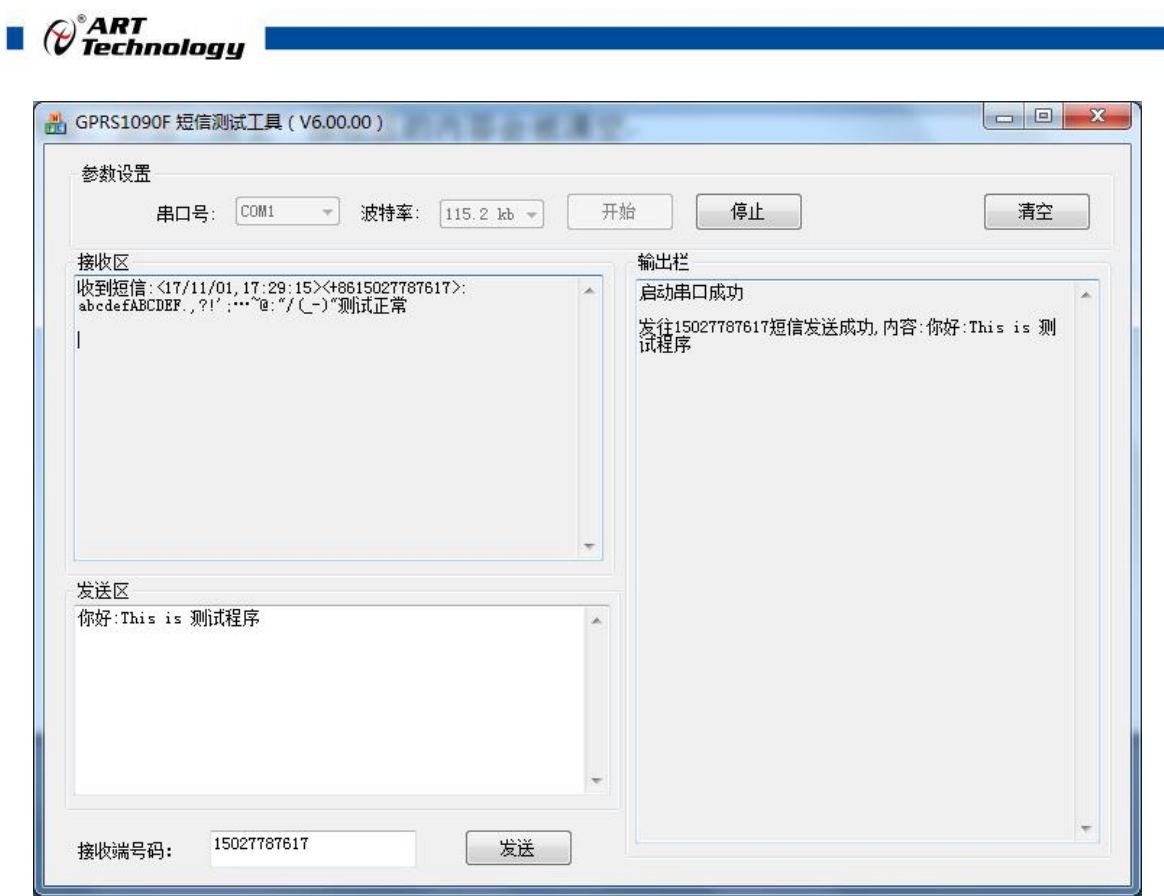

17:29 ● 国

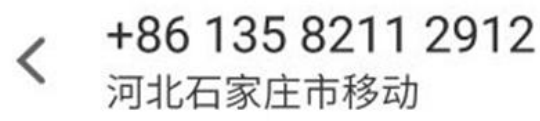

 $\Omega$ 

 $17:16$ 

你好:This is 测试程序

17:29 已送达

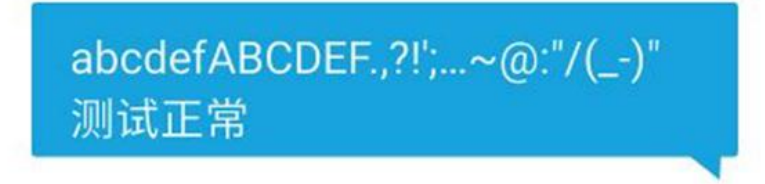

48

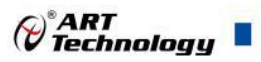

# <span id="page-49-0"></span>**■ 5 GPRS1090F 拨号上网配置指南**

本产品可以通过串口实现拨号上网。

# 5.1 计算机创建调制解调器和建立拨号连接

### 5.1.1 创建调制解调器

1、打开 Windows XP 控制面板,单击"打印机和其他硬件"如下图:

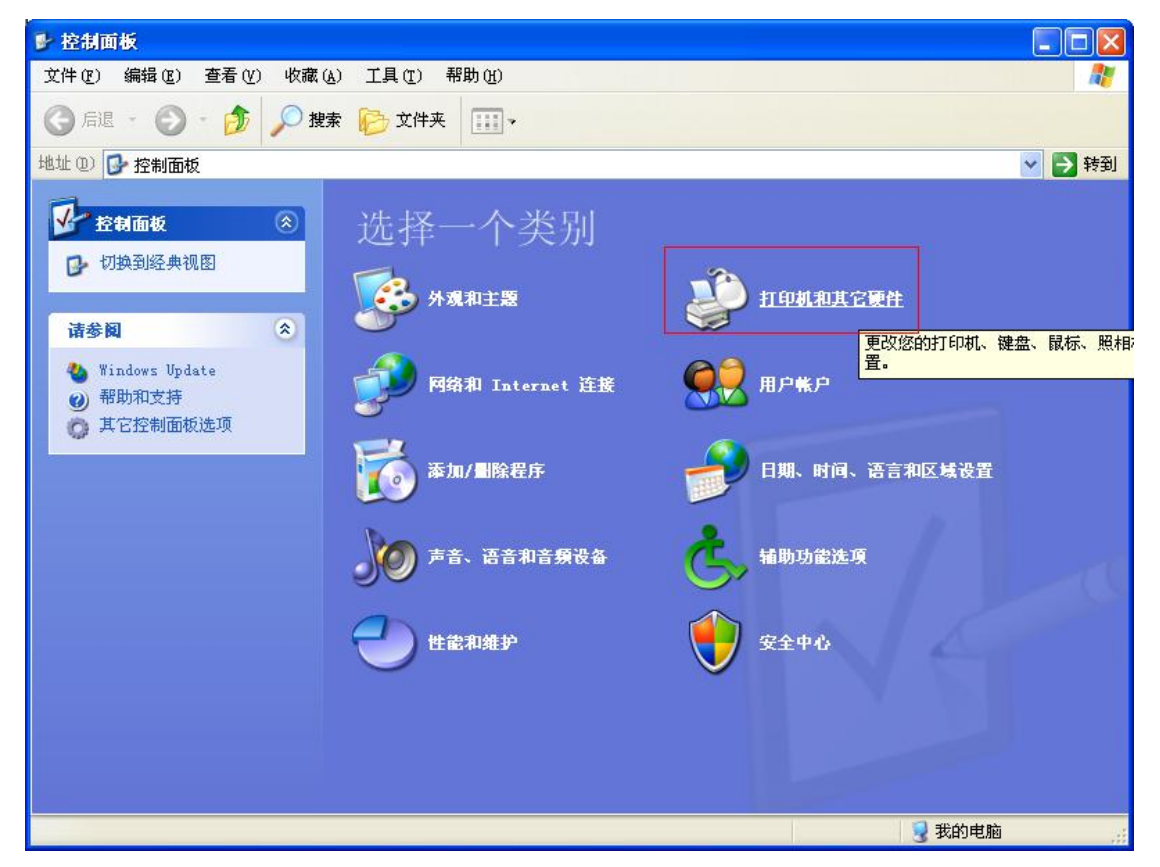

2、在弹出的新对话框中单击"电话和调制解调器选项",如下图:

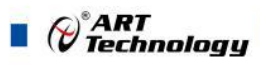

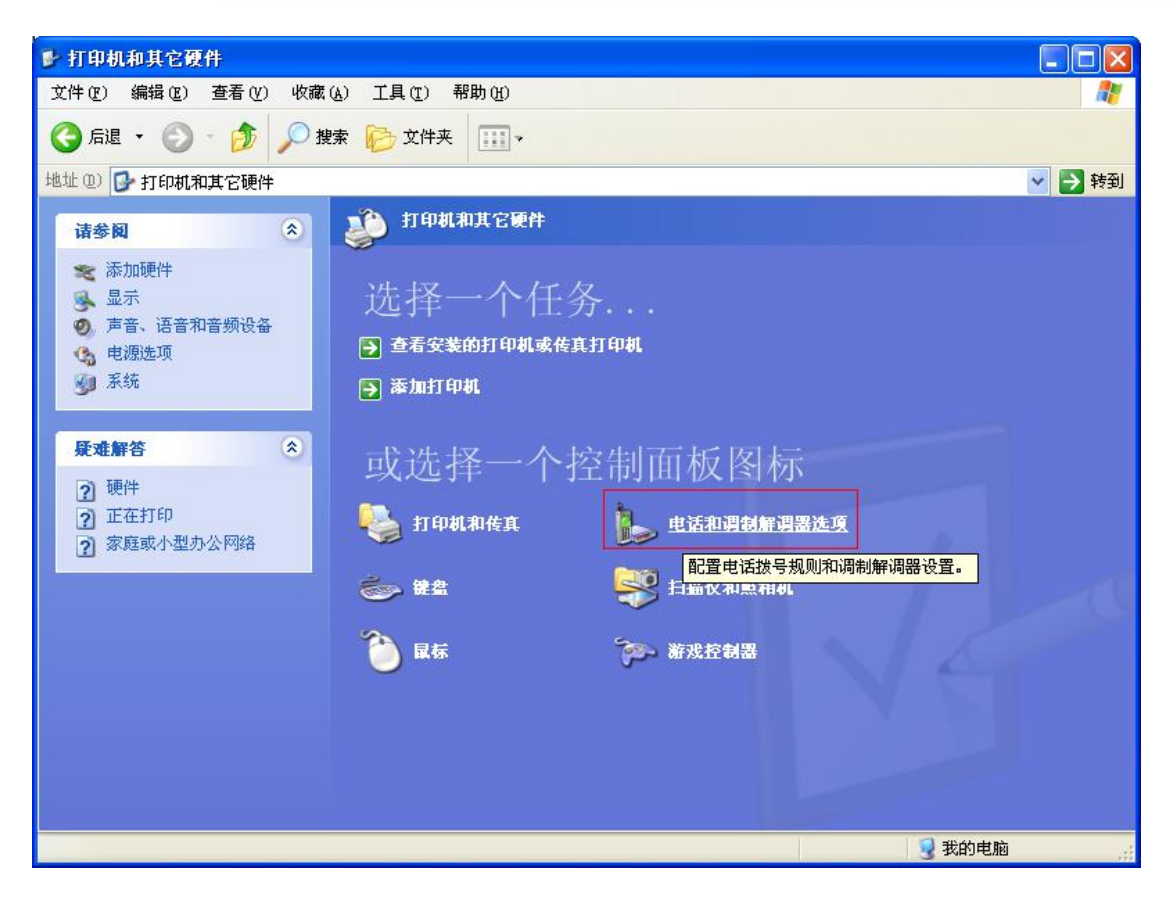

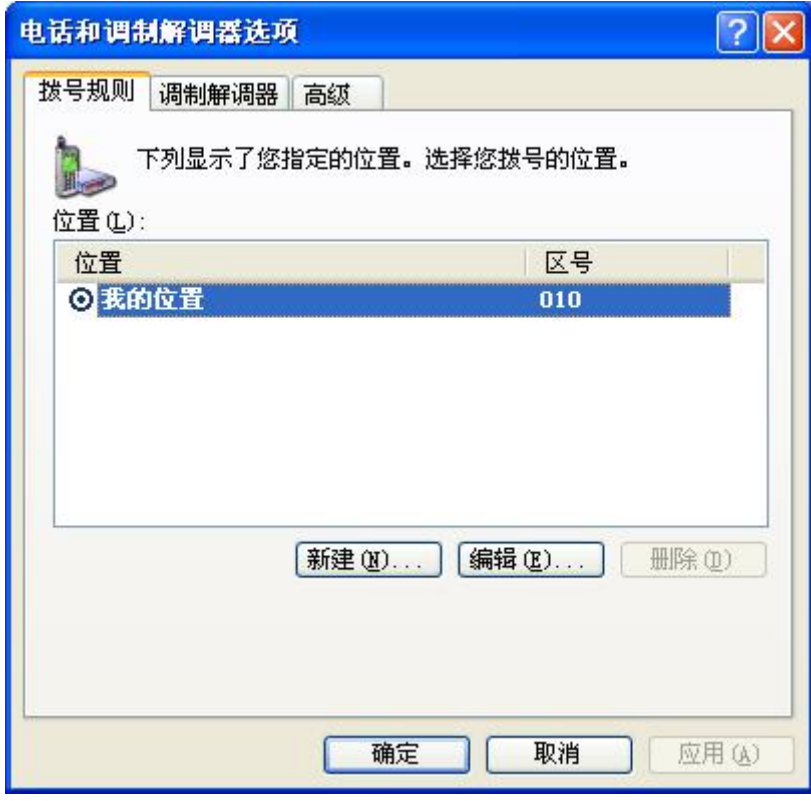

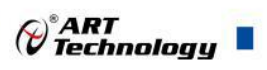

、选择"调制解调器"属性页,如下图:

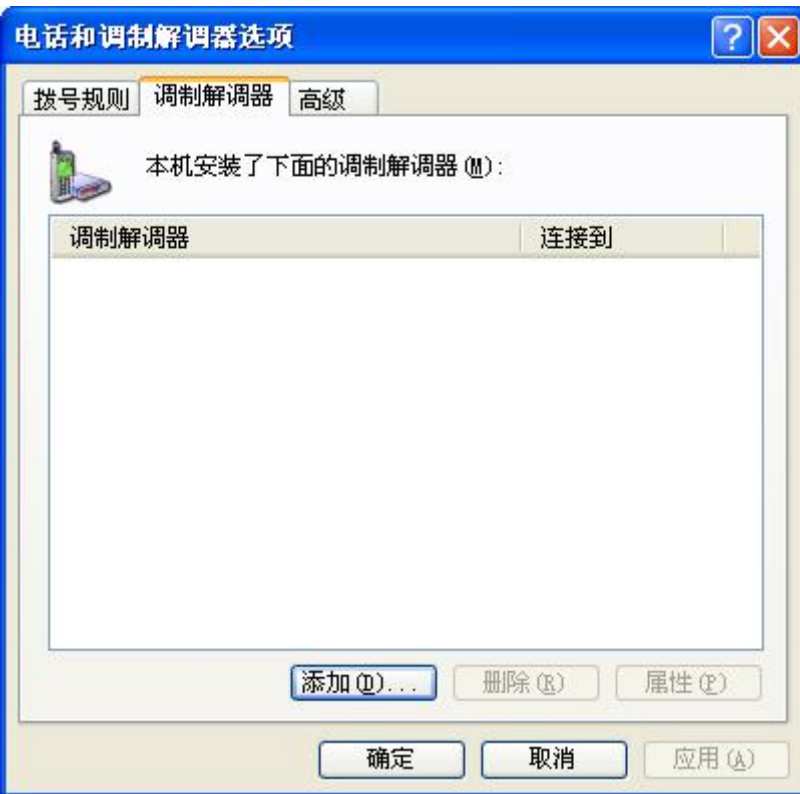

、单击"添加"按钮,添加串口作为调制解调器,如下图:

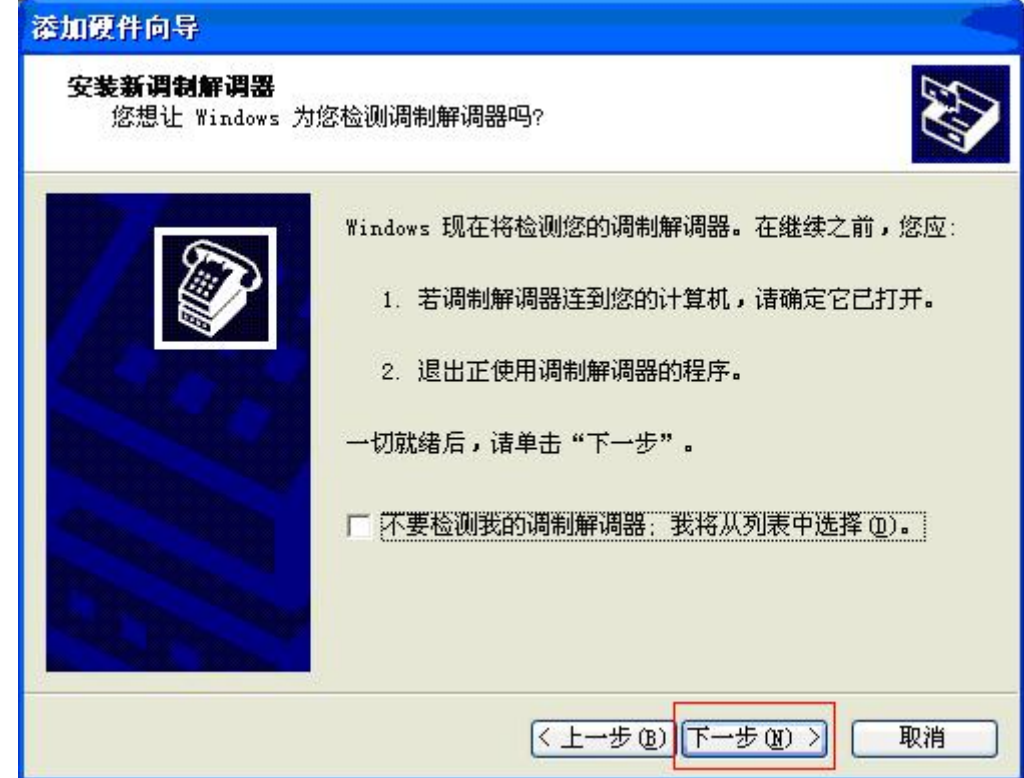

等待系统正在检测设备。

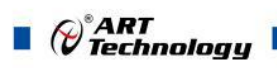

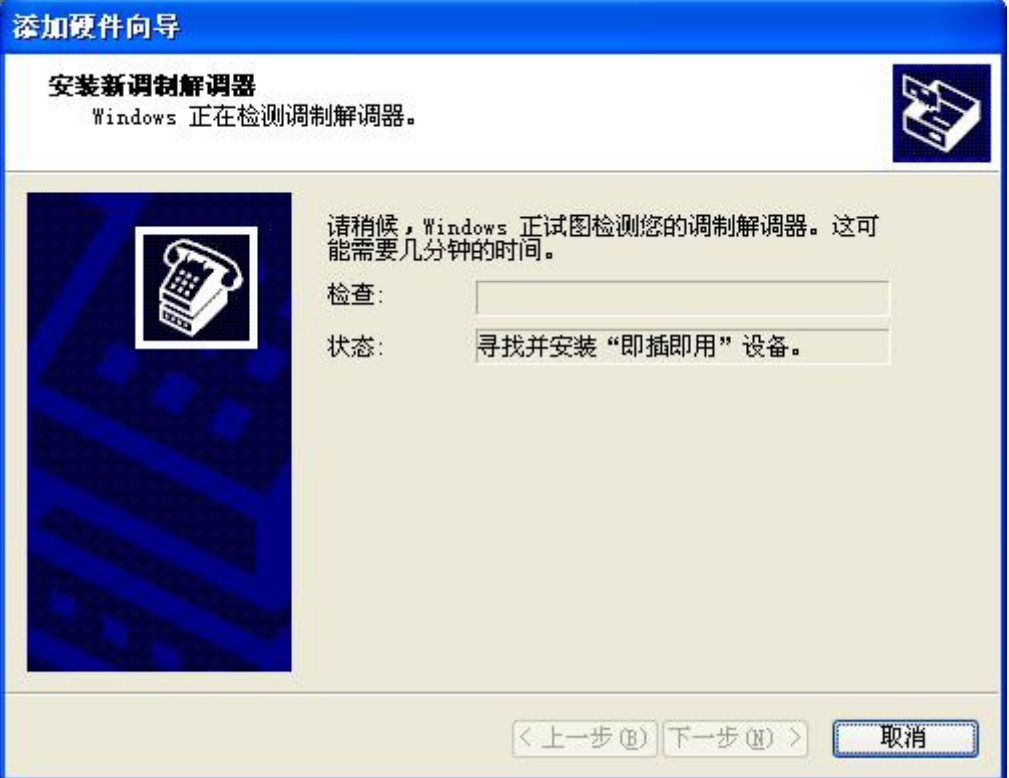

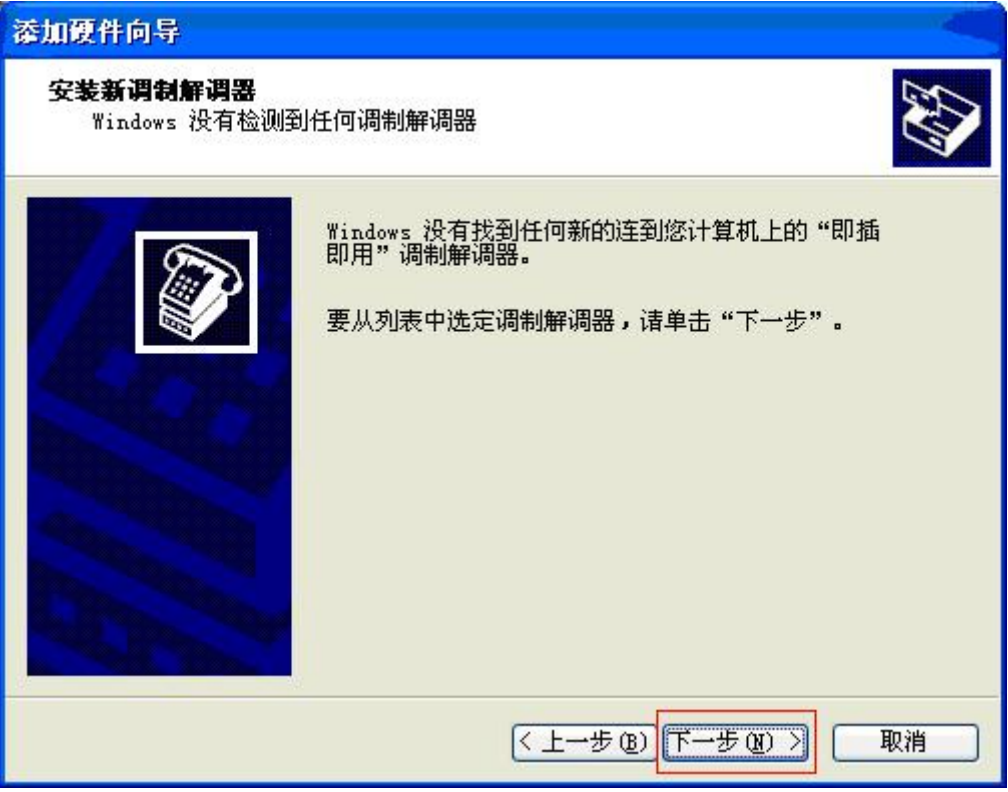

5、选择 33600bps 调制解调器,单击"下一步"按钮,如下图:

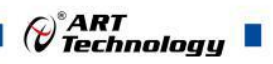

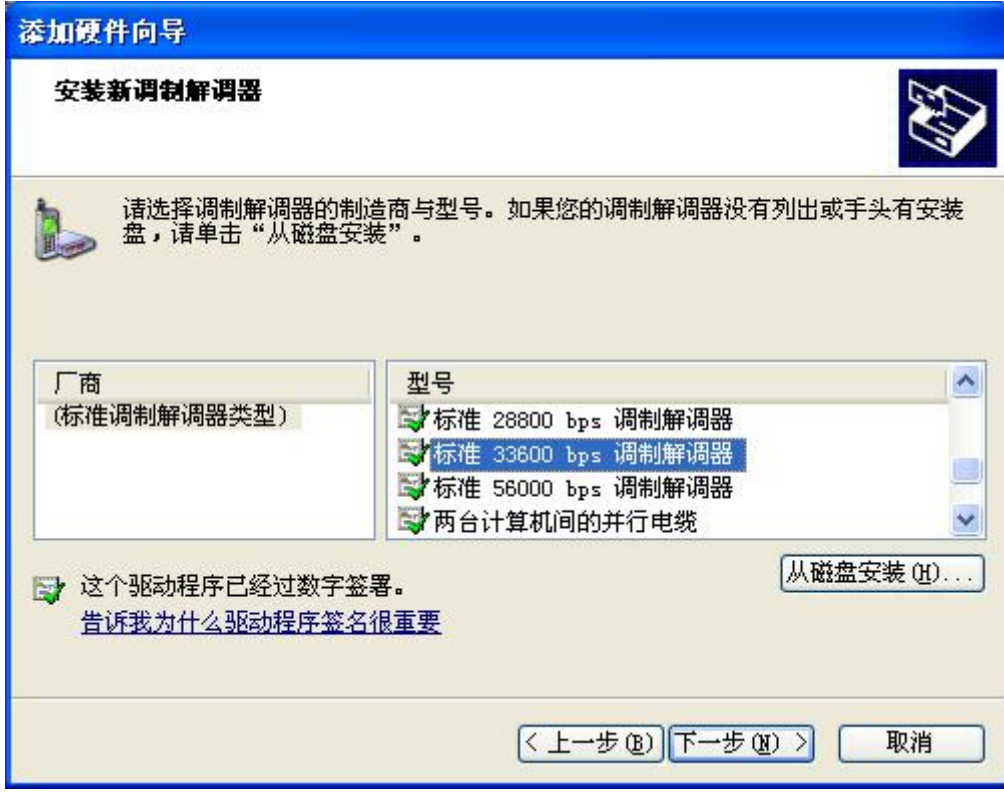

6、选择 COM3, 单击"下一步"按钮, 如下图:

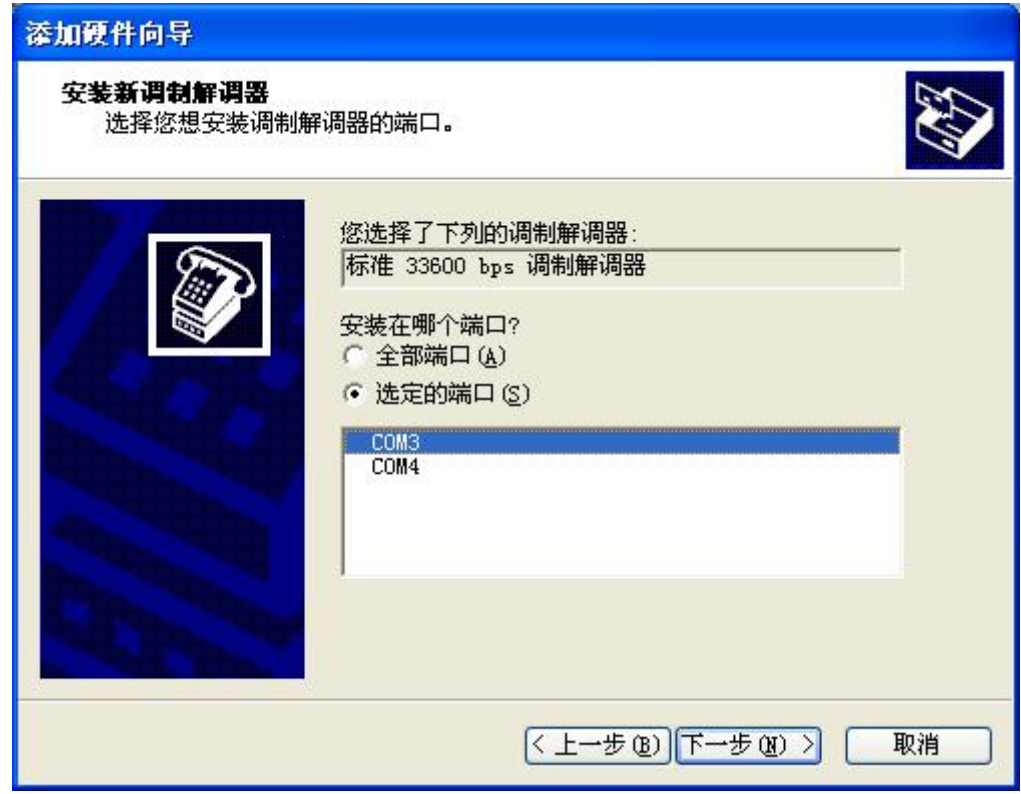

、调制解调器安装完毕,单击"完成"按钮,如下图:

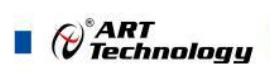

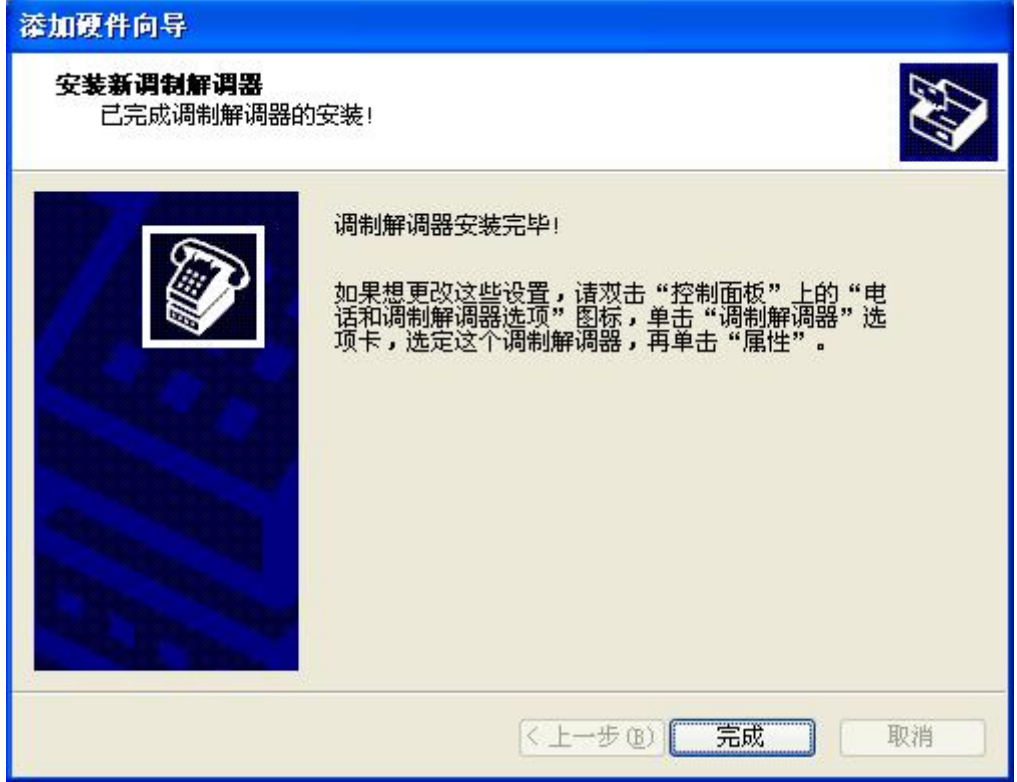

、在"电话和调制解调器选项"对话框中,出现了一个新的调制解调器,通过 COM3 连接。如下 图:

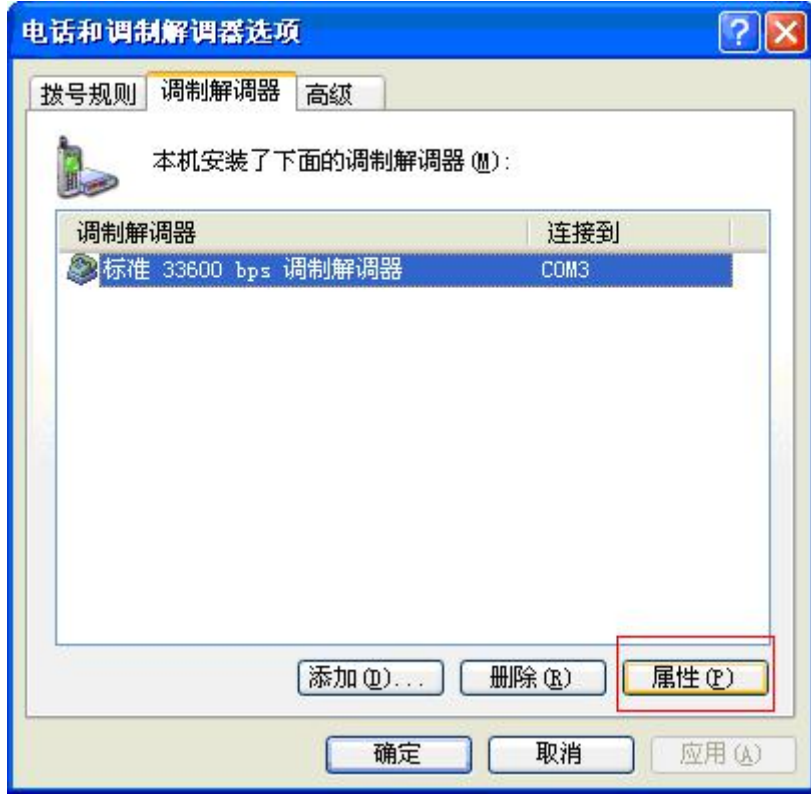

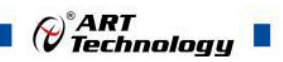

9、单击"属性"对话框, 在"调制解调器"属性页中"最大端口速度"应当为 115200, 如下图:

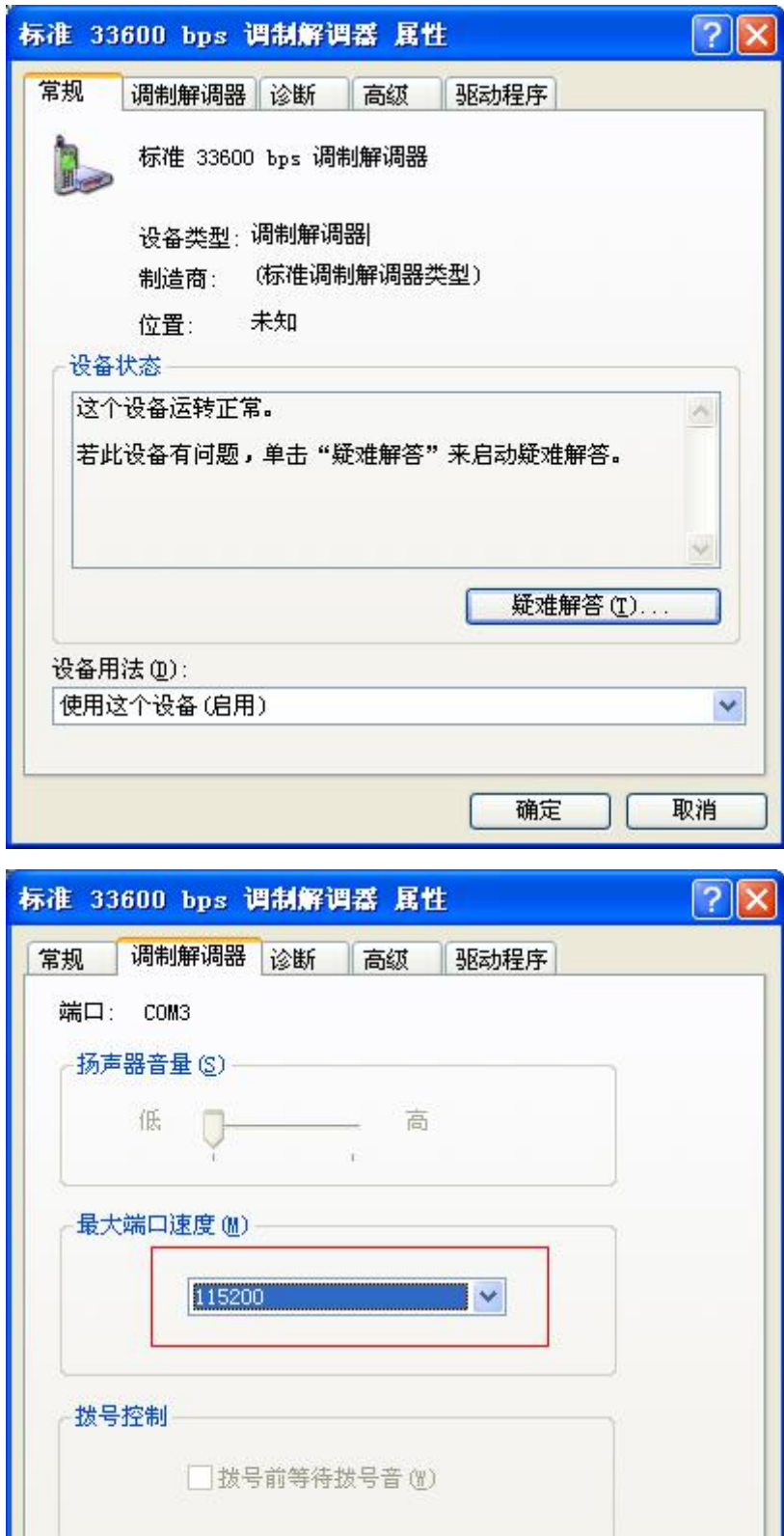

确定

取消

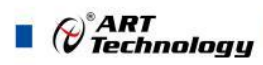

- <span id="page-56-0"></span>5.1.2 建立拨号连接
	- 1、打开控制面板, 选择"网络和 Internet 连接", 如下图:

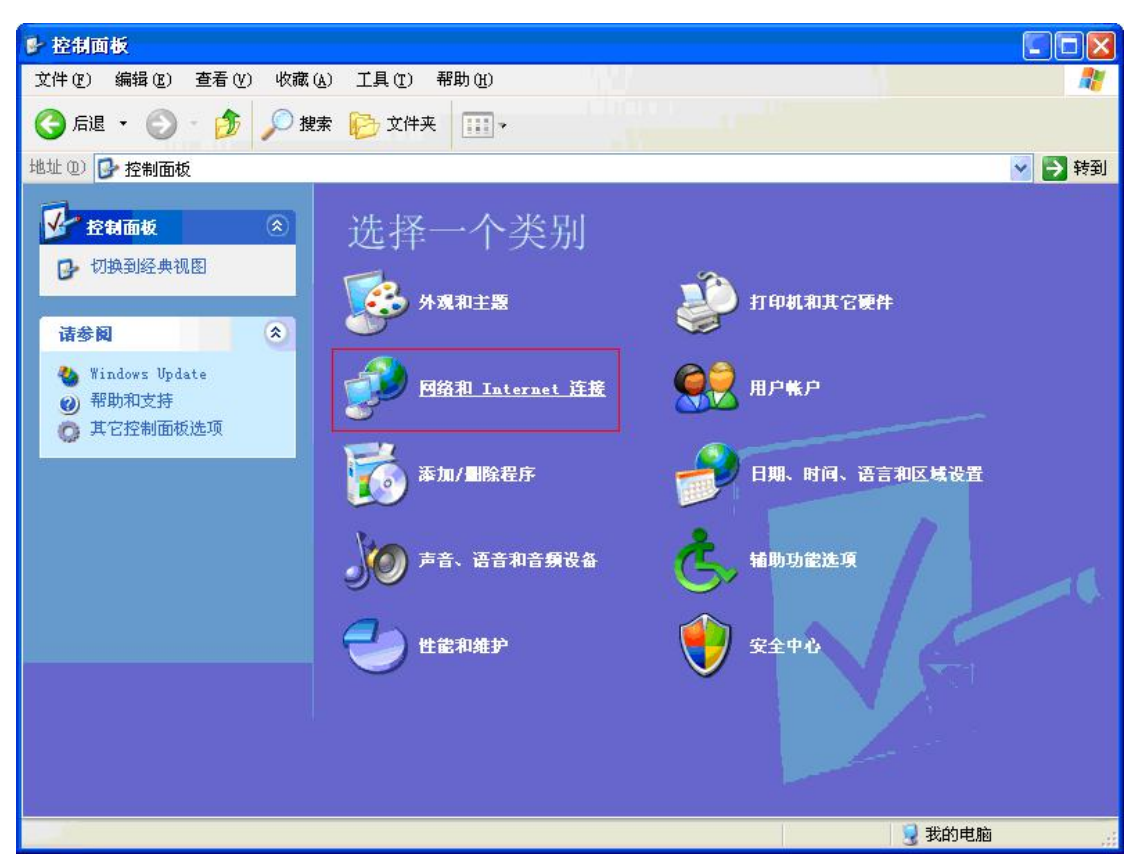

2、选择"创建一个到您的工作位置的网络连接"如下图:

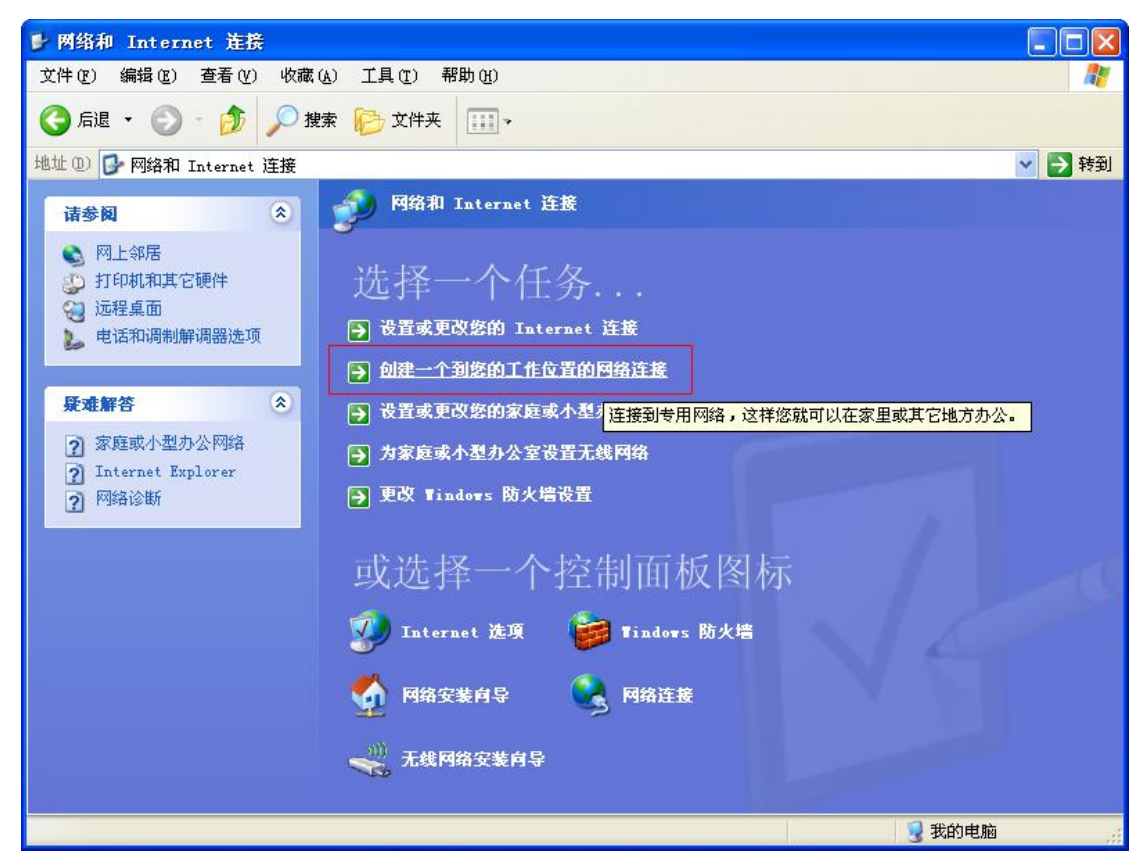

**56** *<u>S6</u>* 

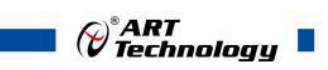

3、选择"拨号连接",单击"下一步",如下图:

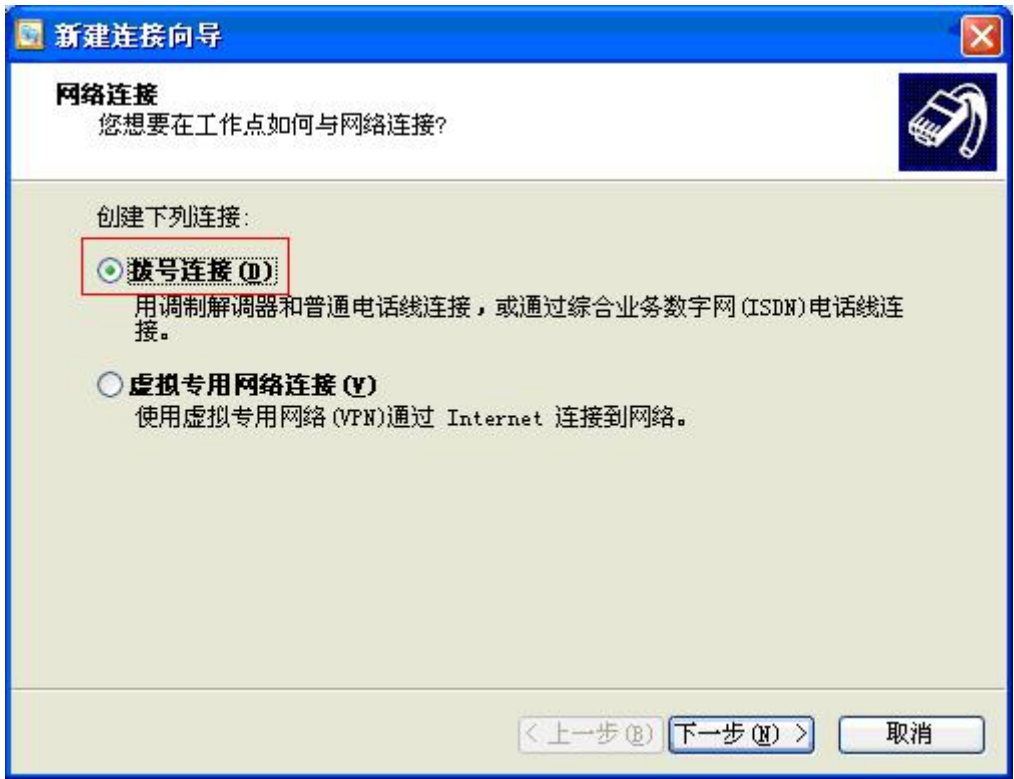

4、输入公司名称,单击"下一步"按钮,如下图:

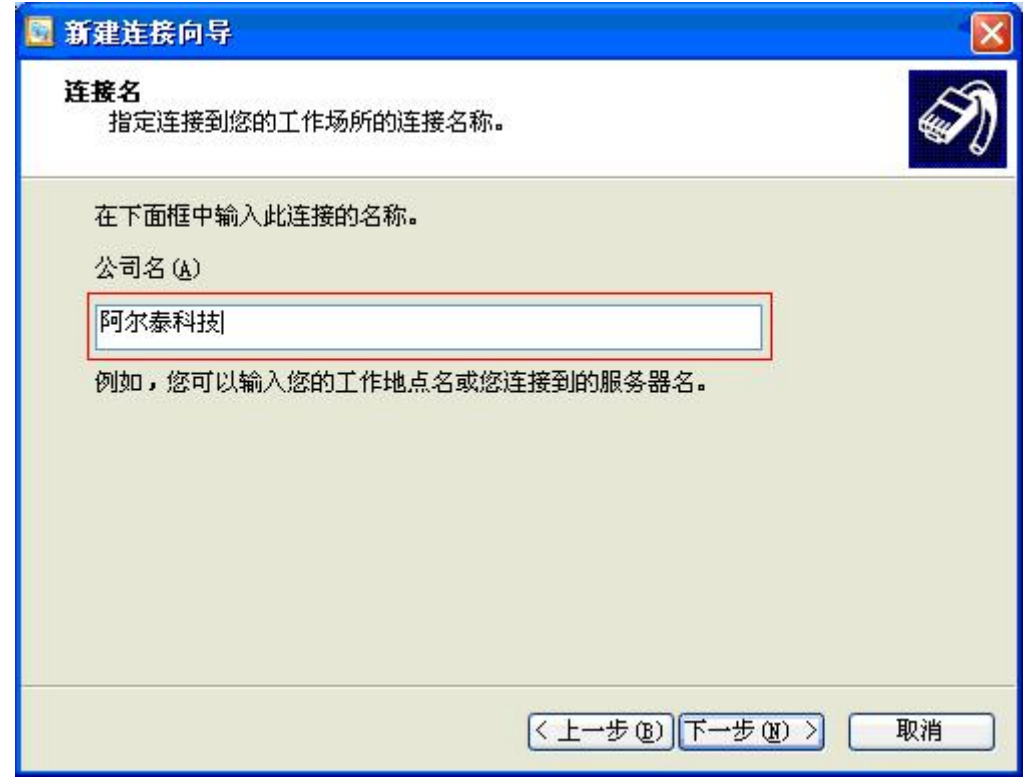

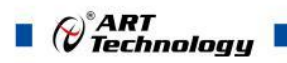

5、电话号码: \*99\*\*\*1#, 单击"下一步"按钮, 如下图:

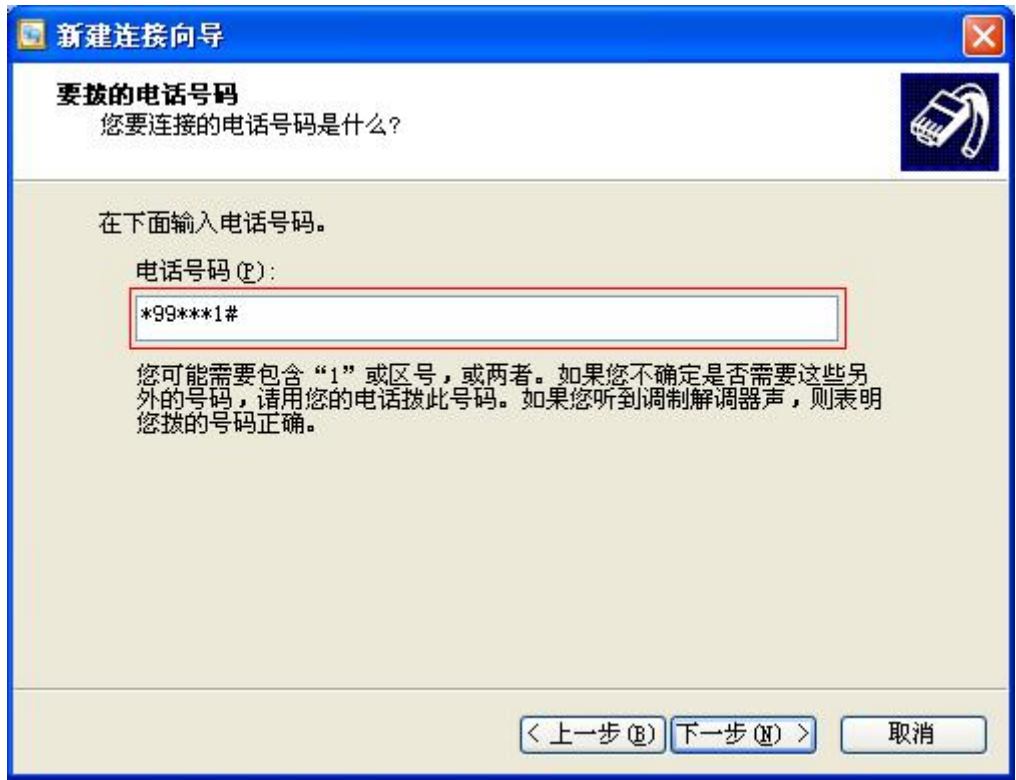

6、连接建立成功并完成,单击"下一步"按钮,如下图:

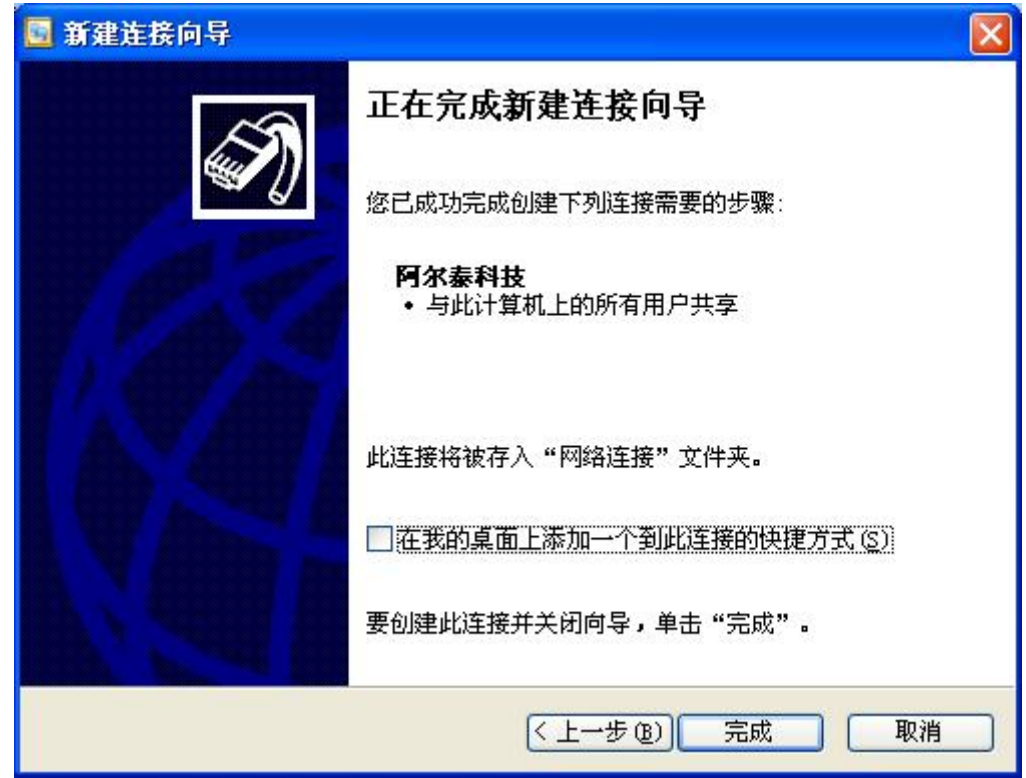

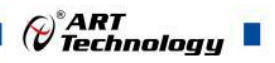

7、打开"网络连接",如下图:

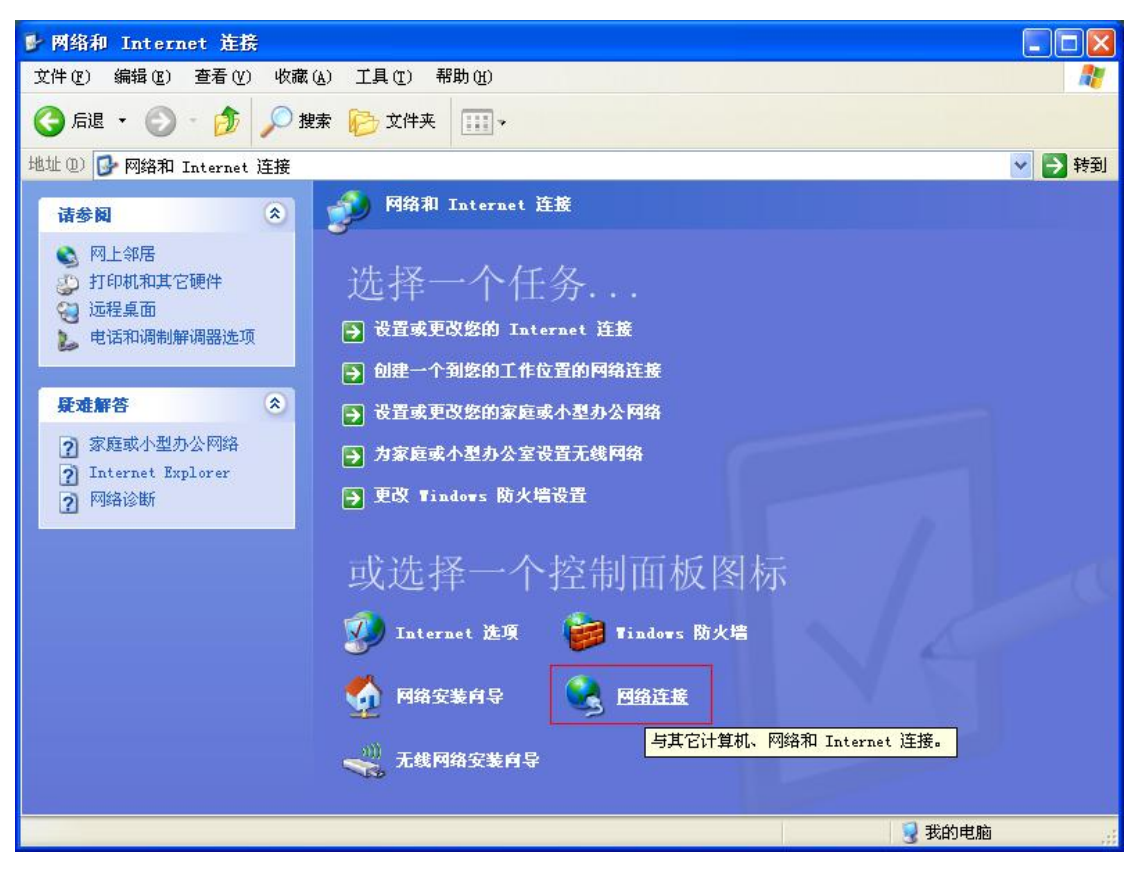

、拨号连接存在。

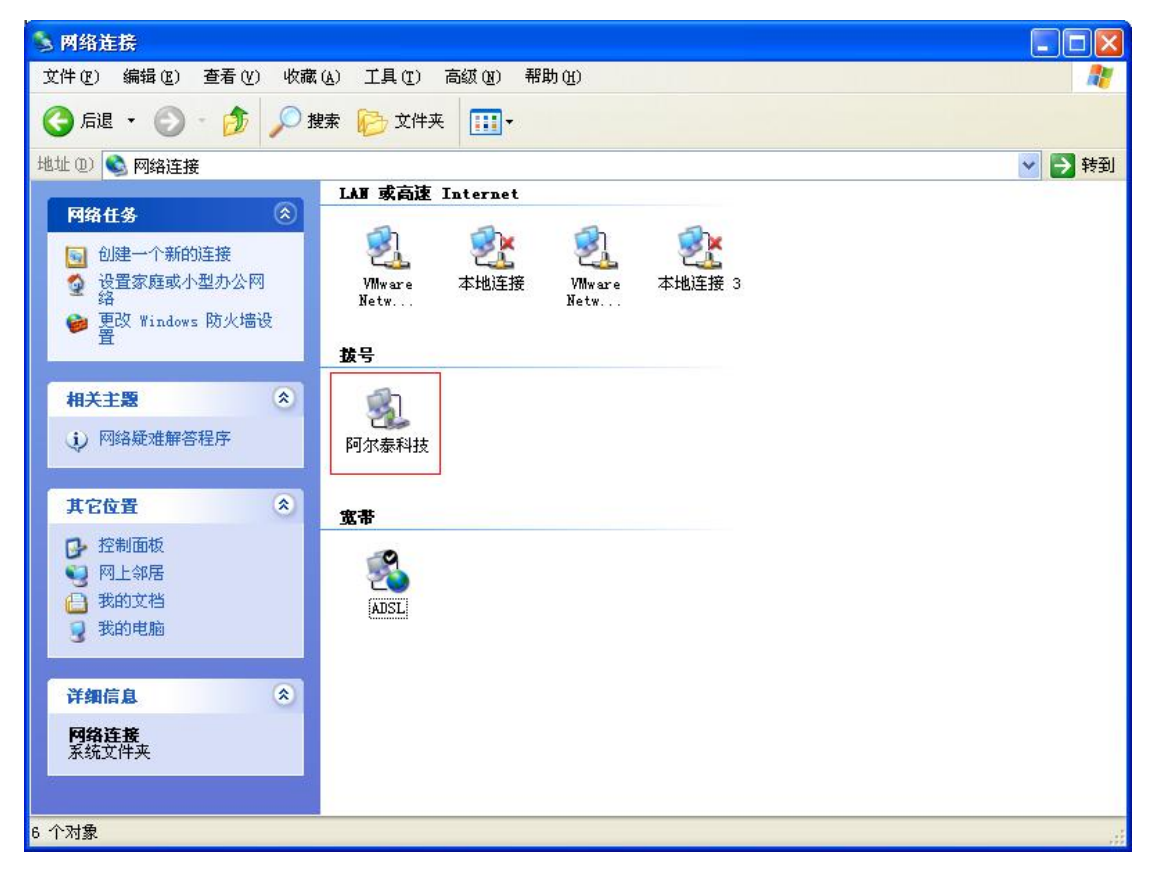

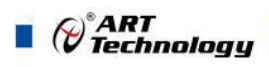

- <span id="page-60-0"></span>5.2 连接上网
- 一、打开串口工具, 如下图: COM3 , Baud = 115200, 如下图:
	- 1、定时发送字符"a",间隔时间 1 秒钟。

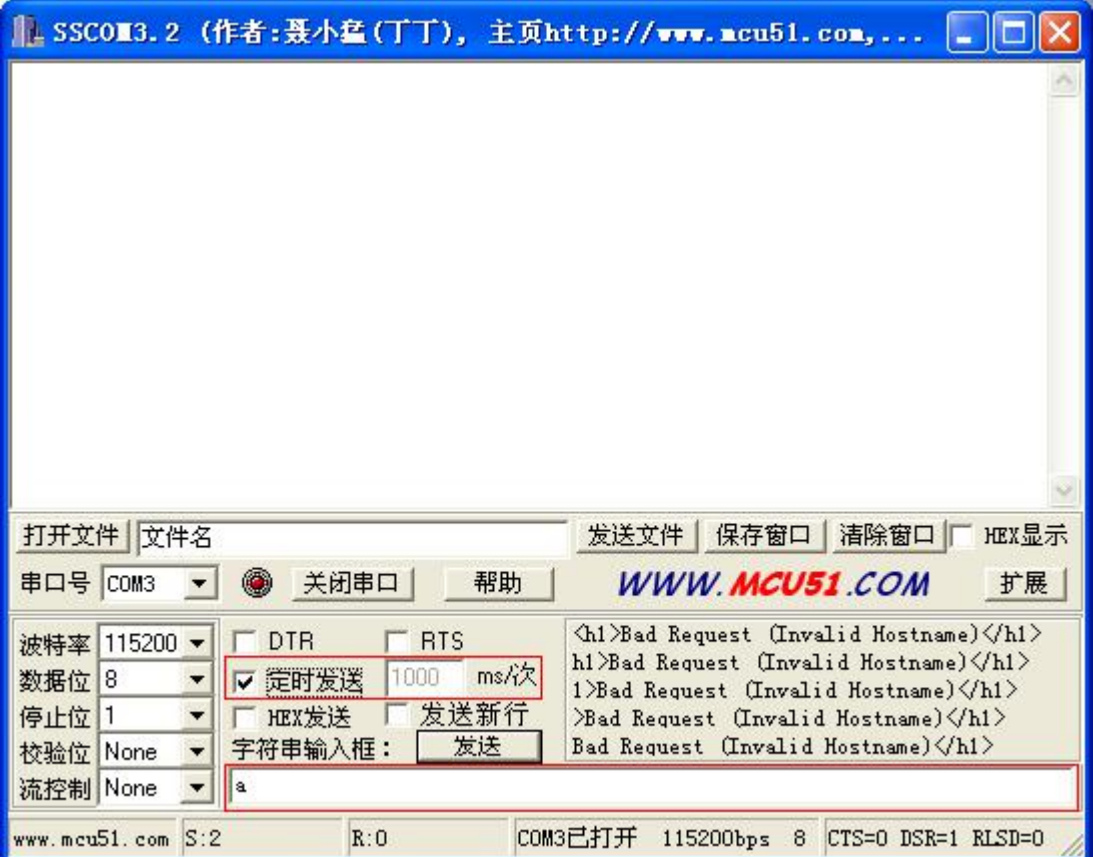

2、给 GPRS1090F 供电, 等待模块进入拨号上网模式, 等到串口接收到"OK", 则成功, 请取消 定时发送,关闭串口如下图:

60

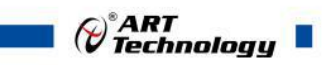

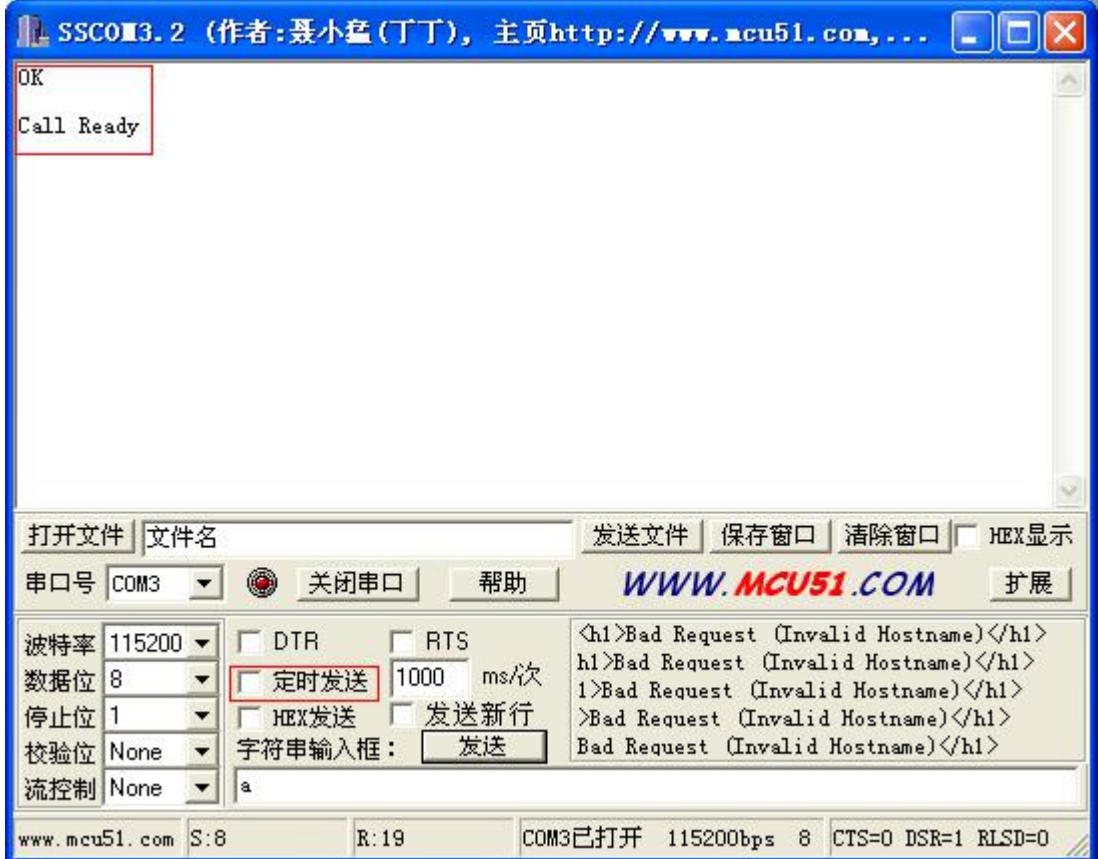

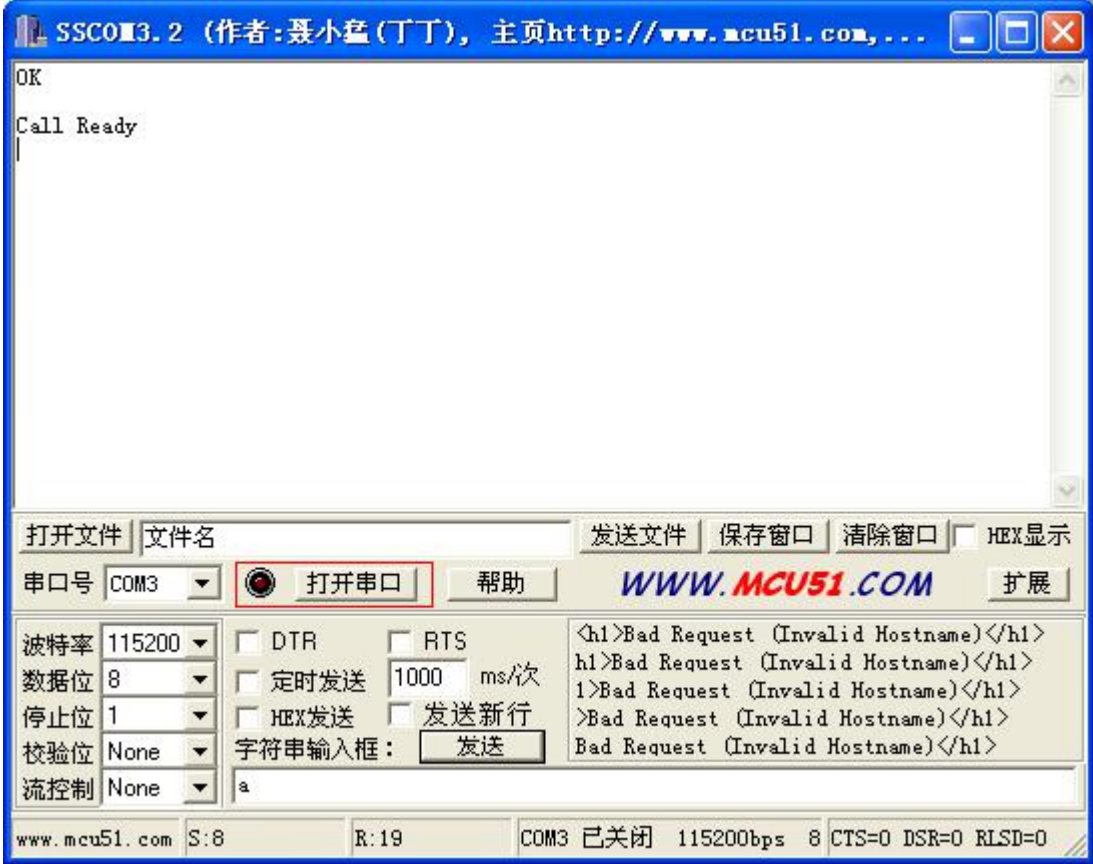

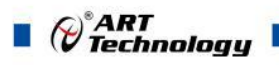

3、打开"网络连接",如下图:

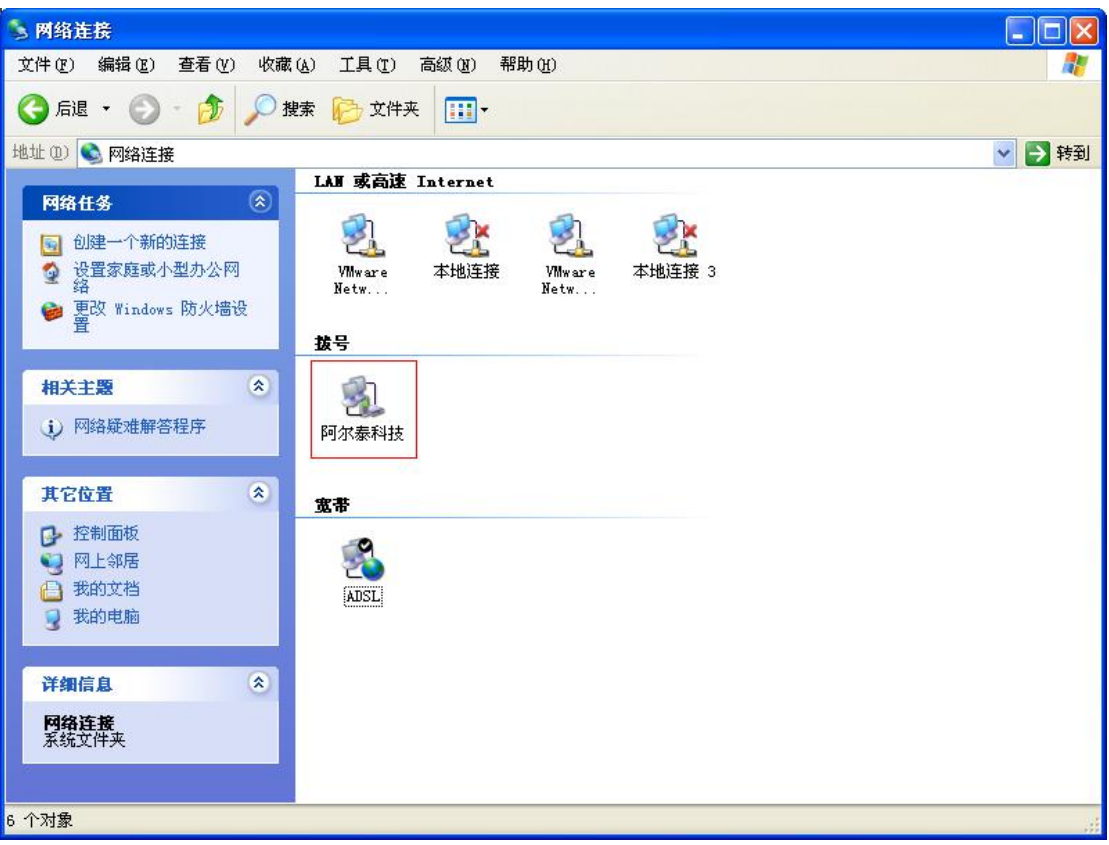

、双击"阿尔泰科技"拨号上网,如下图:

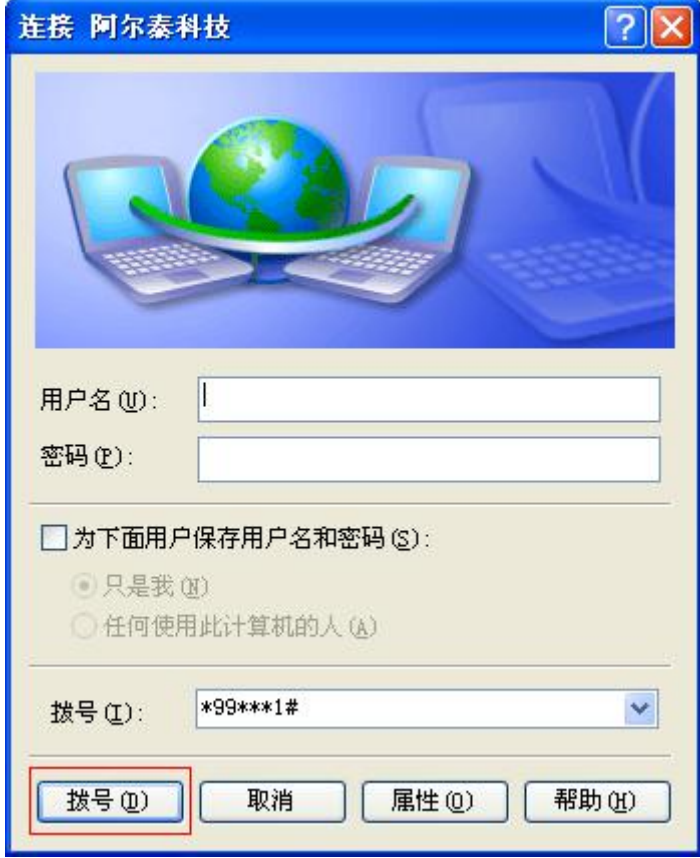

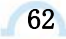

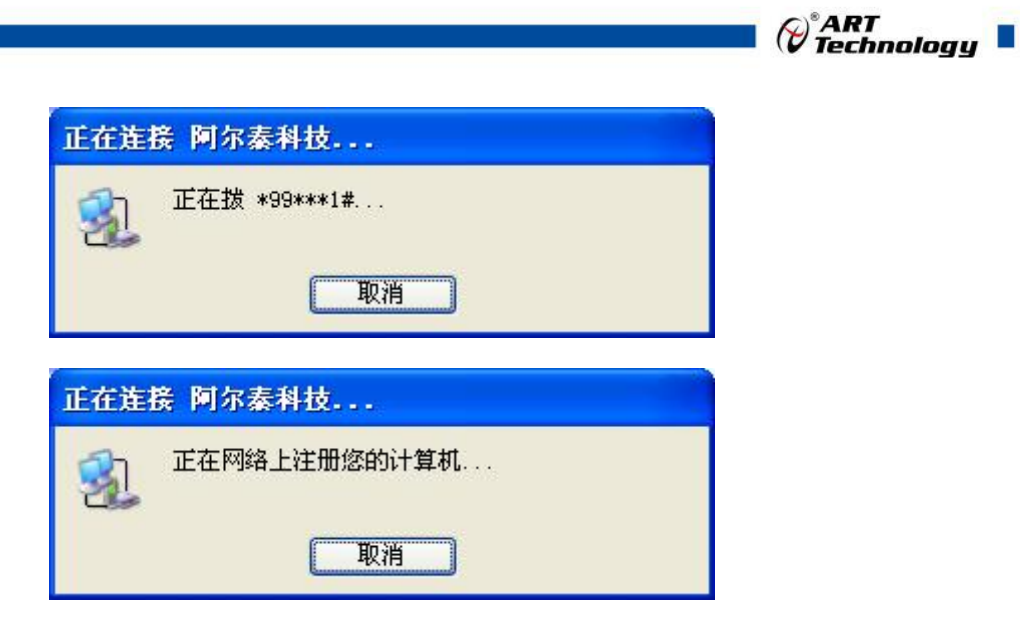

拨号成功,现在可以上网冲浪了。

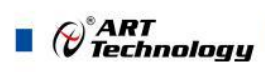

# <span id="page-64-0"></span>■ 附录 1 服务器搭建

如果是在公司内网进行测试,使用公司内网的电脑作为服务器,则需要在路由器上做虚拟转发, 以下以TP-LINK 为例作简要介绍(其他路由器也大同小异)。首先需要找一台可以登录路由器的电脑, 然后打开 IE , 在地址栏输入 : 192.168.1.1 后回车, 这时会弹出如下登陆界面:

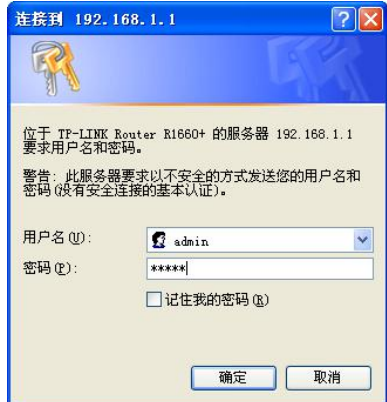

此处输入默认的用户名及密码即可(用户名及密码均为小写的: admin),确定后我们便来 到了路由器管理界面,如下:

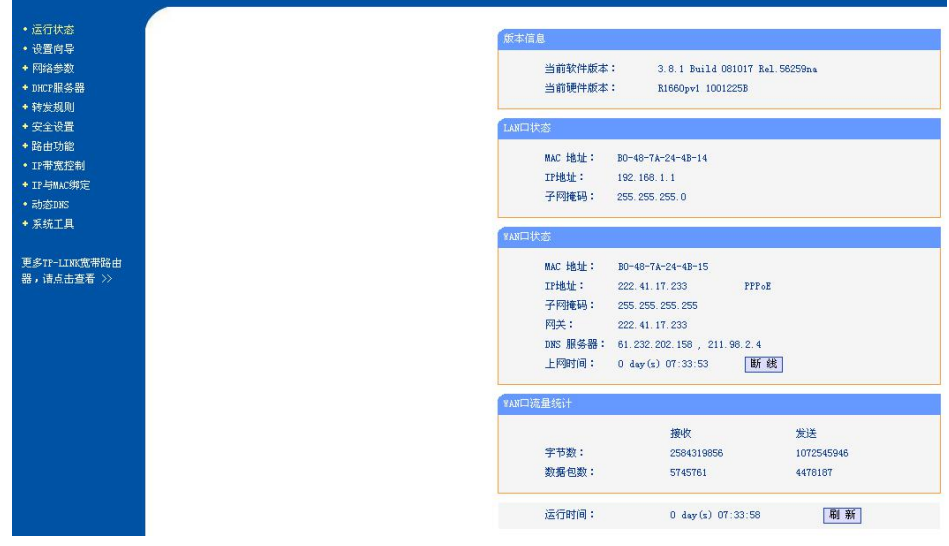

打开"转发规则"菜单,可以看到如下界面:

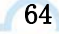

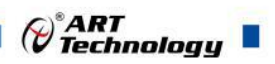

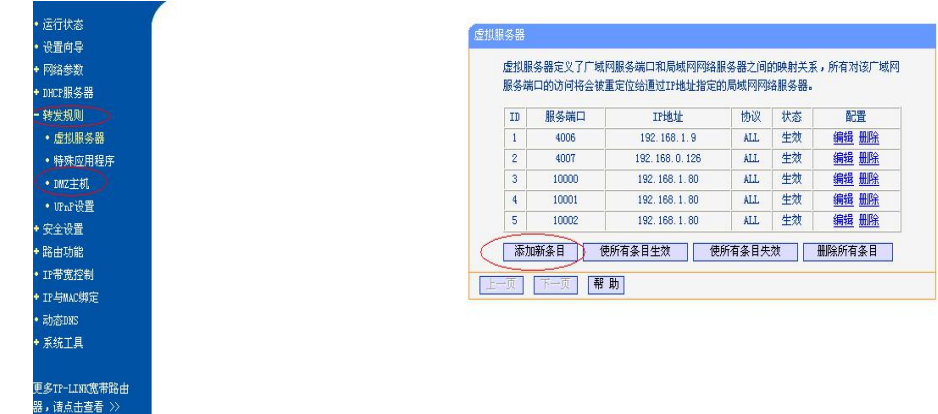

点击"添加新条目"项目,会出现如下画面:

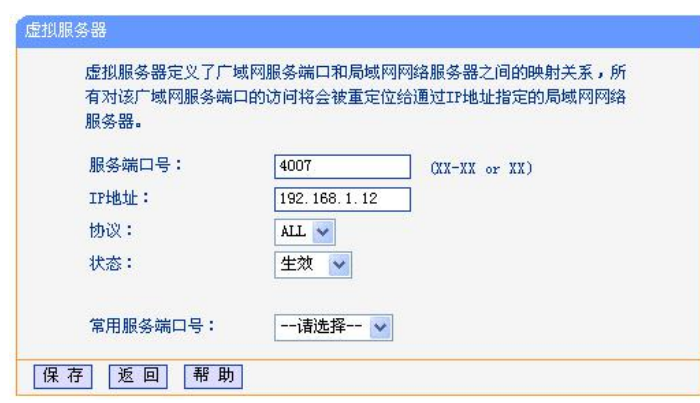

在服务器端口号处输入一个未使用的端口号(为 1024~65535 之间数值), 在 IP 地址栏目输入 测试电脑的本地 IP 地址(测试电脑需要在路由器上连接),其他保持默认选项,然后点击保存选项。 下一步,打开"转发规则"栏目下的"DMZ 主机"项,出现如下画面:

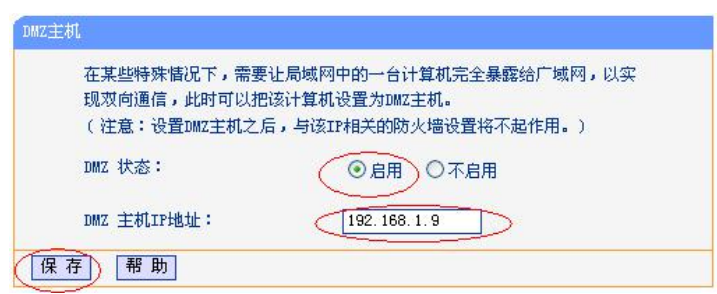

在 DMZ 主机项 IP 地址栏目输入测试电脑的本地 IP 地址,选择启用后保存。 然后我们点击路由器管理界面的"运行状态"选项,如下:

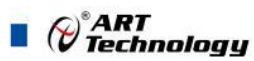

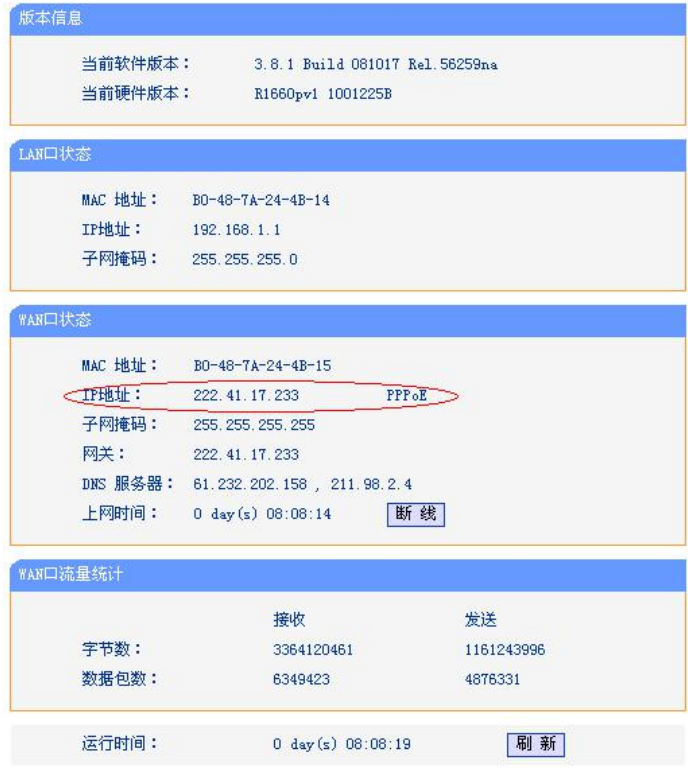

上图红圈勾选处即为公司的外网 IP 地址,需要保证此 IP 为公网 IP(可联系网络运营商将 IP 改 为公网 IP), 也就是们的测试要用到的服务器 IP 地址(此 IP 地址为动态 IP 地址, 会随时变化, 一 般一天一变,路由器掉电时也会变化,不能正常联网时可查看此地址是否发生变化),端口号是我们 前面为测试电脑分配的,如这里我们分配的是 "4007"端口号。

到此我们搭建服务器的前期准备工作已经完成,以下工作就可以在测试电脑上来完成。

接下来我们需要找到一款 TCP&UDP 测试工具(GPRS1090F 工作的协议类型配置为透明传输模

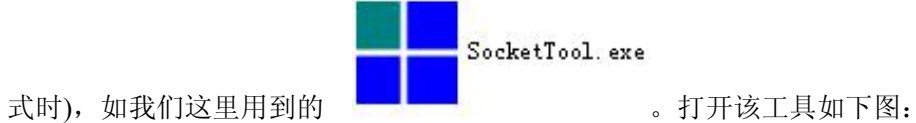

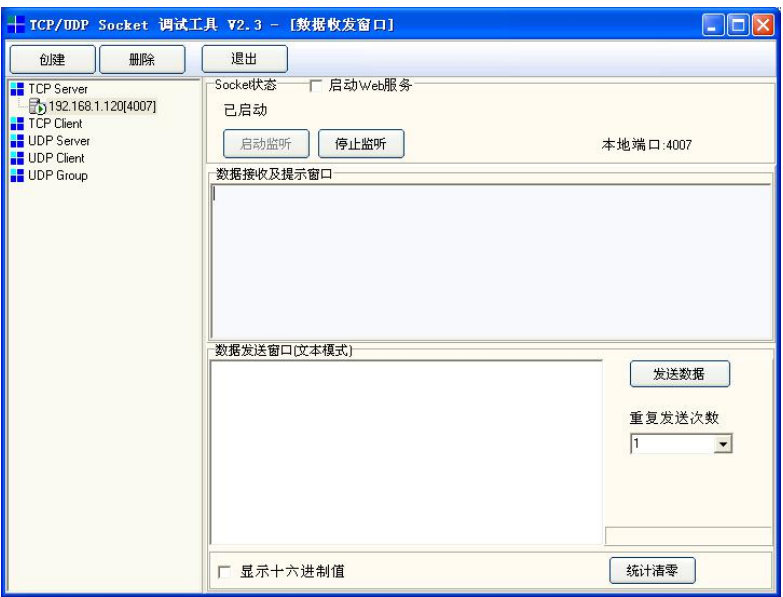

我们可以看到左边工具栏,此处选择"TCP Server",然后点击创建按钮,在弹出的对话框监听端 口处输入我们刚才为测试电脑分配的端口号,如我们分配的"4007"端口号,然后点击"确定"按钮即 可(软件会自动监听该端口),到此我们已经完成了服务器的搭建工作。

#### 注意:

1.此处我们只演示了"TCP Server"的创建步骤,其他类型服务器的方法类同;

2.此方法只针对没有固定 IP 地址的应用;

3.查看本机 IP 地址方法:

在电脑左下角点击"开始"按钮后点击 "运行"后出现如下画面:

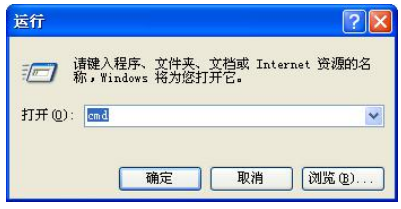

输入"cmd"后回车,进入 dos 界面,然后输入: ipconfig 命令后回车便可查看本机 IP 地址, 如 下图中本机 IP 为: 192.168.1.10.

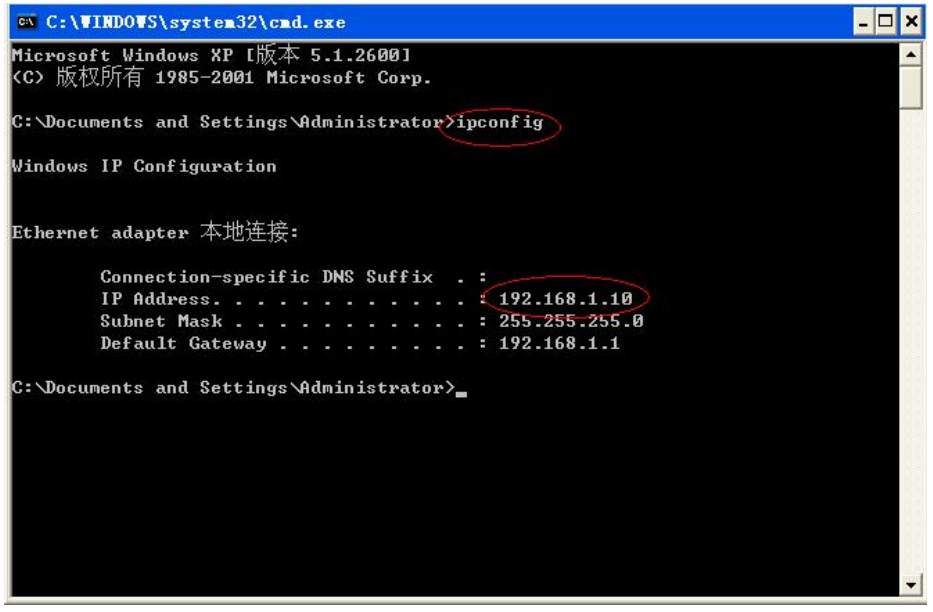

- 1) GPRS1090F安装设置完成后,接入用户数据源即可使用,正常运行时无需用户介入,为用 户构建全透明传输、永远在线的数据专用网络。
- 2) GPRS1090F可嵌入用户的使用环境,但必须注意其天线所处的具体位置信号接收情况,在 信号接收不良的环境下(如用户的金属机壳内、地下室等),请使用外接天线。
- 3) GPRS1090F 正常运行时,无需日常维护。在许多嵌入式应用环境下通常只需通过数据中心 发送检测和维护信息来确认终端是否正常运行。当然,在用户的使用过程中如需查询运行 情况和修改配置参数,可以通过数据中心的图形界面用户接口进行查询和修改

*()* \* ART<br>(V Technology

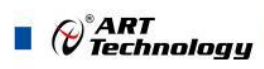

# <span id="page-68-0"></span>附录 2 故障诊断

以下是 GPRS1090F 常见故障及其可能的原因和解决方法。如果仍有问题,用户可直接与 ART 公司的技术支持联系,获得技术支持。

- 1、 模块不能上线,可能原因为:
	- a) 天线接触不好;
	- b) SIM 卡接触不好;
	- c) SIM 卡欠费;
	- d) 网络未
- 连通;

- e) 公网 IP 变化或花生壳断开。
- f) 设备损坏。
- 2、 模块正常工作一段时间后自动断线,可能原因为:
	- a)网络连接不通畅或网速慢(网络延时);
	- b) 若用公网 IP,有可能是公网 IP 地址变化;
	- c) SIM 卡欠费;
	- d) 模块在设置时间内一次收发的数据过大。

北京阿尔泰科技发展有限公司 服务热线: 400-860-3335 邮编: 100086 传真: 010-62901157